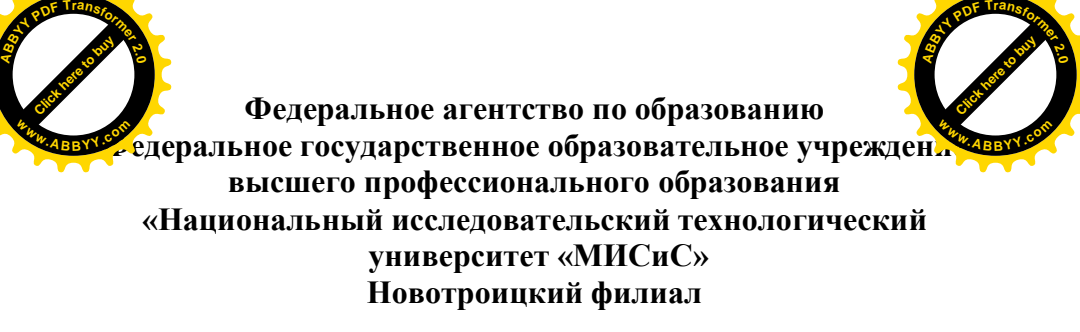

Кафедра прикладной информатики и управляющих систем автоматики

## **Л.Г.Чернова**

### **ЛАБОРАТОРНЫЙ ПРАКТИКУМ** по дисциплине **«ПАКЕТЫ ПРИКЛАДНЫХ ПРОГРАММ»** для работы в табличном процессоре Microsoft Excel

Новотроицк 2010

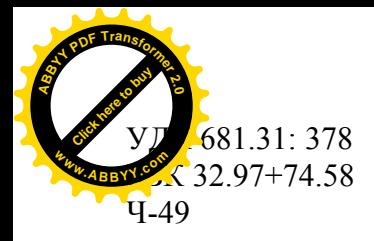

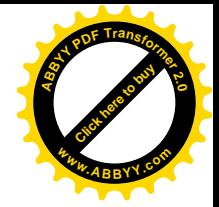

#### Рецензент:

### *Доцент кафедры вычислительной техники и прикладной математики ГОУ ВПО «Магнитогорский государственный технический университет им. Г.И. Носова», к.т.н. В.Д. Тутарова*

**Чернова Л.Г.**

**Лабораторный практикум** по дисциплине «Пакеты прикладных программ» для работы в табличном процессоре Microsoft Excel — Новотроицк, 2010. — 120с.

Рассмотрено и утверждено на заседании кафедры прикладной информатики и управляющих систем автоматики 21.06.2010 г., протокол № 10.

Лабораторный практикум содержит примеры, упражнения и задачи предназначенные для углубленного изучения возможностей табличного процессора Microsoft Excel 2007. Задачи разнообразны по тематике и уровню сложности. Данное пособие предназначено для студентов, изучающих дисциплину «Пакеты прикладных программ».

Пособие предназначено для студентов специальности 080801 «Прикладная информатика (в экономике)».

ISBN

© ФГОУ ВПО «Национальный исследовательский технологический университет «МИСиС» Новотроицкий филиал, 2010

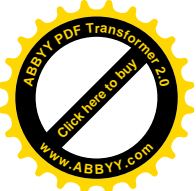

# **СОДЕРЖАНИЕ**

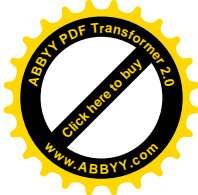

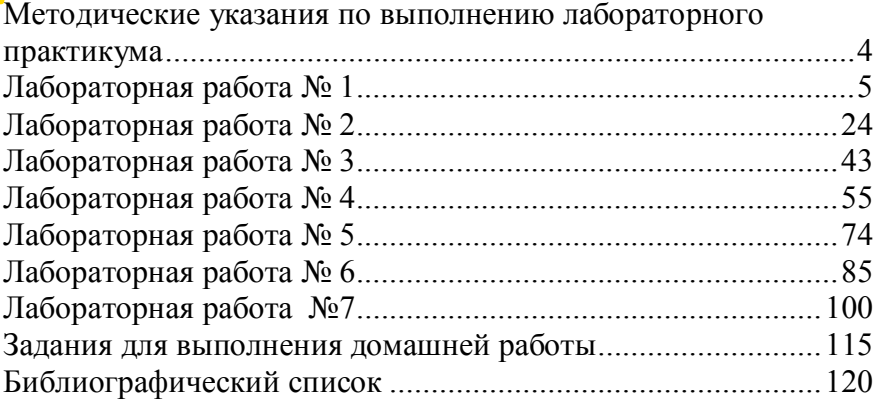

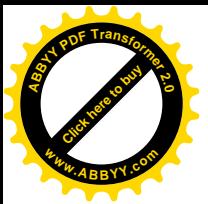

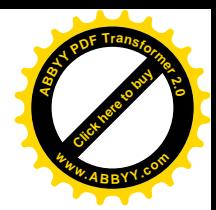

### <span id="page-3-0"></span>**Методические указания по выполнению лабораторного практикума**

Лабораторный практикум выполняется на лабораторных занятиях.

**На лабораторных занятиях студент должен иметь**: данный лабораторный практикум и тетрадь для отчетов по лабораторным работам.

### **Порядок выполнения лабораторной работы:**

1 изучите теоретический материал и выполните задания расположенные в разделе II ход работы;

2 выполните задания для самостоятельной работы;

3 оформите отчет (содержание отчета по каждой лабораторной работе приводится в тексте данного пособия);

4 ответьте на контрольные вопросы, приведенные в конце каждой лабораторной работы;

5 защитите лабораторную работу.

### **Порядок защиты лабораторной работы:**

1предъявите преподавателю выполненные задания и оформленный отчет по текущей работе;

2ответьте на контрольные вопросы и вопросы преподавателя.

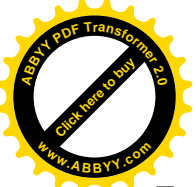

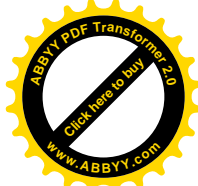

## Лабораторная работа №1 Тема: Назначение Microsoft Excel. Первое знакомство с **Microsoft Excel**

## <span id="page-4-0"></span>**I** Цель работы

Приобретение навыков выполнения простейших операции сланными в Microsoft Excel

# II Ход работы

### Элементы окна и основные понятия Microsoft **Fxcel 2007**

Запустите Microsoft Excel 2007. На экране компьютера  $\triangleright$ открылось рабочее окно Excel изображенное на рисунке 1.1.

| <b>CALL #</b><br>ы<br>w                                                                                                    | Cratectora - Microsoft Escal                                      |                       |                                                                                  |                                                                  |                                                                         |    |
|----------------------------------------------------------------------------------------------------|-------------------------------------------------------------------|-----------------------|----------------------------------------------------------------------------------|------------------------------------------------------------------|-------------------------------------------------------------------------|----|
| <b>Главная</b><br>Ectanica<br>Данные<br>Разметка страницы<br>Dogwyna                                                       | <b>Решенский связких</b>                                          | <b>D</b> wit          | <b>Patpationum</b>                                                               |                                                                  | u                                                                       |    |
| Calibri<br>$-121$<br>Betagetta<br>hybey ofai.<br><b>ILItion</b> BY<br>Eustatmenteen                                        | Ofisiana<br>矏<br>$\sim$<br><b>SE</b><br>週<br>c.<br><b>Marched</b> | H CTHEN BUREK *       | To Volument depertrip cannon -<br><b>И Форматировать как таблицы -</b><br>Chicha | The Economy =<br>24 Yassam -<br>$\mathbb{R}$ dopater -<br>Bardes | Σ<br>Спртировка<br>æ<br>al distinctor - Macdensetta -<br>Fesselventenne |    |
| <i>Б.</i> Название<br>A1<br>$\bullet$ (3)                                                                                  |                                                                   |                       |                                                                                  |                                                                  |                                                                         |    |
| А                                                                                                    | n                                                                 |                       | b                                                                                |                                                                  |                                                                         | G. |
| <b>Hassauer</b>                                                                                                    | ficero<br><b>СТУДИНТОВ</b>                                        | Студентов за<br>MOCHU | <b>Выпускников</b>                                                               | Средний балл Средняя                                             | оценка                                                                  |    |
| Common Intermediate Language и системное программирование<br>a Microsoft .NET                                              | 201                                                               | $\overline{ }$        | 24                                                                               | 4.04                                                             | 4.67                                                                    |    |
| CSS                                                                                                    | 144                                                               | 23                    | 55                                                                               | 3.75                                                             | 4.0%                                                                    |    |
| <b>Data Mining</b>                                                                                                    | 461                                                               | 21                    | 53                                                                               | 3.77                                                             | 4.44                                                                    |    |
| Flash MX Studio                                                                                                    | 271                                                               | 14                    | 14                                                                               | 3.71                                                             | 3,82                                                                    |    |
| Flash MX для профессиональных программистов                                                                                | 358                                                               | 11                    | $\overline{z}$                                                                   | 4.29                                                             | 4.38                                                                    |    |
| <b>HTML</b>                                                                                                    | 617                                                               | 125                   | 129                                                                              | 1.74                                                             | 3,94                                                                    |    |
| Intel "Обучение для будущего"                                                                                              | 357                                                               | 11                    | 85                                                                               | 1.45                                                             | 4.44                                                                    |    |
| JavaScript                                                                                                    | 122                                                               | 13                    | 64                                                                               | 3.36                                                             | 3.67                                                                    |    |
| Macromedia Flash MX и программирование на ActionScript                                                                     | 331                                                               | 23                    | 36                                                                               | 1.61                                                             | 4.42                                                                    |    |
| Microsoft Excel<br>11                                                                                                    | 456                                                               | 216                   | 206                                                                              | 3.17                                                             | 4.07                                                                    |    |
| Microsoft Outlook                                                                                                    | 51                                                                | ٠                     | <sup>3</sup>                                                                     | 3.29                                                             | 3.8                                                                     |    |
| Microsoft PowerPoint                                                                                                    | 28                                                                | $\ddot{\phantom{a}}$  |                                                                                  | s                                                                | 5                                                                       |    |
| Microsoft Windows для пользователя<br>14                                                                                   | 2994                                                              | 123                   | 2198                                                                             | 4.07                                                             | 4.11                                                                    |    |
| 15 Microsoft Word                                                                                                    | 587                                                               | 115                   | 94                                                                               | 3.22                                                             | 4.04                                                                    |    |
| 16 Microsoft Word для пользователя                                                                                         | 1897                                                              | 127                   | 1232                                                                             | 1.84                                                             | 4,25                                                                    |    |
| 17 OpenView Network Node Manager                                                                                           | 45                                                                | 3                     | $\blacksquare$                                                                   | 4.38                                                             | 4.29                                                                    |    |
| 18 SQL Server 2000                                                                                                    | 488                                                               | 62                    | 38                                                                               | 3.53                                                             | 4.17                                                                    |    |
| SQL и процедурно-ориентированные языки<br>19                                                                               | 1494                                                              | 28                    | 275                                                                              | 3.73                                                             | 4.15                                                                    |    |
| 20 Visual Basic                                                                                                    | 553                                                               | 36                    | 87                                                                               | 3.7                                                              | 4.16                                                                    |    |
| 21 Visual Basic .NET                                                                                                    | 228                                                               | 21                    | 25                                                                               | 1.56                                                             | 4.42                                                                    |    |
| Абонентские сети доступа и технологии высокоскоростных<br>22 сетей                                                         | 27                                                                | 27                    | 5                                                                                | 3.8                                                              | 4.8                                                                     |    |
| 12 Analysis and a pullation in the<br>и к в по странам Возраст Образование Область деятельности Курсы (72)<br>Concess (PT) |                                                                   |                       | 18.                                                                              | A.OA                                                             | A.32                                                                    |    |

Рисунок 1.1 – Рабочее окно Microsoft Excel 2007

Главный элемент пользовательского интерфейса Microsoft Excel 2007 представляет собой ленту, которая идет вдоль верхней части окна каждого приложения, вместо традиционных ме-

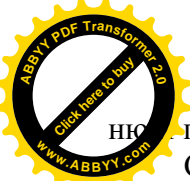

панелей инструментов.

С помощью ленты можно быстро находить необходимые **<sup>w</sup>ww.ABBYY.co<sup>m</sup>**команды (элементы управления: кнопки, раскрывающиеся списки, счетчики, флажки и т.п.). Команды упорядочены в логические группы, собранные на вкладках.

Click hare to buy **<sup>A</sup>BBY<sup>Y</sup> <sup>P</sup>D<sup>F</sup> <sup>T</sup>ransfo<sup>r</sup>me<sup>r</sup> <sup>2</sup>.<sup>0</sup>**

Заменить ленту панелями инструментов или меню предыдущих версий приложения Microsoft Excel нельзя. Удалить ленту также нельзя. Однако чтобы увеличить рабочую область, ленту можно скрыть (свернуть).

Ø Нажмите кнопку **Настройка панели быстрого доступа,** рисунок 1.2

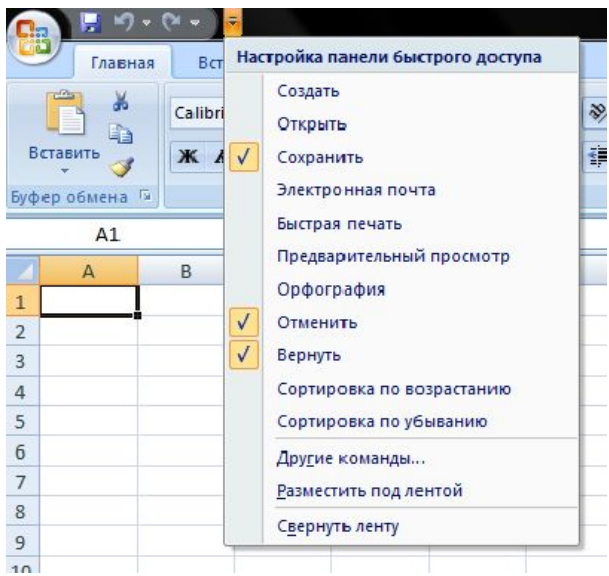

Рисунок 1.2 – Панель быстрого доступа

Ø В меню выберите команду **Свернуть ленту**. Лента будет скрыта, названия вкладок останутся.

Ø Для использования ленты в свернутом состоянии щелкните по названию нужной вкладки, а затем выберите параметр или команду, которую следует использовать. Например, при свернутой вкладке можно выделить текст в документе Excel,

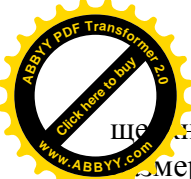

**ЧАСТЬ ВКЛАДКУ Главная** и в группе Шрифт выбрать ну

[Click here to buy](http://www.abbyy.com/buy) **<sup>A</sup>BBY<sup>Y</sup> <sup>P</sup>D<sup>F</sup> <sup>T</sup>ransfo<sup>r</sup>me<sup>r</sup> <sup>2</sup>.<sup>0</sup>**

мер шрифта. После выбора размера шрифта лента сневное свернется.

Ø Чтобы быстро свернуть ленту, дважды щелкните имя активной вкладки. Для восстановления ленты дважды щелкните вкладку.

Ø Чтобы свернуть или восстановить ленту, можно также нажать комбинацию клавиш **Ctrl+F1**.

Ø Содержание ленты для каждой вкладки постоянно и неизменно. Нельзя ни добавить какой-либо элемент на вкладку, ни удалить его оттуда. Несмотря на скрытие отдельных элементов ленты, все они остаются доступны. Достаточно щелкнуть по значку или стрелке кнопки названия группы, после чего будут отображены все элементы группы.

## **Кнопка "Office"**

Кнопка "**Office**" расположена в левом верхнем углу окна. При нажатии кнопки отображается меню основных команд для работы с файлами, список последних документов, а также команда для настройки параметров приложения (например, **Параметры Excel**, рисунок 1.3.

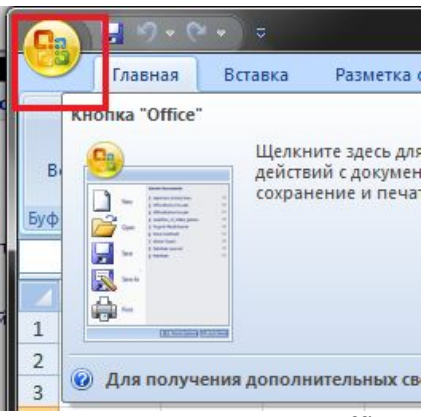

Рисунок 1.3 – Кнопка "Office"

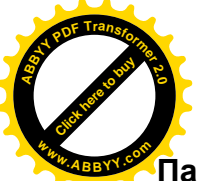

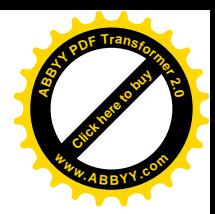

### **Панель быстрого доступа**

Панель быстрого доступа по умолчанию расположена в верхней части окна Excel и предназначена для быстрого доступа к наиболее часто используемым функциям. По умолчанию панель содержит всего три кнопки: **Сохранить, Отменить, Вернуть (Повторит**ь). Панель быстрого доступа можно настраивать, добавляя в нее новые элементы или удаляя существующие.

Ø Нажмите кнопку **Настройка** панели быстрого доступа.

Ø В меню выберите наименование необходимого элемента, рисунок 1.2. Элементы, отмеченные галочкой, уже присутствуют на панели.

Ø Для добавления элемента, отсутствующего в списке, выберите команду **Другие команды**.

Ø В разделе **Настройка** окна **Параметры Excel** в раскрывающемся списке **Выбрать команды из** выберите вкладку, в которой расположен добавляемый элемент, затем выделите элемент в списке и нажмите кнопку **Добавить.**

Для добавления на панель любого элемента из любой вкладки можно также щелкнуть по этому элементу правой кнопкой мыши и в контекстном меню выбрать команду **Добавить на панель быстрого доступа.**

Для удаления элемента из панели достаточно щелкнуть по нему правой кнопкой мыши и в контекстном меню выбрать команду **Удалить с панели быстрого доступа**.

### **Вкладки**

По умолчанию в окне отображается семь постоянных вкладок: **Главная, Вставка, Разметка страницы, Ссылки, Рассылки, Рецензирование, Вид.**

Для перехода к нужной вкладке достаточно щелкнуть по ее названию (имени).

Каждая вкладка связана с видом выполняемого действия.

[Click here to buy](http://www.abbyy.com/buy) **<sup>A</sup>BBY<sup>Y</sup> <sup>P</sup>D<sup>F</sup> <sup>T</sup>ransfo<sup>r</sup>me<sup>r</sup> <sup>2</sup>.<sup>0</sup>**

**Ламер, вкладка Главная**, которая открывается по уме [Click here to buy](http://www.abbyy.com/buy) **<sup>A</sup>BBY<sup>Y</sup> <sup>P</sup>D<sup>F</sup> <sup>T</sup>ransfo<sup>r</sup>me<sup>r</sup> <sup>2</sup>.<sup>0</sup>**

и после запуска, содержит элементы, которые могут понад часть биться на начальном этапе работы, когда необходимо набрать, отредактировать и отформатировать текст. Вкладка **Разметка** страницы предназначена для установки параметров страниц документов. Вкладка **Вставка** предназначена для вставки в документы различных объектов. И так далее.

Кроме того, можно отобразить еще одну вкладку: **Разработчик**.

Ø Щелкните по кнопке **Microsoft Office.**

Ø Выберите кнопку команды **Параметры Excel,** рисунок 1.4.

| $\mathbb{R}$ of $\mathbb{R}$ , $\mathbb{R}$ , $\mathbb{R}$ , $\mathbb{R}$<br>÷<br>ы |                                            | KHIrral - Microsoft Ex |
|-------------------------------------------------------------------------------------|--------------------------------------------|------------------------|
| Создать                                                                             | Последние документы                        |                        |
|                                                                                     | $1$ lab <sub>8</sub>                       | -34                    |
| Открыть                                                                             | lab7<br>2                                  | -94                    |
|                                                                                     | lab6<br>3                                  | -14                    |
| Н<br>Сохранить                                                                      | lab5<br>4                                  | -64                    |
|                                                                                     | lab1<br>5                                  | $-144$                 |
| R<br>Сохранить как →                                                                | lab3<br>6                                  | $+14$                  |
|                                                                                     | lab4<br>$\overline{I}$                     | $-14$                  |
| Печать<br>۶                                                                         | 8<br>lab11                                 | $-144$                 |
|                                                                                     | $\overline{2}$<br>lab1                     | $-14$<br>$\frac{1}{2}$ |
| Подготовить<br>۶                                                                    | lab <sub>2</sub>                           |                        |
| Отправить<br>۶                                                                      |                                            |                        |
| Опубликовать<br>۶<br>JE.                                                            |                                            |                        |
| Закрыть                                                                             |                                            |                        |
|                                                                                     | Параметры Excel X Выход из Excel<br>$\Box$ |                        |
| 5<br>Лист2<br>M<br>Лист 1<br>м                                                      | Лист3 23                                   |                        |
| Готово<br>×.                                                                        |                                            |                        |

Рисунок 1.4 – Окно кнопки Microsoft Office

Ø Во вкладке **Основные** диалогового окна **Параметры Excel** установите соответствующий флажок, рисунок 1.5.

На вкладке **Разработчик** собраны средства создания макросов и форм, а также функции для работы с XML.

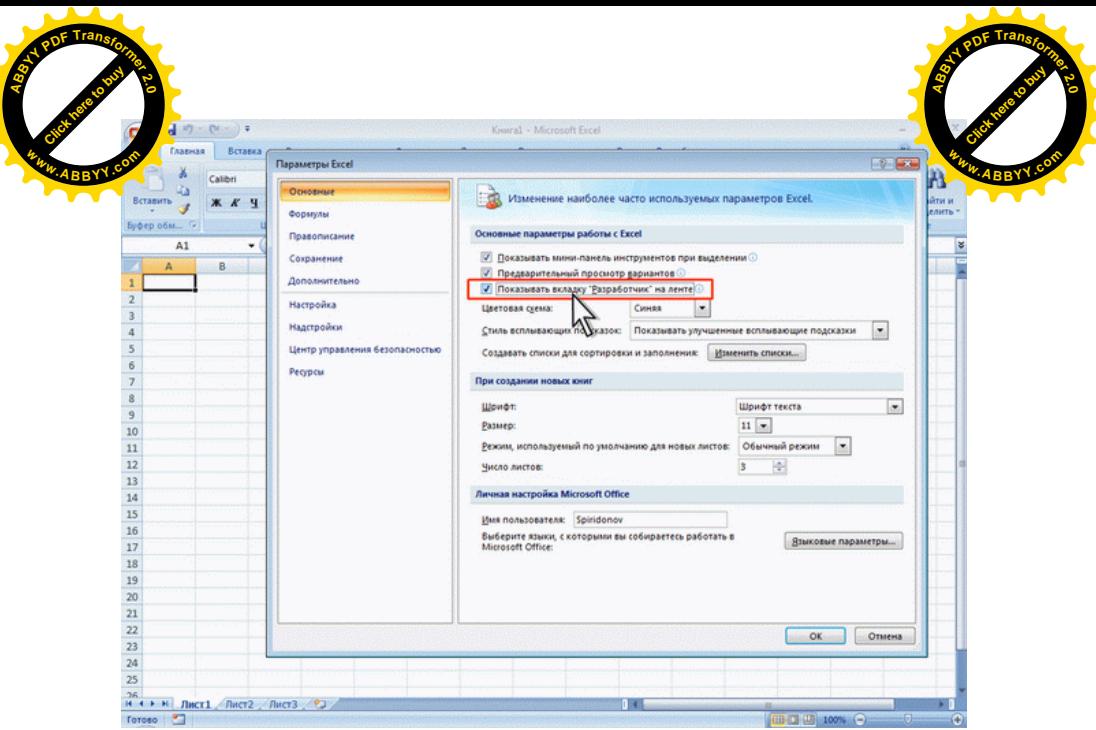

Рисунок 1.5 - Отображение вкладки Разработчик

Файлы и шаблоны предыдущих версий Excel могли содержать пользовательские панели инструментов. В этом случае при открытии таких файлов в Excel 2007 появляется еще одна постоянная вкладка – **Надстройки**.

### **Элементы управления**

Элементы управления на лентах вкладках объединены в группы, связанные с видом выполняемого действия. Например, на вкладке **Главная** имеются группы для работы с буфером обмена, установки параметров шрифта, установки параметров абзацев, работы со стилями и редактирования.

Элементами управления являются обычные кнопки, раскрывающиеся кнопки, списки, раскрывающиеся списки, счетчики, кнопки с меню, флажки, значки (кнопки) группы. Кнопки используются для выполнения какого-либо действия. Например, кнопка **Полужирный** группы **Шрифт** вкладки **Главная** уста-

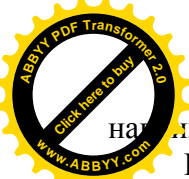

ивает полужирное начертание шрифта.

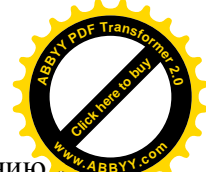

Нажатие некоторых кнопок не приводит к выполнению канализ кого-либо действия, а только отображает меню, в котором следует выбрать нужное действие. Например, щелкнув по кнопке **Ориентация** в группе **Выравнивание** вкладки **Главная** в появившемся меню можно выбрать направление текста в ячейке, рисунок 1.5.

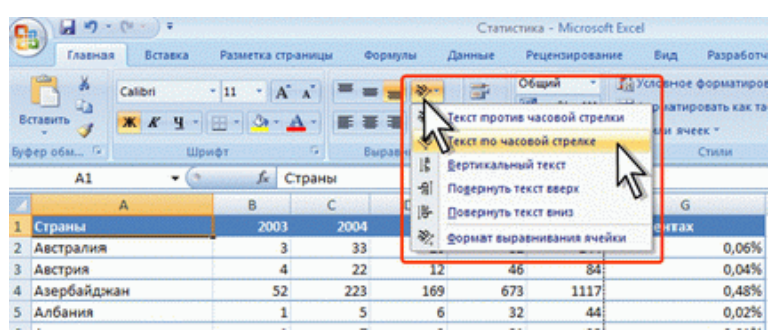

Рисунок 1.5 - Использование кнопки с меню

## **Основные понятия Microsoft Excel 2007**

Ø Познакомьтесь с основными понятиями электронных таблиц. Для этого внимательно прочитайте нижеследующий текст и выполните некоторые действия.

Рабочее поле электронной таблицы состоит из **строк** и **столбцов**. Максимальное количество строк равно **1 048 576**, столбцов — **16 384**. Каждое пересечение строки и столбца образует **ячейку**, в которую можно вводить данные (текст, число или формулы).

**Номер строки** — определяет ряд в электронной таблице. Он обозначен на левой границе рабочего поля.

**Буква столбца** — определяет колонку в электронной таблице. Буквы находятся на верхней границе рабочего поля. Колонки нумеруются в следующем порядке: А—Z, затем АА—AZ, затем ВА—BZ и т. д. Заканчивается нумерация столбцов XFD/

**Ячейка** — первичный элемент таблицы, содержащий

дле. Каждая ячейка имеет уникальный **адрес**, состоящи и в столбца и номера строки. Например, адрес ВЗ определ. В вы ячейку на пересечении столбца В и строки номер 3. [Click here to buy](http://www.abbyy.com/buy) [Click here to buy](http://www.abbyy.com/buy)

**<sup>A</sup>BBY<sup>Y</sup> <sup>P</sup>D<sup>F</sup> <sup>T</sup>ransfo<sup>r</sup>me<sup>r</sup> <sup>2</sup>.<sup>0</sup>**

**Указатель ячейки** — светящийся прямоугольник, определяющий **текущую ячейку**. Указатель можно перемещать, по таблице как при помощи клавиатуры, так и мышью.

**Текущая ячейка** помечена указателем. По умолчанию ввод данных и некоторые другие действия относятся к текущей ячейке.

Ø Сделайте текущей ячейку **D4** при помощи мыши.

Ø Вернитесь в ячейку **А1** при помощи клавиш перемещения курсора.

**Блок** представляет собой прямоугольную область смежных ячеек. Блок может состоять из одной или нескольких строк, столбцов.

**Адрес блока** состоит из координат противоположных углов, разделенных двоеточием. Например: **B13:C19, A12:D27** или **D:F**.

Блок можно задать при выполнении различных команд или вводе формул посредством указания координат или выделения на экране.

Электронная таблица в Excel имеет трехмерную структуру. Она состоит из **листов**, как **книга**. На экране виден только один лист — верхний. Нижняя часть листа содержит ярлычки других листов. Щелкая кнопкой мыши на ярлычках листов, можно перейти к другому листу.

Ø Сделайте текущим лист **3.**

Ø Вернитесь к листу **1**.

**<sup>A</sup>BBY<sup>Y</sup> <sup>P</sup>D<sup>F</sup> <sup>T</sup>ransfo<sup>r</sup>me<sup>r</sup> <sup>2</sup>.<sup>0</sup>**

Ячейка имеет сложную структуру, состоящую из пяти информационных уровней, рисунок 1.6.

Верхний уровень – это изображение на экране. Там отображаются отформатированные значения, такие как текст или результат вычисления формул.

Скрытое форматирование сохраняется на втором уровне ячейки. Оно включает в себя формат чисел, шрифт, вид рамки,

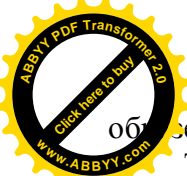

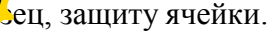

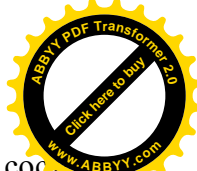

Третий уровень содержит формулу, которая может состо-**<sup>w</sup>ww.ABBYY.co<sup>m</sup>**ять из текста, числа или математических выражений, например  $= A1$ ,  $= A1 + B2$ ,  $=$ "Excel".

Четвёртый уровень содержит имя ячейки. Назначив имя ячейке или диапазону ячеек, можно вставлять содержимое этих ячеек и их имя в любом месте рабочей книги.

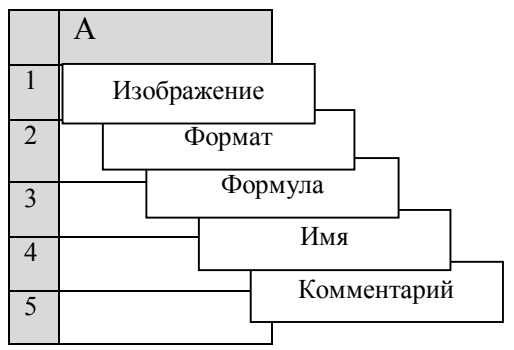

Рисунок 1.6 – Информационные уровни ячеек

Пятый уровень - комментарий. Используется для создания текстового примечания к ячейке. После создания примечания оно высвечивается при каждом наведении курсора на данную ячейку.

### **Выделение ячеек**

Для **выделения** с помощью **мыши**:

**столбца** *—* щелкнуть кнопкой мыши на букве — имени столбна:

**нескольких столбцов** *—* не отпуская кнопку после щелчка, протянуть мышь;

**строки** *—* щелкнуть кнопкой мыши на числе — номере строки;

**нескольких строк** *—* не отпуская кнопку после щелчка, протянуть мышь;

**блока** — щелкнуть кнопкой мыши на начальной я

ка и, не отпуская кнопку, протянуть мышь на последн. Авра ячейку;

[Click here to buy](http://www.abbyy.com/buy) **<sup>A</sup>BBY<sup>Y</sup> <sup>P</sup>D<sup>F</sup> <sup>T</sup>ransfo<sup>r</sup>me<sup>r</sup> <sup>2</sup>.<sup>0</sup>**

**рабочего листа** *—* щелкнуть кнопкой мыши на пересечении имен столбцов и номеров строк (левый верхний угол таблицы).

**Для выделения блока с помощью клавиатуры** необходимо, удерживая нажатой клавишу **Shift**, нажимать на соответствующие клавиши перемещения курсора, или, нажав клавишу **F8**, войти в режим выделения и выделить блок при помощи клавиш перемещения курсора. **Esc** — **выход** из режима выделения.

Для **выделения нескольких несмежных блоков** необходимо:

1) выделить **первую ячейку** или блок смежных ячеек:

- 2) нажать и удерживать нажатой клавишу **Ctrl**;
- 3) выделить **следующую ячейку** или блок и т. д.;

4) отпустить клавишу **Ctrl**.

**Для отмены выделения** достаточно щелкнуть кнопкой мыши по любому невыделенному участку рабочего листа. Новое выделение снимает предыдущее.

Ø Выделите строку **3**.

[Click here to buy](http://www.abbyy.com/buy) **<sup>A</sup>BBY<sup>Y</sup> <sup>P</sup>D<sup>F</sup> <sup>T</sup>ransfo<sup>r</sup>me<sup>r</sup> <sup>2</sup>.<sup>0</sup>**

- Ø Отмените выделение.
- Ø Выделите столбец **О**.
- Ø Выделите блок **А2:Е13** при помощи мыши.
- Ø Выделите столбцы **А, В, С, D**.
- Ø Отмените выделение.
- Ø Выделите блок **C4:F10** при помощи клавиатуры.
- Ø Выделите рабочий лист.
- Ø Отмените выделение.

Ø Выделите одновременно следующие блоки: **F5:G10, Н15:К15, C18:F20**.

В Excel существуют три **типа данных**, вводимых в ячейки таблицы: **текст, число** и **формула**.

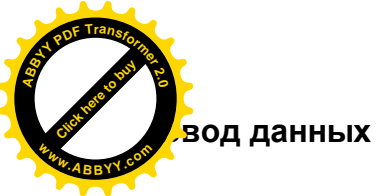

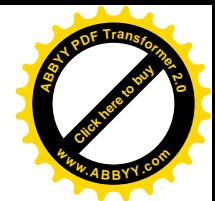

**Для ввода данных** необходимо переместиться в нужную ячейку и набрать данные (до **32767** символов), а затем нажать **Enter** или клавишу перемещения курсора.

Excel определяет, являются вводимые данные текстом, числом или формулой, по первому символу. Если первый символ — **буква** или знак **'** , то Excel считает, что вводится **текст**. Если первый символ цифра или знак **=** , то Excel считает, что вводится **число** или **формула**.

Вводимые данные **отображаются** в ячейке и строке формул и помещаются в ячейку только при нажатии **Enter** или клавиши перемещения курсора.

В отдельных случаях необходимо вводить числа, которые, по сути, являются текстом и не должны распознаваться как числа. Это могут быть, например, номера банковских счетов, номера телефонов, коды и артикулы, почтовые индексы, номера домов и квартир и т. п. Для того чтобы Microsoft Excel автоматически назначал таким числам текстовый формат, перед числом необходимо ввести знак апострофа ('). Этот знак отображается только в строке формул, но не отображается в ячейке. Такая ячейка будет помечена в левом верхнем углу зеленым треугольником. При выделении такой ячейки слева может появляться кнопка **Источник ошибки**. Если ввод апострофа перед числом произведен специально, то следует щелкнуть по кнопке и выбрать команду **Пропустить ошибку**. Если апостроф перед числом введен ошибочно, то следует щелкнуть по кнопке и выбрать команду Преобразовать в число.

Если ширина текста больше ширины ячейки и ячейка справа пуста, то текст на экране займет и ее место. При вводе данных в соседнюю ячейку предыдущий текст на экране будет обрезан (но при этом в памяти он будет сохранен полностью).

Ø В ячейку **А1** занесите текст **Новотроицк – наш город**.

Обратите внимание, что текст прижат к левому краю. **ПРИМЕЧАНИЕ:** Почти все действия могут быть отменены.

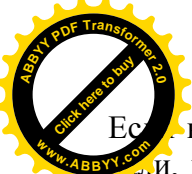

В процессе работы произошло что-то, что вы не плад

и, воспользуйтесь отменой: используя команду Панели С строго доступа/ Отменить... При каждом щелчке мыши по кнопке Отмена последовательно отменяется одна операция.

**Числа** в ячейку можно вводить со знаками =, +, - или без них. Если ширина введенного числа больше, чем ширина ячейки на экране, то Excel отображает его в экспоненциальной форме или вместо числа ставит символы # # # # (при этом число в памяти будет сохранено полностью).

Экспоненциальная форма используется для представления очень маленьких и очень больших чисел. Число 501000000 будет записано как  $5,01E+08$ , что означает  $5,01\cdot10^{8}$ . Число 0,000000005 будет представлено как 5Е-9, что означает  $5.10^{-9}$ .

Для ввода дробных чисел используется десятичная запятая.

> В ячейку В1 занесите число 1945 (год основания Новотроицка).

 $\triangleright$  В ячейку С1 занесите текущий год, например 2010.

В виде формулы может быть записано арифметическое выражение. Оно представляет собой последовательность чисел или ссылок на ячейки, объединенных знаками арифметических операций или функций.

Формула должна начинаться со знака . Она может  $=$ включать до 8192 символ и не должна содержать пробелов.

Для ввода в ячейку формулы C1+F5 ее надо записать как  $=$  C1+F5. Это означает, что к содержимому ячейки С1 будет прибавлено содержимое ячейки F5. Результат будет получен в той ячейке, в которую занесена формула.

 $\triangleright$  B ячейку D1 занесите формулу = C1-B1.

Что за число получилось в ячейке? Это возраст Новотроинка

Изменение ширины столбцов и высоты строк можно выполнить с помощью мыши, элемента управления Формат, группа Ячейки, вкладка Главная или через контекстное меню. При использовании мыши ее указатель необходимо поместить

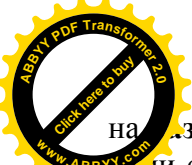

зделительную линию между именами столбцов или г.

<u>ий</u> строк. Указатель примет вид двойной черной стрелки. тем необходимо нажать левую кнопку мыши и растянуть (сжать) столбен или строку.

При использовании контекстного меню для изменения ширины столбцов и высоты строк необходимо выделить строки или столбцы и вызвать контекстное мню (правой кнопкой мыши) полнить команды Формат/Строка/Высота или Формат/Столбец/Ширина.

> При помощи мыши измените ширину столбца А так, чтобы текст был виден полностью, а ширину столбцов В, С, D сделайте минимальной.

> При помощи контекстного меню измените высоту строки номер 1 и сделайте ее равной 30.

≻ Сделайте высоту строки номер 1 первоначальной 12, 75.

### Редактирование данных

Редактирование данных может осуществляться как в процессе ввода в ячейку, так и после ввода.

Если во время ввода данных в ячейку допушена ошибка. то она может быть исправлена удалением неверных символов при помощи клавиши удаления последнего набранного символа и набором символов заново. Клавишей Esc можно отменить ввод данных в ячейку и записать их заново.

Чтобы отредактировать данные после завершения ввода (после нажатия клавиши Enter), необходимо переместить указатель к нужной ячейке и нажать клавишу F2 для перехода в режим редактирования или щелкнуть кнопкой мыши на данных в строке формул. Далее необходимо отредактировать данные и для завершения редактирования нажать Enter.

≻ Определите возраст Новотроицка в 2002 году. Для этого замените текущий год в ячейке С1 на 2002. В ячейке D1 появился новый возраст города (в 2002 году).

ПРИМЕЧАНИЕ: При вводе новых данных пересчет в таблице

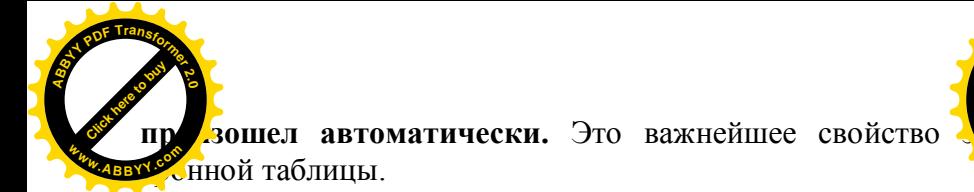

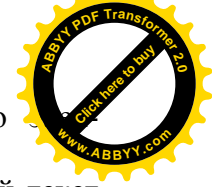

Ø Отредактируйте текст в ячейке **A1**.Введите новый текст **Новотроицк – город металлургов**.

### **Операции со строками, столбцами, блоками**

**Операции со строками, столбцами, блоками** могут быть выполнены с помощью вкладки **Главная**, группы **Буфер обмена** (вырезать, скопировать-вставить), а также с помощью контекстного меню (правая кнопка мыши).

**Перемещая данные**, необходимо указать, ЧТО перемещается и КУДА. Для выполнения перемещения требуется выделить ячейку или блок (ЧТО перемещается) . Затем поместить указатель мыши на рамку блока или ячейки (он должен принять форму белой стрелки). Далее следует нажав и удерживая левую кнопку мыши перенести блок или ячейку и отпустить кнопку мыши (в место, КУДА нужно переместить данные).

Ø Выделите блок **A1:D1** и переместите его на строку ниже.

Ø Верните блок на прежнее место.

**При копировании** оригинал (ЧТО) остается на прежнем месте, а в другом месте (КУДА) появляется копия.

Копирование выполняется аналогично перемещению, но при нажатой клавише **Ctrl**.

Ø Скопируйте блок **A1:D1** в строки **3, 5, 7.**

При заполнении исходная ячейка или блок (ЧТО) повторяется несколько раз за одно действие. Заполнение возможно вправо или вниз.

Заполнение выполняется так же, как и перемещение, но при этом курсор должен находиться на **нижнем правом углу** ячейки или блока (принимает форму черного плюса и называется **маркером заполнения**).

Ø Выделите строку номер **7** и заполните выделенными данными строки **по 15-ю** включительно.

Ø Скопируйте столбец **С** в столбцы **Е, F, G**.

**Если надо очистить только данные** (числа, текст, фс и состаточно нажать клавишу на клавиатуре Delete, представия варительно выделив ячейку или блок. [Click here to buy](http://www.abbyy.com/buy) [Click here to buy](http://www.abbyy.com/buy)

**<sup>A</sup>BBY<sup>Y</sup> <sup>P</sup>D<sup>F</sup> <sup>T</sup>ransfo<sup>r</sup>me<sup>r</sup> <sup>2</sup>.<sup>0</sup>**

Ø Выделите блок **A10:G15** и очистите его.

**<sup>A</sup>BBY<sup>Y</sup> <sup>P</sup>D<sup>F</sup> <sup>T</sup>ransfo<sup>r</sup>me<sup>r</sup> <sup>2</sup>.<sup>0</sup>**

Для **очистки ячейки или блока** от введенных данных можно установить указатель на ячейку или выделить блок, а затем выбрать элемент управления **Очистить,** группа **Редактирование,** вкладка **Главная.** В появившемся списке необходимо указать, что конкретно требуется очистить: данные, оформление, примечание или всё вместе.

Ø Очистите содержимое ячейки **О9**, используя элемент управления **Очистить**.

Для **удаления столбцов, строк, блоков** нужно выделить необходимый элемент, а затем воспользоваться элементом управления **Удалить,** группа **Ячейки,** вкладка **Главная**. При удалений место строк, столбцов и блоков «охлопывается».

Ø Удалите столбец **Е**. Обратите внимание на смещение столбцов.

В Excel существует интересная **функция автозаполнения**, которая позволяет быстро вводить различные типовые последовательности (дни недели, месяцы, годы и т.д.).

Ø В ячейку **G10** занесите текст «**январь**» и нажмите клавишу Enter.

Ø Установите курсор в ячейку **G10.** Укажите мышью на маркер заполнения (маленький крестик в правом нижнем углу) ячейки **G10** (экранный курсор превращается в маркер заполнения).

Ø Нажмите левую кнопку мыши и, не отпуская ее, двигайте мышь вправо, пока рамка не охватит ячейки **G10:M10**.

**ПРИМЕЧАНИЕ:** учитывая, что в ячейке вы напечатали **«январь»**, Excel продолжил названия последующих месяцев во все выделенные ячейки, т.к. это список занесен в стандартные списки кнопка **Office/ Параметры Excel/Основные/ кнопка Изменить списки**, при необходимости можно сформировать список,

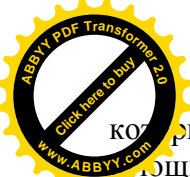

ьий Excel будет продолжать, если добавить его в сущь бщие списки.

[Click here to buy](http://www.abbyy.com/buy) **<sup>A</sup>BBY<sup>Y</sup> <sup>P</sup>D<sup>F</sup> <sup>T</sup>ransfo<sup>r</sup>me<sup>r</sup> <sup>2</sup>.<sup>0</sup>**

**<sup>w</sup>ww.ABBYY.co<sup>m</sup>**

Ø Добавьте список времен года и занесите времена года в ячейки **А1:А4.**

Ø Введите в ячейки **G11:M11** дни недели, начиная **с понедельника**.

Ø Введите в ячейки **G12:M12** года, начиная **с 1990-го**. Наберите 1990 и 1991 в ячейки **G12:Н12** и заполните ячейки.

Excel позволяет вводить некоторые нетиповые последовательности, если в них удается выделить некоторую закономерность.

Ø Используя рисунок 1.7, внесите следующие данные в таблицу: в ячейки **G16:M16**— года; в ячейку **G15** - заголовок «**Население Новотроицка (в тыс. чел.)**»; в ячейки **G17: М17** — данные о населении Новотроицка по годам.

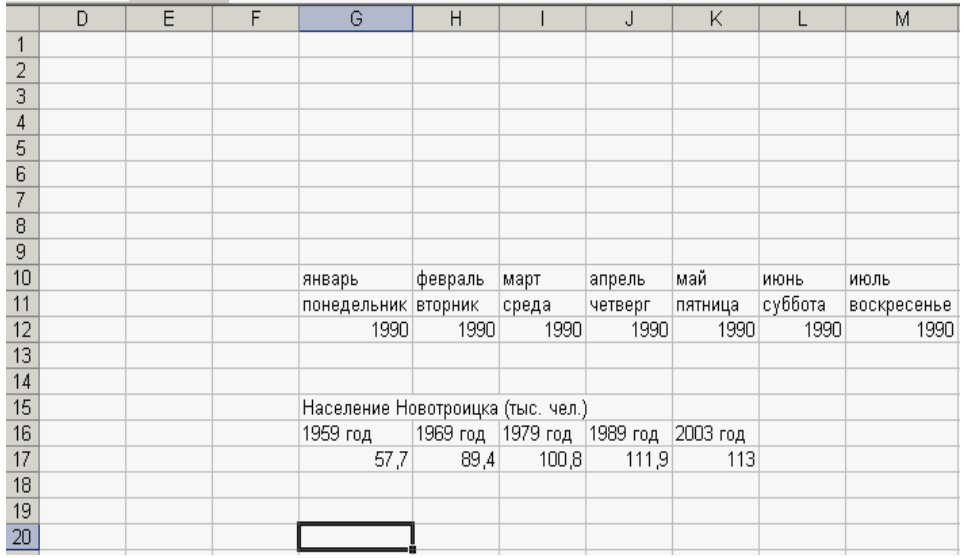

Рисунок 1.7 – Пример со списками

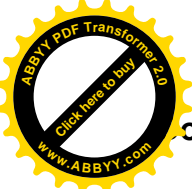

## охранение таблиц

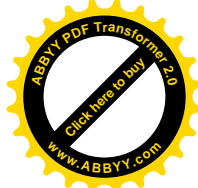

B Microsoft Office 2007 введен новый формат файлов, основанный на языке XML. По умолчанию документы, создаваемые в Excel 2007, сохраняются с новым расширением имени файла, которое получается путем добавления суффикса "х" или "ти" к привычному расширению. Суффикс "х" указывает на то, что XML-файл не содержит макросов, а суффикс "m" - что XML-файл макросы содержит. Таким образом, имена обычных файлов Excel 2007 имеют расширение xlsx, а не xls.

XML-форматы предоставляют целый ряд преимуществ не только для разработчиков и создаваемых ими продуктов, но также для отдельных пользователей и организаций. Файлы автоматически сжимаются, и в некоторых случаях их размер может сокращаться на 75 процентов по сравнению с предыдущими версиями Excel. Формат обеспечивает улучшенное восстановление поврежденных файлов. Файлы построены по модульному принципу, при котором разные компоненты данных хранятся в файле отдельно друг от друга. Это позволяет открывать файлы даже при разрушении или повреждении какого-либо компонента файла (например, диаграммы или таблицы).

Обеспечивается более легкое обнаружение документов, содержащих макросы. Файлы, которые сохраняются с расширением xlsx, не могут содержать макросы, написанные на языке VBA (Visual Basic для приложений), следовательно, в них отсутствует угроза безопасности, связанная с такого рода внедренными кодами. Только файлы, с расширением xlsm могут содержать макросы на языке VBA, хранящиеся в обособленных частях файла.

Различные расширения имен файлов позволяют легко отличать файлы, содержащие макрос, от файлов, которые его не содержат, и облегчают обнаружение антивирусными программами файлов, содержащих потенциально опасный код.

Файлы новых форматов недоступны для работы в предыдущих версиях Excel. Для того чтобы можно было открывать и

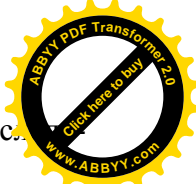

лять файлы Excel 2007 в более ранних версиях, в них с. загрузить необходимые конвертеры файлов.

Сохранение изменений в существующем файле. Для сохранения изменений в существующем файле достаточно нажать кнопку Сохранить панели быстрого доступа.

Сохранение изменений в виле нового файла. Для сохранения нового документа в виде файла или существующего документа в виде нового файла (с другим именем и/или в другой папке) выполните следующие действия:

> Нажмите кнопку Office и выберите команду Сохранить как

> В окне Сохранение документа перейдите к нужной папкe.

> В поле Имя файла введите (при необходимости) имя файла (расширение имени вводить не следует) и нажмите кнопку Сохранить.

Сохранение файлов в других форматах. По умолчанию все файлы сохраняются в том же формате, в котором были открыты. Новые документы и файлы Excel 2007 сохраняются в формате Документ Excel, файлы предыдущих версий сохраняются в формате Документ Excel 97-2003. При сохранении можно изменить формат файла. Для этого в окне Сохранение документа щелкните по кнопке с указанием типа файла и в появившемся меню выберите необходимый формат.

Особенности сохранения документов Excel 2007 в формате предыдущих версий Excel. Многие возможности Excel 2007 не поддерживаются в более ранних версиях. При сохранении документа, созданного в Excel 2007, в формате Документ Excel 97-2003 в нем будут произведены изменения. Для проверки совместимости текущего документа с предыдущими версиями Excel нажмите кнопку Office, выберите команду Подготовить и в появившемся подчиненном меню - команду Проверка совместимости. В окне результатов проверки совместимости будет отображен список несовместимых элементов. Необходимо внести изменения в книгу или для сохранения с потерями функлльности нажать кнопку **Продолжить.** 

> Сохраните таблицу на рабочем диске в личном катал. пол именем tab1

≻ Закройте файл.

## III Задания для самостоятельной работы

- 1. Дан прямоугольный параллелепипед со сторонами а, b, с. объем Вычислите  $V = abc$  $\overline{M}$ площадь поверхности S=2(ab+bc+ac). Сформируйте таблицу. Данные в таблице задайте самостоятельно. Для вычисления площади и объема используйте формулы.
- 2. Создайте таблицу

Результаты молулей стулентов

**ГРУППЫ** 

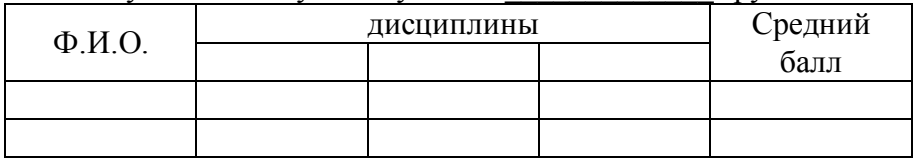

Заполните таблицу данными по студентам вашей группы. Рассчитайте средний балл по каждому студенту.

### IV Контрольные вопросы

- Для чего предназначен Microsoft Excel?  $\mathbf{1}$
- Перечислите основные элементы окна Microsoft Excel.  $\overline{2}$
- Как простые арифметические операции в Microsoft Excel?  $\mathcal{E}$
- Как определяется адрес ячейки и блока?  $\overline{4}$
- Перечислите информационные уровни ячеек Excel и про- $5<sup>1</sup>$ комментируйте каждый уровень.
- Каковы особенности ввода и редактирования данных? 6
- Перечислите способы выделения ячеек, блоков ячеек.  $7\overline{ }$
- Как выполняется операция " автозаполнение "? 8
- Как сохранить таблицы в формате Документ Excel 97-9 20032

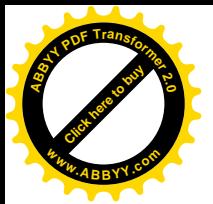

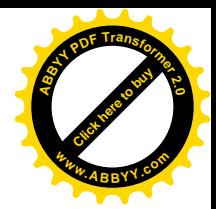

## <span id="page-23-0"></span>Лабораторная работа № 2 Тема: Способы адресации ячеек. Функции **B** Microsoft Excel

# **I** Цель работы

Приобретение навыков форматирования таблиц. Освоение работы с мастером функций.

# II Ход работы

## Адресация ячеек

При обращении к ячейке можно использовать описанные ранее способы имя столбца и номер строки: ВЗ, А1: С9 и т. д. Такая адресация называется относительной. При ее использовании в формулах Excel запоминает расположение относительно текущей ячейки. Так, например, когда вводится формула + 31+B2 в ячейку B4, то Excel интерпретирует формулу как «прибавить содержимое ячейки, расположенной тремя рядами выше, к содержимому ячейки, расположенной двумя рядами **RLIIIE**»

Если скопирована формула = В1+В2 из ячейки В4 в С4, Ехcel также интерпретирует формулу как «прибавить содержимое ячейки, расположенной тремя рядами выше, к содержимому ячейки двумя рядами выше». Таким образом, формула в ячейке С4 примет вид = C1+C2.

Если при копировании формул необходимо сохранить ссылку на конкретную ячейку или область, то следует воспользоваться абсолютной адресацией. Для ее задания необходимо перед именем столбца и перед номером строки ввести символ \$. Например: \$B\$4 или \$C\$2:\$F\$4 и т. д.

Смешанная адресация. Символ \$ ставится только там, где он необходим. Например: В\$4 или \$С2. Тогда при копировании один параметр адреса изменяется, а другой - нет.

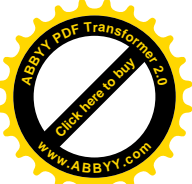

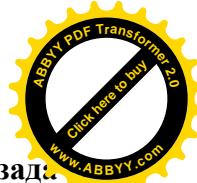

Для дальнейшего знакомства с Excel рассмотрим зада табулирования функции.

### Залание 1.

Вычислить значения функции  $v= kx(x^2-1)/(x^2+1)$  для всех **х** на интервале  $[-2,2]$  с шагом 0.2 при  $k=10$ . Решение должно быть получено в виде таблицы 2.1.

Таблица 2.1 - Основная таблина

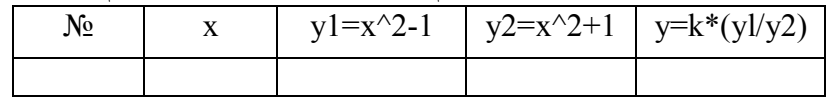

### Выполнение задания

> Заполните шапку основной таблицы, начиная с ячейки  $A1$ : в ячейку  $A1$  занесите  $N_2$ : в ячейку  $B1$  внесите  $X$  и т.д.

Установите ширину столбцов такой, чтобы надписи были видны полностью.

> Заполните вспомогательную таблицу 2.2 исходными данными начиная с ячейки  $H1$ 

 $\mathbf{k}$  $x()$ step  $-2$  $0.2$ 10

Таблица 2.2 - Вспомогательная таблица

В таблице 2.2, х0 - начальное значение x, step - шаг изменения x, k - коэффициент (константа).

Данная таблица при решении задачи табулирования функции является не обязательной и введена искусственно - для демонстрации способов адресации.

Заполните столбен В значениями х. Для этого:

 $\triangleright$  В ячейку В2 занесите = SHS2. Это означает, что в ячейку В2 заносится значение из ячейки Н2 (начальное значение х),

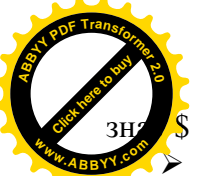

 $\overline{\mathcal{S}}$  указывает на абсолютную адресацию.

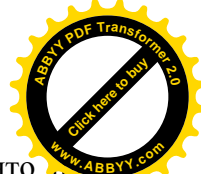

 $\triangleright$  В ячейку ВЗ занесите = В2+\$I\$2. Это означает, что **место в том начает** чальное значение х будет увеличено на величину шага, которая берется из ячейки I2. Скопируйте формулу из ячейки **ВЗ** в ячейки **В4:В22**. Столбец заполнится значениями х от-2 до 2 с шагом  $0.2.$ 

Посмотрите на введенные формулы. Почему они так записаны?

Ø Используя операцию автозаполнение, заполните столбец **А** числами от **1** до **21**, начиная с ячейки **А2** и заканчивая ячейкой **А22**.

Ø Заполните столбец **C** значениями функции **у1=х^2-1**. В ячейку **C1** занесите **у1=х^2-1.**

Ø В ячейку **C2** занесите **=В2^2-1**. Скопируйте формулу из ячейки **С2** в ячейки **C3:C22**. Столбец заполнился как положительными, так и отрицательными значениями функции у1. Начальное и конечное значения равны 3.

Ø Аналогичным образом заполните столбец **D** значениями функции **у2=х^2+1**.

**Проверьте!** Все значения положительные. Начальное и конечное значения равны 5.

Ø Заполните столбец **E** значениями функции **y=k\*(x^2-**  $1)/(x^2+1)$ .

Ø В ячейку **E1** занесите **y=k\*(y1/y2)**

Ø В ячейку **E2** занесите **=\$J\$2\*C2/D2.** Скопируйте формулу из **E2** в ячейки **E2:E22**.

**Проверьте!** Значения функции как положительные, так и отрицательные: начальное и конечное значения равны 6.

Ø Понаблюдайте за изменениями в основной таблице при смене данных во вспомогательной*.*

Ø Измените во вспомогательной таблице начальное значение **х**: в ячейку **Н2** занесите **-5.**

Ø Измените значение шага: в ячейку **I2** занесите **2**.

Ø Измените значение коэффициента: в ячейку **J2** занесите **1**.

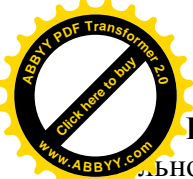

**Внимание!** При всех изменениях данных во вспох льной таблице в основной таблице пересчет производится с ответи томатически. [Click here to buy](http://www.abbyy.com/buy)

**<sup>A</sup>BBY<sup>Y</sup> <sup>P</sup>D<sup>F</sup> <sup>T</sup>ransfo<sup>r</sup>me<sup>r</sup> <sup>2</sup>.<sup>0</sup>**

Ø Прежде чем продолжить работу, верните прежние начальные значения во вспомогательной таблице: **х0=-2, step=0,2, k=10**.

### **Форматирование таблицы**

Под **форматированием** таблицы понимается оформление таблины

Ø Оформите основную и вспомогательную таблицы. Вставьте две пустые строки сверху для оформления заголовков: установите курсор на строку номер 1, выполните **Главная/Ячейки/Вставить/Вставить строки на лист** (2 раза).

Ø Введите заголовки: в ячейку **А1** - **Таблицы**; в ячейку **А2** - О**сновная**; в ячейку **Н2** - В**спомогательная**.

Ø Объедините ячейки **A1:J1** и разместите заголовок **Таблицы** по центру: выделите блок **A1:J1**; используйте вкладку **Главная/Выравнивание/Объединить и поместить в центре.**

Ø Аналогичным образом разместите по центру заголовки **Основная** и **Вспомогательная**.

### **1 Шрифтовое оформление текста**

Символы любой ячейки или блока можно оформить разными шрифтами. Для этого необходимо выделить ячейку или блок, а затем воспользоваться вкладкой **Главная** группа **Шрифт.**

#### **2 Выравнивание**

Содержимое любой ячейки можно выровнять по левому или правому краю, по центру (по горизонтали и вертикали), а также можно задать необходимую ориентацию текста (снизу вверх, сверху вниз и т.д.).

Для задания необходимой ориентации используется вкладка **Главная,** группа **Выравнивание** или с помощью контекст-

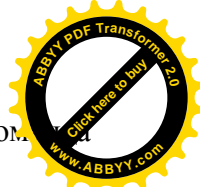

меню (щелчок правой кнопкой мыши) вызывается ком **Формат ячеек,** вкладка **Выравнивание. <sup>w</sup>ww.ABBYY.co<sup>m</sup>**

Ø Произведите выравнивание надписей шапок по центру. Для задания рамки используется вкладка **Главная,** группа **Шрифт,** элемент управления **Границы** или с помощью контекстного меню вызывается команда **Формат ячеек,** вкладка **Граница.**

Ø Задайте рамки для основной и вспомогательной таблиц.

### **3 Фон**

[Click here to buy](http://www.abbyy.com/buy) **<sup>A</sup>BBY<sup>Y</sup> <sup>P</sup>D<sup>F</sup> <sup>T</sup>ransfo<sup>r</sup>me<sup>r</sup> <sup>2</sup>.<sup>0</sup>**

> Содержимое любой ячейки или блока может иметь необходимый фон (тип штриховки, цвет штриховки, цвет фона).

> Ø Для задания фона используется элемент управления **Цвет заливки** группа **Шрифт**, вкладка **Главная** или с помощью контекстного меню вызывается команда **Формат ячеек,** вкладка **Заливка.**

> Ø Задайте фон заполнения внутри таблиц - желтый, фон заполнения шапок таблиц - малиновый, рисунок 2.1.

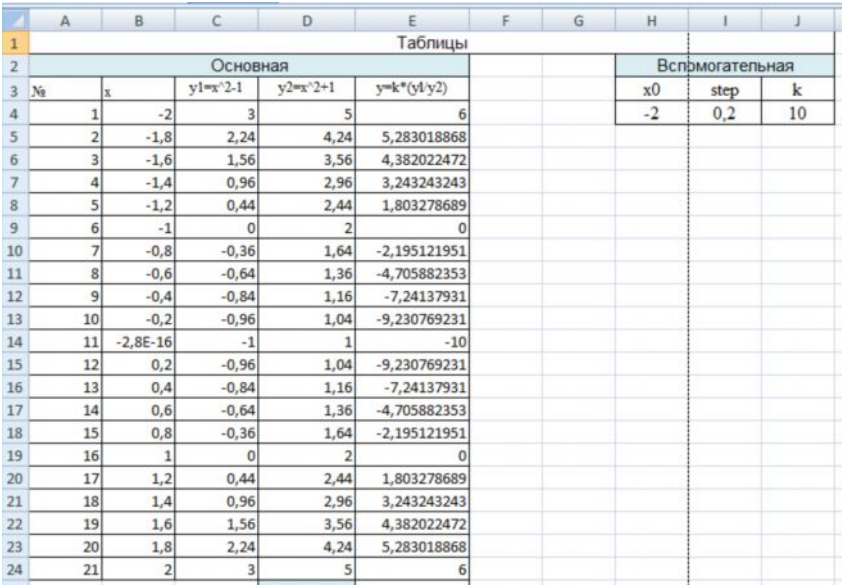

Рисунок 2.1 – Заполненные таблицы

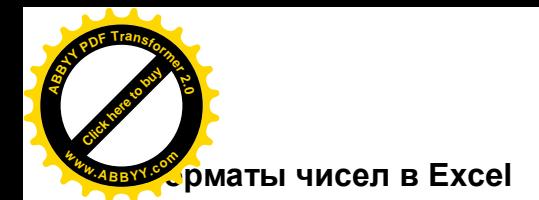

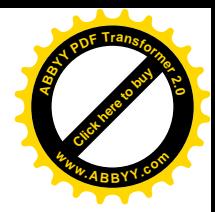

Число в ячейке можно представить в различных форматах. Например, число 100 будет выглядеть как: 100,00 р — в денежном формате; 10000% — в процентном выражении; 1,00Е+2—в экспоненциальной форме.

Для выполнения оформления можно воспользоваться элементами управления из группы **Число** вкладки **Главная** или с помощью контекстного меню команда **Формат ячеек,** вкладка **Число.**

При изменении формата числа ячейки изменяется только способ представления данных в ячейке, но не сами данные.

Если ячейка отображается в виде символов *####,* это означает, что столбец недостаточно широк для отображения числа целиком в установленном формате.

Ø Установите масштаб **75%.**

Ø Скопируйте значения **у** из столбца **E** в столбцы **К, L, М, N**. При вставке воспользуйтесь контекстным меню, вызываемым правой кнопкой мыши, где нужно выбрать команду **Специальная вставка/ Значения.**

Ø В столбце **К** задайте формат, в котором отражаются две значащие цифры после запятой **0,00**.

Ø В столбце **L** задайте формат **Экспоненциальный** .

Ø В столбце **М** задайте формат **Процентный.**

Ø В столбце **N** установите собственный (**Пользовательский**) формат - четыре знака после запятой: контекстное меню, **Формат ячеек/ Число/ все форматы/ Тип / 0,0000/ ОК.**

Ø Оформите блок **К2:N24** в стиле оформления основной и вспомогательной таблиц (заголовок, обрамление, заполнение, шрифт).

 $\triangleright$  В результате получится таблица изображенная на рисунке 2.2. Cохраните файл под именем **tab2.**

|         |                 | J               | Κ        | L                                                   | M       | N          |
|---------|-----------------|-----------------|----------|-----------------------------------------------------|---------|------------|
| ABBYY.C |                 |                 |          |                                                     |         |            |
|         | вспомогательная |                 |          |                                                     |         |            |
| χO      | step            | k               |          | 0,00 экспоненциальный  процентный  пользовательский |         |            |
| $-2$    | 0,2             | 10 <sup>1</sup> | 6,00     | 6,00E+00                                            | 600%    | 6,0000     |
|         |                 |                 | 5,28     | 5,28E+00                                            | 528%    | 5,2830     |
|         |                 |                 | 4,38     | 4,38E+00                                            | 438%    | 4,3820     |
|         |                 |                 | 3,24     | 3,24E+00                                            | 324%    | 3,2432     |
|         |                 |                 | 1,80     | 1,80E+00                                            | 180%    | 1,8033     |
|         |                 |                 | 0,00     | $0.00E + 00$                                        | 0%      | 0.0000     |
|         |                 |                 | $-2,20$  | $-2,20E+00$                                         | $-220%$ | $-2.1951$  |
|         |                 |                 | $-4,71$  | $-4,71E+00$                                         | $-471%$ | -4,7059    |
|         |                 |                 | $-7,24$  | $-7,24E+00$                                         | $-724%$ | $-7,2414$  |
|         |                 |                 | $-9,23$  | $-9,23E+00$                                         | -923%   | $-9,2308$  |
|         |                 |                 | $-10,00$ | $-1,00E + 01$                                       | -1000%  | $-10,0000$ |
|         |                 |                 | $-9,23$  | $-9,23E+00$                                         | $-923%$ | $-9,2308$  |
|         |                 |                 | $-7,24$  | $-7,24E+00$                                         | -724%   | -7,2414    |
|         |                 |                 | $-4,71$  | $-4,71E+00$                                         | -471%   | -4,7059    |
|         |                 |                 | $-2,20$  | $-2,20E+00$                                         | $-220%$ | $-2,1951$  |
|         |                 |                 | 0,00     | $0.00E + 00$                                        | 0%      | 0,0000     |
|         |                 |                 | 1,80     | 1,80E+00                                            | 180%    | 1,8033     |
|         |                 |                 | 3,24     | 3,24E+00                                            | 324%    | 3,2432     |
|         |                 |                 | 4,38     | 4,38E+00                                            | 438%    | 4,3820     |
|         |                 |                 | 5,28     | 5,28E+00                                            | 528%    | 5,2830     |
|         |                 |                 | 6,00     | 6,00E+00                                            | 600%    | 6,0000     |

Рисунок 2.2 – Результат заполнения таблицы

### **Защита ячеек**

В Excel можно защитить от изменения всю рабочую книгу, лист или некоторые ячейки. Защита делает невозможным изменение информации, до тех пор, пока она не отключена. Обычно защищают данные, которые не должны изменяться (расчетные формулы, заголовки, шапки таблиц). Установка защиты выполняется в два действия:

1) отключают защиту (блокировку) с ячеек, подлежащих последующей корректировке;

2) включают защиту листа или книги.

### **1 Отключение блокировки (снятие защиты) ячеек**

Ø Выделите блок **H4:J4**. Выполните команду **Главная/ Ячейки/ Формат/Блокировать ячейку,** или в контекстном меню выберите команду **Формат ячеек/Защита** и в диалоговом

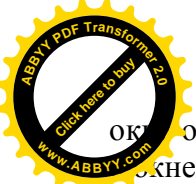

**[**Отключите параметр Защищаемая ячейка (убрать зна в окне **Защищаемая ячейка)**. **<sup>w</sup>ww.ABBYY.co<sup>m</sup>**

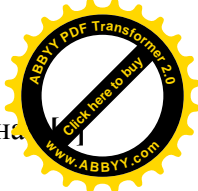

### **2 Блокировка (защита) листа или книги**

Ø Выполните команду **Главная/ Ячейки/ Формат/ Защитить лист. (**Для отключения блокировки листа выполняются команды **Главная/ Ячейки/ Формат/ Снять защиту листа)**

Таким образом, можно защитить от изменений информацию, которая не должна меняться (заголовки, основная таблица полностью, шапка вспомогательной таблицы).

В результате действий заблокируется весь лист, кроме блока **H4:J4**.

Ø Попробуйте изменить значения в ячейке **А4** с **1** на **10**. Это невозможно.

Ø Измените значение шага во вспомогательной таблице с **0,2** на **0,5**.Это возможно. В основной таблице произошел пересчет.

Ø Измените текст **step** в ячейке **I3** на текст **шаг**. Каков результат? Почему?

Ø Верните начальное значение шага **0,2**.

Ø Назовите **Лист1 – Табулирование.** Для этого щелкните по ярлычку листа правой кнопкой мыши и выберите **Переименовать**.

Ø Снимите защиту с листа*.* Выполните команду **Главная/ Ячейки/ Формат/ Снять защиту листа**.

## **Функции в EXCEL. Мастер функций**

Функции предназначены для упрощения расчетов и имеют следующую форму: y=f(x), где у - результат вычисления функции, х — аргумент, *f —* функция.

Пример содержимого ячейки с функцией: = A5+ SIN(C7), где А5 — адрес ячейки; sin() - имя функции, в круглых скобках указывается аргумент; С7 — аргумент (число, текст и т.д.), в данном случае ссылка на ячейку, содержащую число.

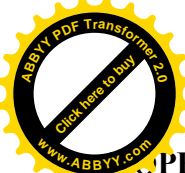

Некоторые функции:

РЕНЬ(число) — вычисляет положительный квадратный курсиный рень из числа.

Click hare to buy **<sup>A</sup>BBY<sup>Y</sup> <sup>P</sup>D<sup>F</sup> <sup>T</sup>ransfo<sup>r</sup>me<sup>r</sup> <sup>2</sup>.<sup>0</sup>**

Например: КОРЕНЬ(25)=5.

**SIN(число)** — вычисляет синус угла, измеренного в радианах. Например: sin(.883)=0.772646.

**МАКС(список) —** возвращает максимальное число списка. Например: МАКС(55, 39, 50, 28. 67, 43)=67.

**СУММ(список)** — возвращает сумму чисел указанного списка (блока).

Например: СУММ(A1:А300) подсчитывает сумму чисел в трехстах ячейках диапазона А1 :А300.

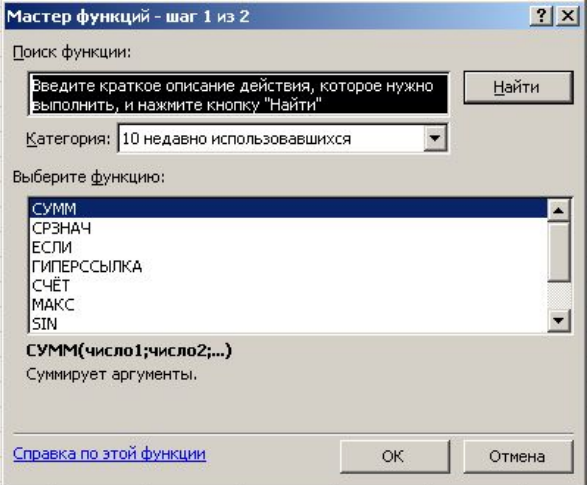

Рисунок 2.3 –Окно мастера функций

За часто используемой функцией суммирования закреплена кнопка Автосумма на вкладке **Формулы/ Библиотека функций.**

Для вставки функции в формулу можно воспользоваться **Мастером функции**, который вызывается на вкладке **Формулы/Вставить функцию** (элемент управления с изображением *fx*)*.* Появится диалоговое окно, рисунок 2.3, в котором необхо-

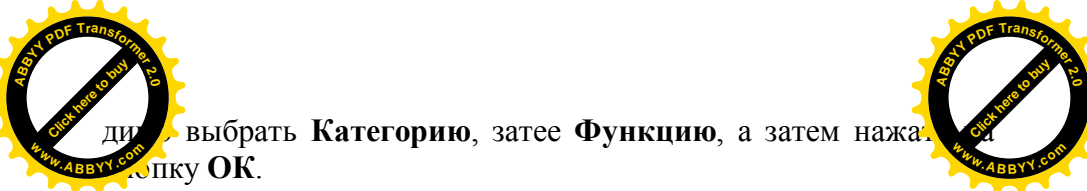

Второе диалоговое окно (второй шаг Мастера функций) позволяет задать аргументы к выбранной функции, рисунок 2.4.

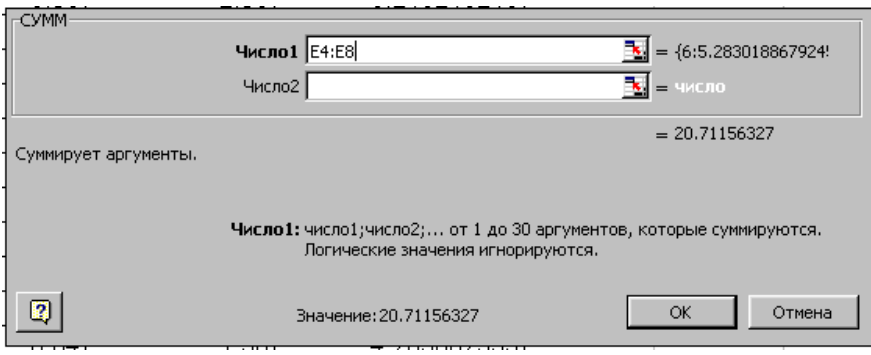

Рисунок 2.4 – Второй шаг Мастера функций

> Познакомьтесь с видами функций в Excel. Выберите элемент управления  $f_{x}$ , вкладки Формулы. Выберите категорию Полный алфавитный перечень. Посмотрите, как работают функции СУММ, МИН, МАКС.

> Подсчитайте сумму вычисленных значений у и запишите ее в ячейку Е25. Используйте кнопку Σ Автосумма, Вкладки Формулы.

> В ячейку D25 запишите поясняющий текст Сумма  $v =$ . рисунок 2.5.

> Оформите нахождение среднего арифметического вычисленных значений у. Воспользуйтесь Мастером функций установите курсор в ячейку Е26, далее выполните команды Формулы/ Вставить функцию/ Полный алфавитный перечень / Срзнач / ОК/ Е4:Е24/Ок.

> Занесите в ячейку D26 поясняющий текст. а в Е26 среднее значение, рисунок 2.5.

> Оформите нахождение минимального и максимального значений у, занеся в ячейки D27 и D28 поясняющий текст, а в ячейки Е27 и Е28 - минимальное и максимальное значения.

ользуйтесь Мастером функций: Формулы/ Вста Улкцию/ Полный алфавитный перечень / Макс/ E4:E24/C

Оформите блок ячеек D25: E28.

> Задайте рамку для блока D25: E28.

> Заполните этот блок тем же фоном, что и у шапки табли-ПЫ

> Поясняющие подписи в ячейках D25: D28 оформите шрифтом Arial, полужирным с выравниванием вправо, рисунок 2.5

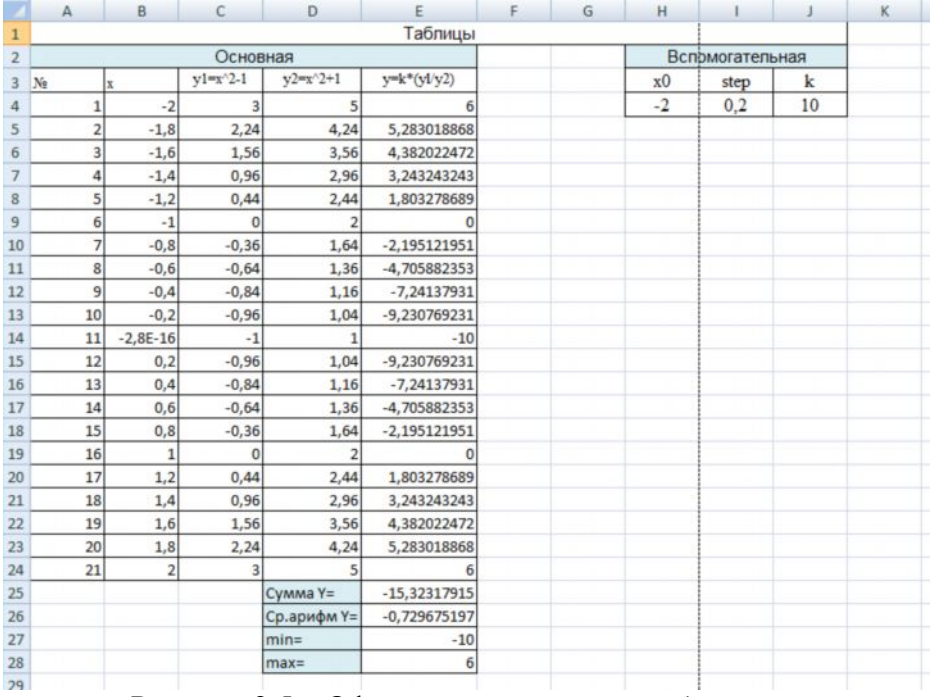

Рисунок 2.5 - Оформление основной таблицы

### Подготовка таблиц к печати

Прежде чем распечатать таблицу, необходимо просмотреть как она выглядит. Excel позволяет слелать это.

Для этого необходимо с помощью кнопки "Office" выполнить команду меню Печать/ Предварительный просмотр.

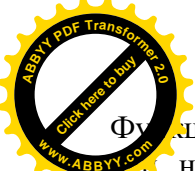

дция предварительного просмотра выводит таблицу к.

но ошибки исправлять не позволяет. Для исправления обходимо вернуться в обычный режим представления на экране, но в режиме просмотра можно выполнить очень полезные операции: изменить параметры страницы, установленные поля и разбивку на страницы, начать печать.

Функция предварительного просмотра позволит вам сэкономить время, бумагу и избежать ненужных разочарований.

> Задайте режим предварительного просмотра. С помощью кнопки "Office"

> Щелкните по кнопке Параметры страницы и в окне параметров выберите Альбомную ориентацию.

> Щелкните по вкладке Поля, на экране будут видны линии, обозначающие поля и числовые значения им соответствующие.

 $\triangleright$  Измените высоту верхнего поля на 0,5.

Этот способ может использоваться для изменения любого поля в режиме предварительного просмотра.

> Измените ширину полей таблицы таким образом, чтобы все данные в них были видны и таблица полностью помещалась на странице.

При необходимости с помощью вкладки Предварительный просмотр таблицу можно вывести на бумагу.

### Решение уравнений

При решении уравнения нужно сначала определиться с тем, сколько корней оно имеет и вблизи каких значений их стоит искать. Для этого можно сначала привести уравнение к виду f(x)=0 и построить таблицу значений функции, определяющей левую часть уравнения, на большом интервале изменения значений аргумента. Проанализировав полученные данные (это можно сделать также, построив график функции), можно сократить интервал поиска. В конечном итоге таким образом можно получить одну или несколько точек, в которых график функции

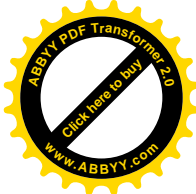

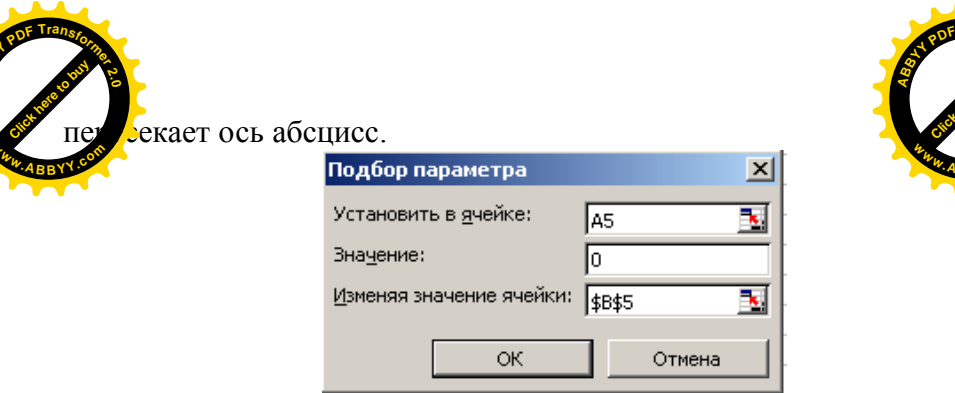

Рисунок 2.6 – Окно подбор параметра

Выделить ячейку в столбце значений функции, значение в которой близко к нулю, затем выполнить Данные / Работа с данными/ Анализ «что-если»/ Подбор параметра, рисунок 2.6. В появившемся окне установить Значение равным нулю, Изменяя значения ячейки указать на ячейку аргумента, соответствующую имеющемуся значению функции.

## III Задания для самостоятельной работы

1. На листе Табулирование файла tab 2 информацию в блоке Е4:Е24 представьте в округленном виде, используя математические функции ОКРУГЛ, ОКРУГЛВВЕРХ, ОКРУГЛВниз

2. Самостоятельно изучите функцию ЦЕЛОЕ. К числовым значениям блока E4:E24 примените функцию ЦЕЛОЕ.

3. В конце таблицы укажите дату выполнения работы, используя функции СЕГОДНЯ и ТДАТА из группы функций Дата и время.

4. Самостоятельно изучите функции ЕСЛИ и И, категория Логические и функцию ОСТАТ, категория Математические.

> Перейдите на Лист2 файла tab2 и выполните расчет стоимости аренды автомобиля ГАЗ 3307, используя данные с рисунка 2.7.
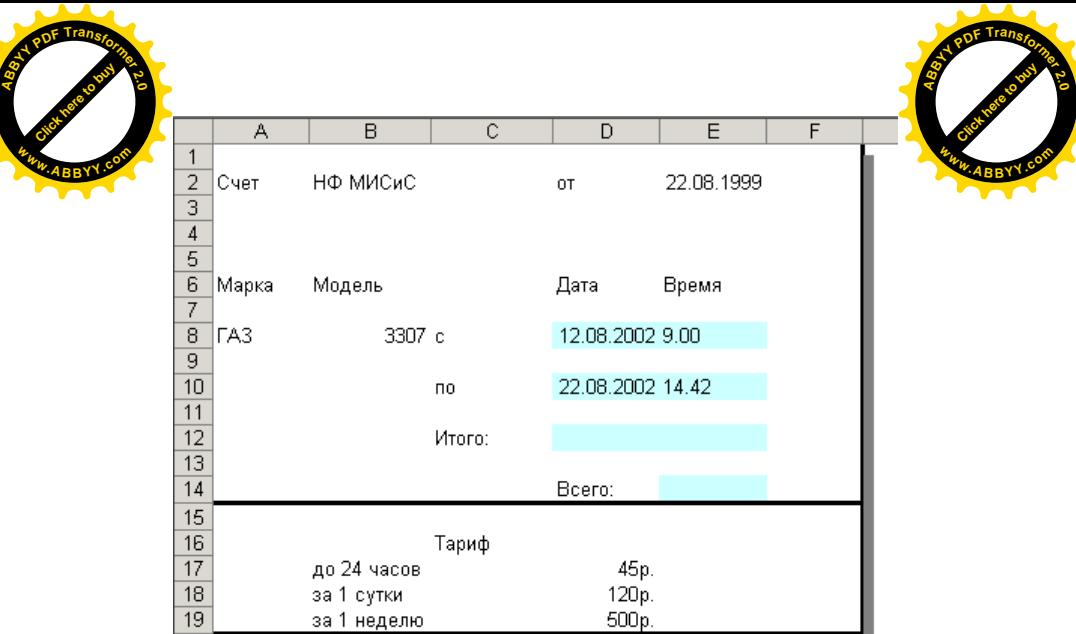

Рисунок 2.7 - Исходные данные

> Для нахождения числа дней аренды в D12 воспользуемся функцией ДНЕЙЗ60 из группы функций Дата и время. Время значение ячейки Е12. аренды. рассчитаем по формуле  $=ABS(E8-E10).$ 

 $|20$ 

> Для ячейки D12 создайте пользовательский формат: Главная/Формат ячеек/ Число/ Все форматы в поле Тип набрать:

 $[-5]0"$  дней";  $[-2]0"$  дня"; 0" день"

≻ Осталось подсчитать общую стоимость за аренду. Так как автомобиль был в прокате более недели, то найдем стоимость за дни аренды, выбрав функцию ЕСЛИ из группы функций Логические, в вспомогательной ячейке Н8 получим фор-**MVJIV** 

#### =ECJII(II(D12>=1;D12<7);D12\*D18;ECJII(D12>=7;IIEJIOE(D12/7) \*D19+OCTAT(D12;7)\*D18;0)

Для формирования формулы используйте только мастер функции.

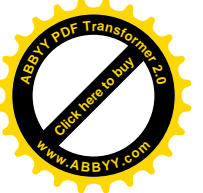

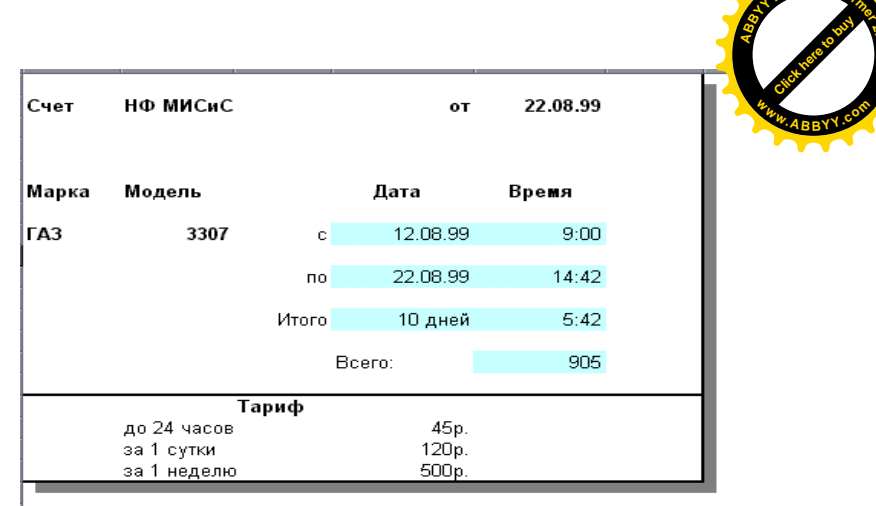

.<br>Fra

Рисунок 2.8 - Конечные результаты

> Учитывая часы аренды применим к ячейке E14 формулу:  $=$ ECJIII(E12  $\ge$  0; H8+D17;H8)

В результате получатся данные, изображенные на рисун- $\kappa$ e 28

> Назовите Лист2 - Аренда, сохраните файл tab2.

5. Найти значение функции 
$$
y = \begin{cases} t^2, & e\text{C}\\ 12t, & e\text{C}\\ 12t, & e\text{C}\\ \text{cosh}t, & e\text{C}\\ 12t, & e\text{C}\\ 12t, & e\text{C
$$

изменении значения аргумента t на отрезке [0;3], с шагом  $\Delta t =$ 0,1, для b=3. В результате на Лист3 должна быть получена таблица, рисунок 2.9.

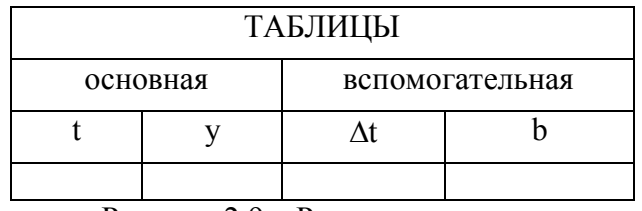

Рисунок 2.9 - Результат задания

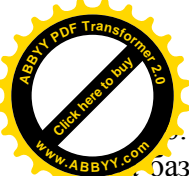

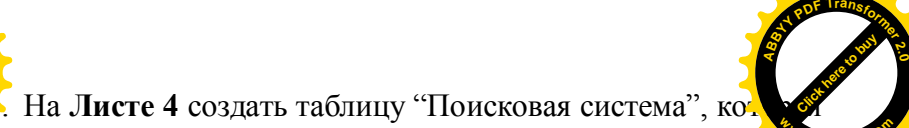

в соответствии с фалетаблицы "Результаты аттестации" в соответствии с фалетабрилией и дисциплиной выводит соответствующую оценку студента.

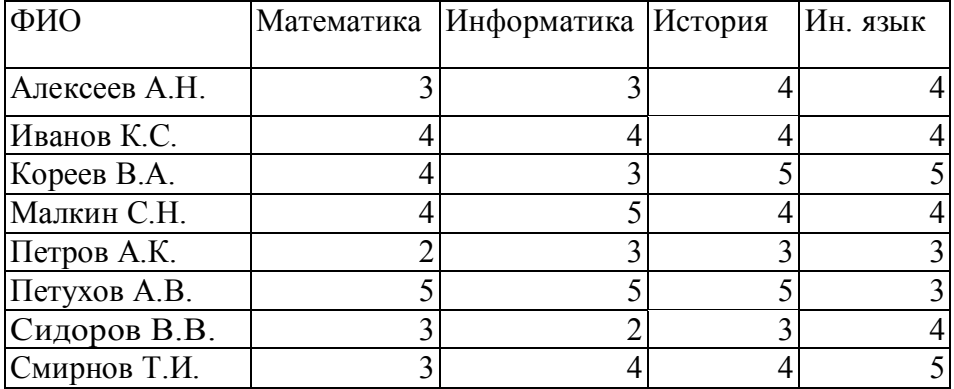

Таблица Результаты аттестации

Таблица Поисковая система

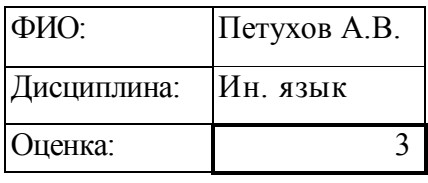

Примечания:

- 1. Фамилия студента и дисциплина для поиска выбираются из **списка**. Списки задаются с помощью **Данные/ Работа с данными/ Проверка данных...** Источником строк в поле **Тип данных** является **Список** столбец фамилий и строка соответственно с названиями дисциплин из таблицы «Результаты аттестации».
- 2. Для поиска **Оценки** используются функции **ИН-ДЕКС(массив; номер\_строки; номер\_столбца)** и **ПОИСК-ПОЗ().**
- 3. Для функции **ПОИСКПОЗ()** требуется установить аргумент **тип сопоставления** равным 0.

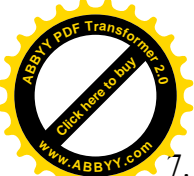

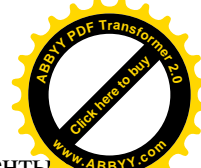

7. На **Листе 5** используя справочную таблицу «Проценты по **<sup>w</sup>ww.ABBYY.co<sup>m</sup>**вкладам» сформировать базу данных по таблице "Вкладчики": значения в полях ФИО, Сумма, Дата открытия, Срок заполняются пользователем, а значения в полях Дата закрытия и Доход формируются с помощью формул.

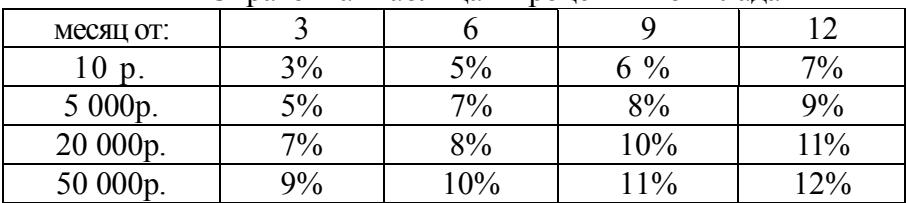

## Справочная таблица «Проценты по вкладам»

### Таблица Вкладчики

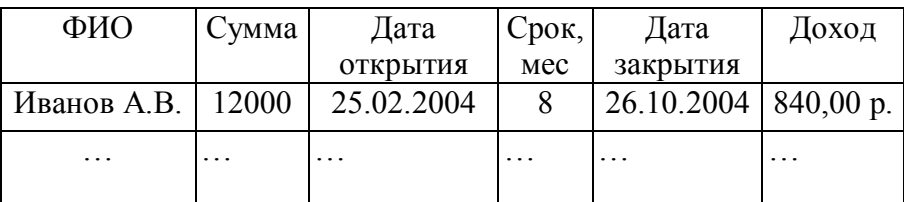

Примечания:

- 1. Срок вклада в справочной таблице задается в числовом формате.
- 2. Дата закрытия счета вычисляется с помощью функции **ДА-ТАМЕС().**
- 3. Для определения дохода процент по вкладу вычисляется на основе справочной таблицы с помощью функций **ИНДЕКС()** и **ПОИСКПОЗ()**, причем в последней необходимо установить аргумент **тип сопоставления** равным **1**.
	- 8. На **Листе 6** составить накладную, рисунок 2.10.

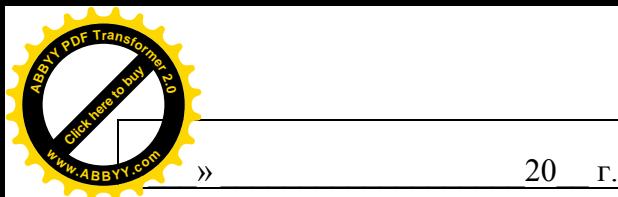

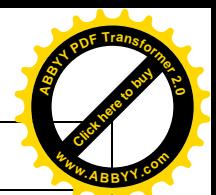

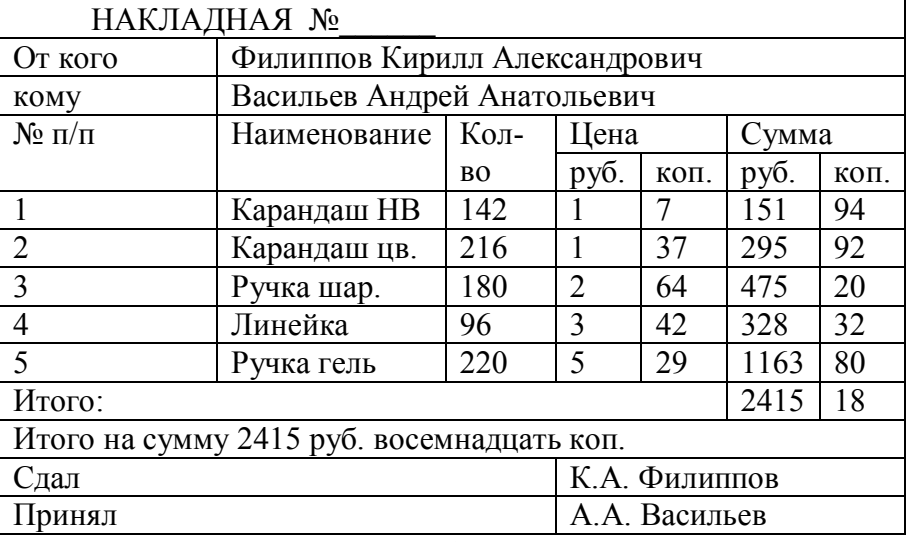

Рисунок 2.10 – Образец накладной

Примечания;

- 1. При подсчете суммы в рублях необходимо учитывать накопившиеся копейки, а при подсчете суммы в копейках необходимо учитывать, что 100 коп.=1 руб. Поэтому сумму в копейках нужно поделить на 100, остаток от деления с помощью функции **OCTAT()** поместить в графу «коп.», а целую чисть, выделяемую с помощью функции **ЦЕЛОЕ(),** прибавить к сумме в рублях.
- 2. При составлении итоговой формулировки числовое значение необходимо переместив текстовое с помощью функции **TEKCT()**.
- 3. Составление строки расшифровки подписи выполняется с помощью функций **СЦЕПИТЬ(), ЛЕВСИМВ(), ПСТР(), ПОИСК()**: функция **ПОИСК()** разыскивает пробелы, ПСТР() выделяет инициалы, **ЛЕВСИМВ()** выделяет фамилию.

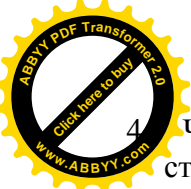

Чтобы написать прописью количество копеек, нужне ставив два списка числительных (первый - от 1 до 19 (п. писью), второй - десятки от 20 до 90 (тоже прописью), выбирать нужные числительные из этих списков с помошью функции ИНДЕКС(). Номер строки поиска задается количеством копеек, если их не более 19, или отдельно первой и второй цифрой из этого количества для получения соответственно десятков и единиц.

9. Решить уравнение  $2x^3 - 3x - 0.2 = 6 \sin x - 4 \cos 3x$ 

## IV Контрольные вопросы

- Перечислите виды адресации ячеек. Чем они отличают- $\mathbf{1}$ ся? В какой ситуации используется каждый вид адресании?
- Как решается задача табулирования функции средствами  $\mathcal{D}_{\mathcal{L}}$ Microsoft Excel?
- Что предполагает форматирование таблиц?  $\mathcal{L}$
- Как выполнить защиту данных в Microsoft Excel?  $\overline{4}$
- $\overline{\mathcal{L}}$ Как устанавливается формат числа в Excel?
- 6 Как создать пользовательские форматы?
- $\overline{7}$ Для чего предназначен мастер функций?
- Перечислите некоторые из использованных Вами функ-8 ций и их назначение.
- 9 Как решить уравнение в Excel?

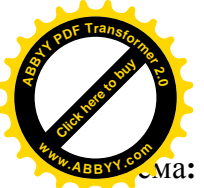

Лабораторная работа № 3 Ма: Знакомство с графическими возможностями Micros Excel. Построение диаграмм

# **I** Цель работы

Приобретение навыков построения диаграмм в Excel.

# II Ход работы

Одним из самых впечатляющих достоинств Excel является способность превращать абстрактные ряды и столбцы чисел в привлекательные информативные графики и диаграммы.

Диаграммы — это удобное средство графического представления данных. Диаграммы являются средством наглядного представления данных и облегчают выполнение сравнений, выявление закономерностей и тенденций данных.

Диаграммы создают на основе данных, расположенных на рабочих листах. Как правило, используются данные одного листа. Это могут быть данные диапазонов как смежных, так и не смежных ячеек. Несмежные ячейки должны образовывать прямоугольник. При необходимости, в процессе или после создания диаграммы, в нее можно добавить данные, расположенные на других листах. Диаграмма может располагаться как графический объект на листе с данными (не обязательно на том же, где находятся данные, взятые для построения диаграммы). На одном листе с данными может находиться несколько диаграмм. Диаграмма может располагаться на отдельном специальном листе.

Диаграмму можно напечатать. Диаграмма, расположенная на отдельном листе, печатается как отдельная страница. Диаграмма, расположенная на листе с данными, может быть напечатана вместе с данными листа или на отдельной странице.

Диаграмма постоянно связана с данными, на основе которых она создана, и обновляется автоматически при изменении исходных данных. Более того, изменение положения или размера элементов данных на диаграмме может привести к измене-

[Click here to buy](http://www.abbyy.com/buy) **<sup>A</sup>BBY<sup>Y</sup> <sup>P</sup>D<sup>F</sup> <sup>T</sup>ransfo<sup>r</sup>me<sup>r</sup> <sup>2</sup>.<sup>0</sup> <sup>w</sup>ww.ABBYY.co<sup>m</sup>**

данных на листе.

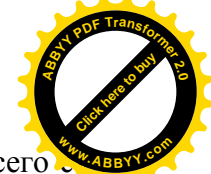

В Excel можно создавать различные диаграммы. Всего су-**<sup>w</sup>ww.ABBYY.co<sup>m</sup>**ществует 11 типов встроенных диаграмм, каждый из которых имеют еще множество разновидностей (видов). Выбор типа диаграммы определяется задачами, решаемыми при ее создании.

Один из типов диаграмм является стандартным, то есть он используется по умолчанию при создании диаграмм. Обычно стандартной диаграммой является плоская гистограмма.

## **Построение диаграмм**

Перед созданием диаграммы следует убедиться, что данные на листе расположены в соответствии с типом диаграммы, который планируется использовать.

Данные должны быть упорядочены по столбцам или строкам. Не обязательно столбцы (строки) данных должны быть смежными, но несмежные ячейки должны образовывать прямоугольник.

При создании **гистограммы**, **линейчатой диаграммы**, **графика**, **диаграммы с областями, лепестковой диаграммы, круговой диаграммы** можно использовать от **одного** до **нескольких** столбцов (строк) данных.

При создании диаграммы типа "**Поверхность**" должно быть **два** столбца (строки) данных, не считая столбца (строки) подписей категорий.

При создании **круговой диаграммы нельзя** использовать **более одного** столбца (строки) данных, не считая столбца (строки) подписей категорий.

Представим графически данные, которые использовались в **лабораторной работе № 1 по Microsoft Excel**.

Ø Вызовите файл **tab1.xlsx.** Данные в блоках **A1:F9** и **G10:M12** в данном случае не представляют интереса. Данные же в блоке **G15:К17**, в которых содержится информация о **населении Новотроицка**, можно представить графически.

Ø Выделите фрагмент таблицы, для которого создается диа-

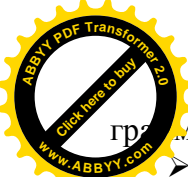

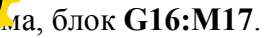

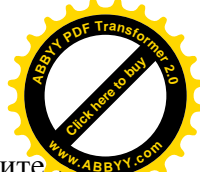

Ø На вкладке **Вставка** в группе **Диаграммы** щелкните по **<sup>w</sup>ww.ABBYY.co<sup>m</sup>**кнопке с нужным типом диаграмм и в галерее выберите конкретный вид диаграммы, **Гистограмма/ Гистограмма с группировкой**, рисунок 3.1.

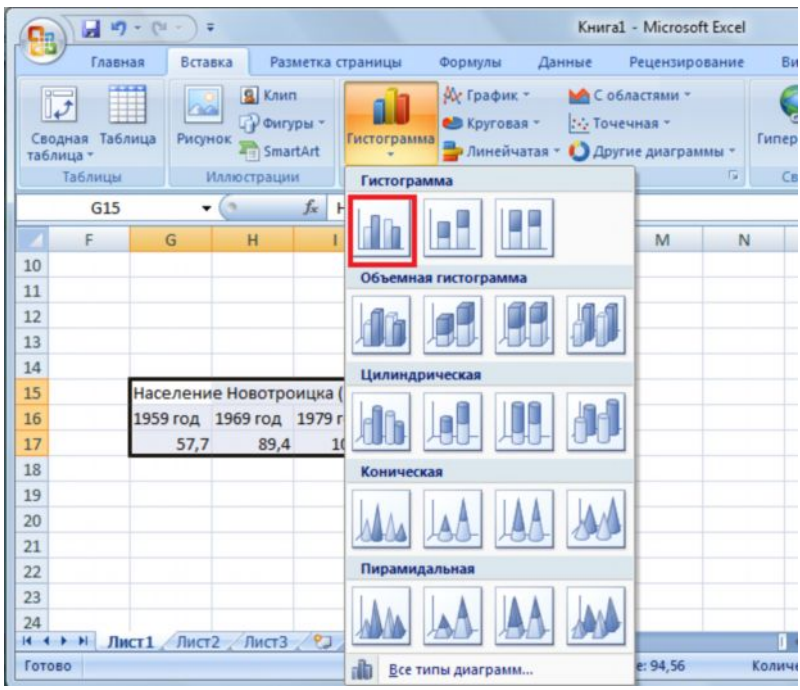

Рисунок 3.1 – Выбор вида диаграммы

На листе будет создана диаграмма выбранного вида, рисунок 3.2.

 Если в группе **Диаграммы** не отображается подходящий тип и вид диаграммы, щелкните по кнопке **Другие диаграммы**.

Для **создания** диаграммы **стандартного** типа достаточно выделить фрагмент листа и нажать клавишу **F11**.

Для **удаления** диаграммы достаточно выделить ее и нажать клавишу **Delete**.

|          |             | $19 - 14 - 7$                                  |      |                                  |               | Книга1 - Microsoft Excel |                |                |          |          | Работа с диаграммами |          |            |              |
|----------|-------------|------------------------------------------------|------|----------------------------------|---------------|--------------------------|----------------|----------------|----------|----------|----------------------|----------|------------|--------------|
|          | Главная     | Вставка                                        |      | Разметка страницы                |               | Формулы                  | Данные         | Рецензирование | Вид      |          | Конструктор          | Макет    | <b>Ool</b> |              |
|          | Turn        | Изменить тип Сохранить<br>диаграммы как шаблон |      | Строка/столбец Выбрать<br>Данные | Han<br>данные | Макеты диаграмм          | <b>Suburba</b> |                |          |          | Стили диаграмм       |          |            | <b>ABBYY</b> |
|          | Диаграмма 4 | ۰                                              | (m   | $f_{\mathcal{R}}$                |               |                          |                |                |          |          |                      |          |            |              |
|          | F.          | G                                              | H    |                                  |               | к                        |                | M              | N        | $\circ$  | p                    | $\Omega$ | R          | S            |
| 10       |             |                                                |      |                                  |               |                          |                |                |          | $\cdots$ |                      |          |            |              |
| 11       |             |                                                |      |                                  |               |                          | 120            |                |          |          |                      |          |            |              |
| 12       |             |                                                |      |                                  |               |                          |                |                |          |          |                      |          |            |              |
| 13       |             |                                                |      |                                  |               |                          | 100            |                |          |          |                      |          |            |              |
| 14       |             |                                                |      |                                  |               |                          | 80             |                |          |          |                      |          |            |              |
| 15       |             | Население Новотроицка (тыс.чел)                |      |                                  |               |                          |                |                |          |          |                      |          |            |              |
| 16       |             | 1959 год 1969 год 1979 год 1989 год 2003 год   |      |                                  |               |                          | 60             |                |          |          |                      |          |            |              |
| 17       |             | 57,7                                           | 89,4 | 100,8                            | 111,9         | 113                      |                |                |          |          |                      |          |            | P A A1       |
| 18       |             |                                                |      |                                  |               |                          | 40             |                |          |          |                      |          |            |              |
| 19       |             |                                                |      |                                  |               |                          |                |                |          |          |                      |          |            |              |
| 20       |             |                                                |      |                                  |               |                          | 20             |                |          |          |                      |          |            |              |
| 21       |             |                                                |      |                                  |               |                          |                |                |          |          |                      |          |            |              |
| 22       |             |                                                |      |                                  |               |                          | $\circ$        |                |          |          |                      |          |            |              |
| 23<br>24 |             |                                                |      |                                  |               |                          |                | 1959 год       | 1969 год | 1979 год |                      | 1989 год | 2003 год   |              |
|          |             |                                                |      |                                  |               |                          |                |                |          | $\cdots$ |                      |          |            |              |
| 25       |             |                                                |      |                                  |               |                          |                |                |          |          |                      |          |            |              |

Рисунок 3.2 – Созданная диаграмма

#### **Настройка и редактирование диаграмм**

Все действия выполняются с выделенной диаграммой или с ее выделенными элементами.

Ø Для **выделения** диаграммы щелкните мышью в любом месте области диаграммы. Признаком выделения являются рамка диаграммы. На рамке имеются маркеры, расположенные по углам и сторонам рамки.

Ø С помощью вкладки **Конструктор** группы **Макеты диаграмм** установите вид диаграммы – **Макет 1**.

Ø Задайте название диаграммы на **Население Новотроицка**, выделив предварительно заголовок диаграммы двойным щелчком мыши.

Ø Уберите легенду диаграммы. Вкладка **Макет**, группа **Подписи**, элемент управления **Легенда**. В раскрывающемся списке выберите **Не добавлять легенду**.

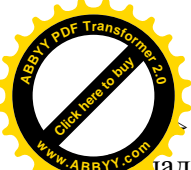

Установите подпись оси с числовыми значен ладка Макет, группа Подписи, элемент управления Нази ния осей. В раскрывающемся списке выберите Название основной вертикальной оси. Замените появившийся текст на тыс.чел., рисунок 3.3.

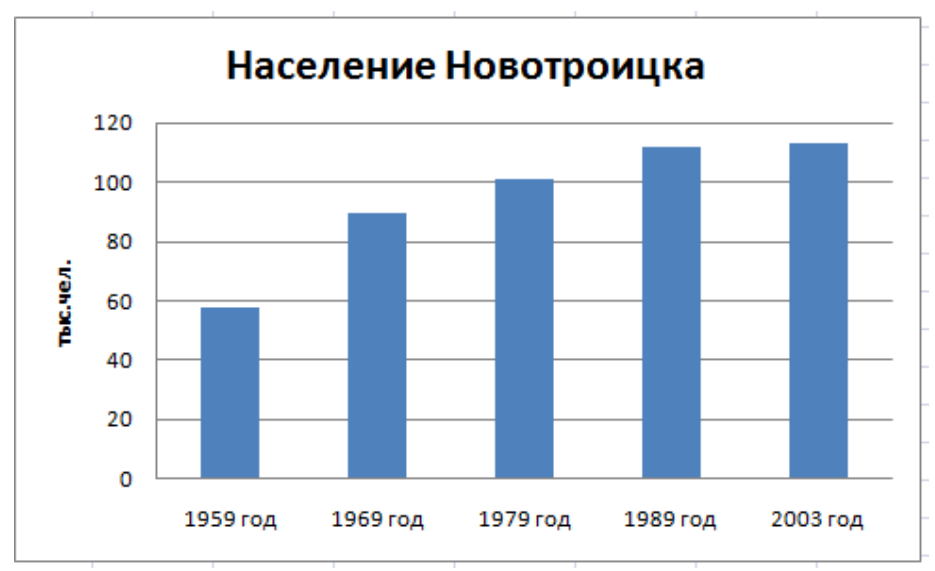

Рисунок 3.3 - Результ построения диагаммы

#### > Листу 1 присвойте имя Гистограмма

Если что-то не устраивает в построенной диаграмме, то ее можно изменить

#### Изменение диаграмм

#### Изменение размеров диаграммы  $\mathbf{1}$

Часто бывает весьма затруднительно определить наилучшие размеры внедренной диаграммы до того, как вы увидите представленные на ней данные. Поэтому часто приходится из-

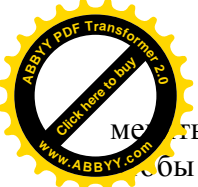

ль размеры и пропорции внедренной диаграммы для

бы придать ей хороший вид или облегчить ее редактирс. Авахи ние.

[Click here to buy](http://www.abbyy.com/buy) **<sup>A</sup>BBY<sup>Y</sup> <sup>P</sup>D<sup>F</sup> <sup>T</sup>ransfo<sup>r</sup>me<sup>r</sup> <sup>2</sup>.<sup>0</sup>**

Ø Выделите диаграмму, сделав одиночный щелчок по диаграмме. На рамке диаграммы появятся маркеры выделения - маленькие черные квадратики в углах и на серединах сторон рамки.

Ø Захватив курсором мыши рамку, переместите диаграмму.

 $\triangleright$  Установите указатель мыши на маркер справа (указатель мыши при этом изменяет свою форму на двунаправленую стрелку) и увеличьте размеры области построения диаграммы. «Протаскивание» маркера, расположенного на середине стороны, позволяет изменять вертикальные или горизонтальные размеры диаграммы. «Протаскивание» углового маркера позволяет изменять вертикальные и горизонтальные размеры диаграммы одновременно.

### **2 Изменение типа диаграммы**

После того как построена диаграмма Excel предоставляет большие возможности для изменения ее содержимого и вида.

Готовая диаграмма состоит из ряда элементов, которые можно выбирать, щелкнув по ним мышью, и изменять. Выбранный элемент помечается маркерами.

Выделив диаграмму с помощью вкладки **Конструктор,** группы **Тип**, кнопки **Изменить тип диаграммы** можно изменить тип диаграммы.

Ø Выделите диаграмму. Выполнив **Конструктор/ Тип/ Изменить тип диаграммы.** Установите объемный вид гистограммы, рисунок 3.4.

Не все типы диаграмм подходят для наглядного представления данных, а некоторые невозможно построить. Например, по данным, представленным выше диаграммы типа Точечная или яграфик построить нельзя. Некоторые типы объемных диа-

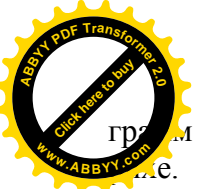

и тоже могут плохо отразить данные и привести к неразбе-

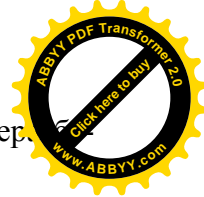

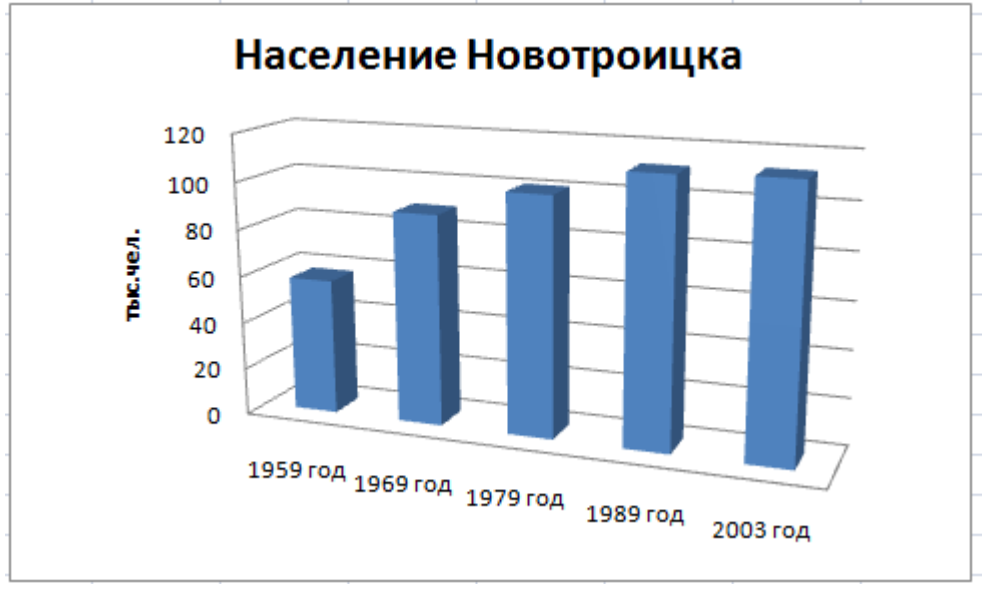

Рисунок 3.4 – Объемная гистограмма

Ø Попробуйте различные типы диаграмм и подберите наиболее наглядный из них.

**Внимание!** Если в результате экспериментов диаграмма испорчена, то удалите ее и начните построение сначала. Для удаления следует выделить диаграмму, а затем нажать клавишу **Delete.**

Ø Сохраните таблицу с диаграммой под новым именем **tab3. xlsx.**

**Задание 1.** Построить объемную круговую диаграмму, а на основе данных представленных на рисунке 3.5, в результате получить диаграмму, представленную на рисунке 3.6.

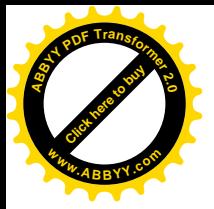

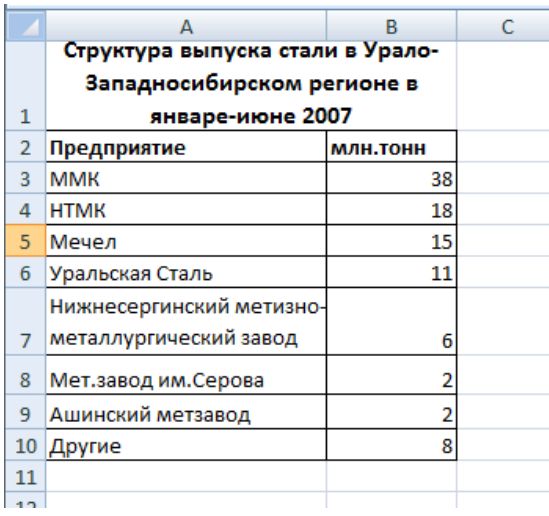

Click hare to buy **<sup>A</sup>BBY<sup>Y</sup> <sup>P</sup>D<sup>F</sup> <sup>T</sup>ransfo<sup>r</sup>me<sup>r</sup> <sup>2</sup>.<sup>0</sup>**

**<sup>w</sup>ww.ABBYY.co<sup>m</sup>**

## Рисунок 3.5 – Исходные данные

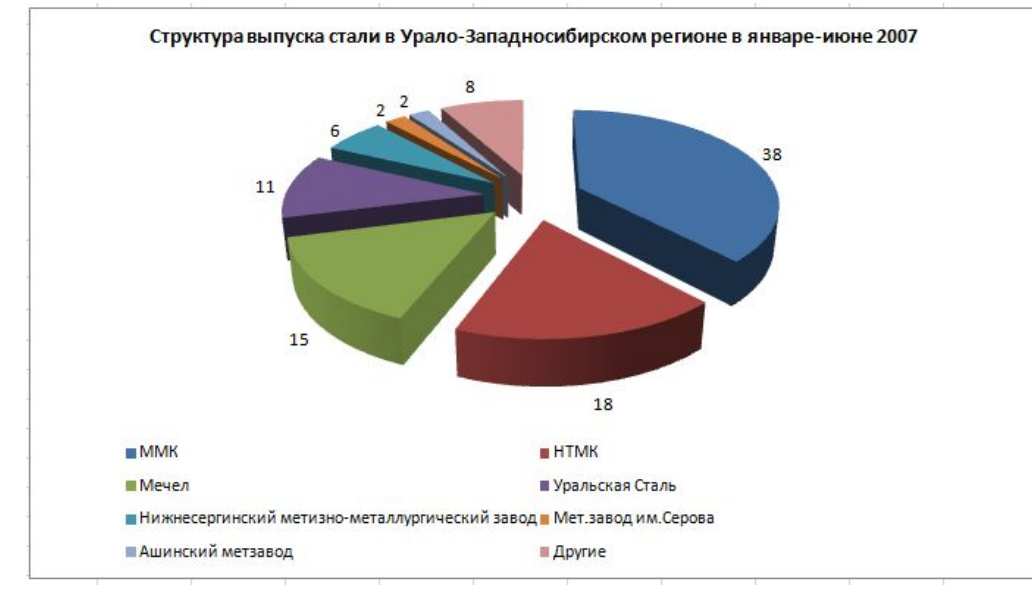

## Рисунок 3.6 – Результат построения диаграммы

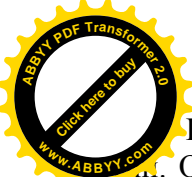

Круговые диаграммы — наиболее часто используе Они подходят для наглядного представления долей и представие центов от целого. [Click here to buy](http://www.abbyy.com/buy)

**<sup>A</sup>BBY<sup>Y</sup> <sup>P</sup>D<sup>F</sup> <sup>T</sup>ransfo<sup>r</sup>me<sup>r</sup> <sup>2</sup>.<sup>0</sup>**

Ø Перейдите на **Лист2** текущей рабочей книги. **Лист2** назовите **Круговая диаграмма.**

Ø Введите заголовок таблицы и данные в соответствии с рисунком 3.5.

 $\triangleright$  Постройте диаграмму по шагам:

· На 1-м шаге выделите исходные данные **A1:B10** .

· На 2-м шаге выполните **Вставка/ Диаграмма/ Круговая/ Объемная резаная круговая**.

· На 3-м шаге укажите месторасположение легенды и добавьте подписи данных – **Макет/ Подписи/ Подписи данных/ У вершины снаружи**.

Ø Сохраните диаграмму под именем **tab3.xlsх**.

## **Распечатка диаграмм**

Ø Выберите диаграмму и перейдите в режим предварительного просмотра, **кнопка Office/ Печать/ Предвариельный просмотр** . Здесь вы должны увидеть только диаграмму. Если диаграмма не была предварительно выбрана, то в режиме просмотра вы увидите и диаграмму и таблицу с данными.

Ø Щелкните на кнопке **Параметры страницы**.

Ø В появившемся окне **Параметры страницы,** во вкладке **Страница** выберите **альбомную** ориентацию.

Ø Распечатайте диаграмму.

# **Построение графиков**

Для построения обыкновенных графиков функций y=f(х) используется тип диаграммы **точечная**. Этот тип диаграммы требует два ряда значений: Х-значения должны быть расположены в левом столбце (или в верхней строке), а Y-значения — в

<u>Ј</u>м (или в нижней строке). На одной диаграмме можн.

роить несколько графиков функций. Эта возможность испо зуется для проведения сравнительного анализа значений Y при одних и тех же значениях Х, а также для графического решения систем уравнений с двумя переменными.

Залание 3. Построить графики функций  $Y1 = x^2-1$ .

 $Y2=x^2 + 1$ , Y=10<sup>\*</sup>(Y1/Y2) по данным лабораторной работы № 2.

Воспользуемся таблицей, созданной в практической работе №2. На одной диаграмме построим три совмещенных графика:  $Y1=x^2-1$ ,  $Y2=x^2+1$ ,  $Y=10*(Y1/Y2)$ .

> Загрузите файл tab 2.x1s. Снимите защиту с листа Табулирование.

> Скопируйте основную и вспомогательную таблицы на Лист3 файла tab 3.xls, используя Специальную вставку.

> Лист3 назовите X-Y диаграмма.

> Вылелите данные для построения диаграммы В3:E24.

> Выполните Вставка/ Диаграмма/ Точечная/ Точечная с гладкими кривыми и маркерами.

> В соответствии с образцом, рисунок 3.7, добавьте заголовок диаграммы и названия осей - Макет/ Подписи.

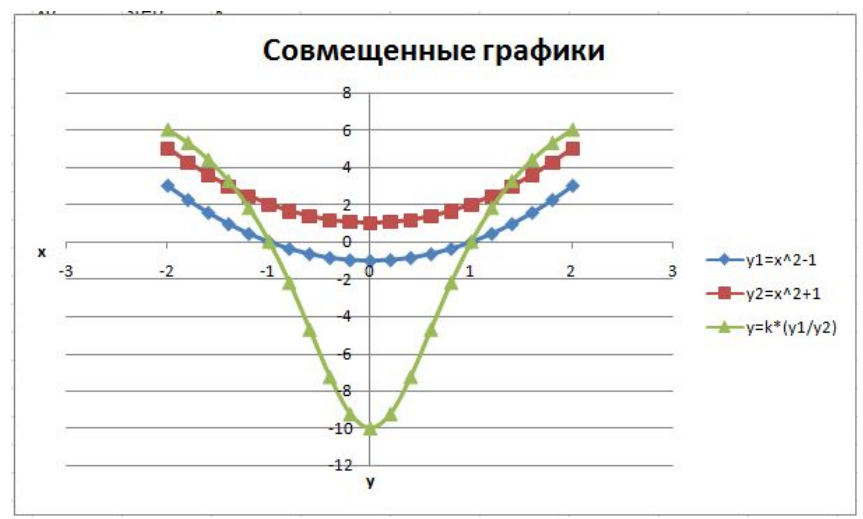

Рисунок 3.7 - Результат построения диаграммы

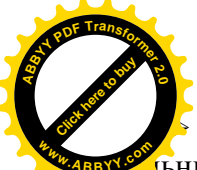

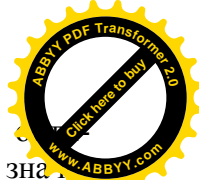

Отформатируйте область диаграммы. Подберите

и так, чтобы таблица значальный размер области диаграммы так, чтобы таблица значально ний и график размещались на одном листе в альбомной ориентании

Ø Сохраните файл **tab3.xlsх**

Ø Подготовьте таблицу и график к печати.

# *III Задания для самостоятельной работы*

1. Постройте диаграммы на **Листе4** текущей рабочей книги, дав ему имя **Самостоятельная работа,** рисунок 3.8.

Ø При построении и редактировании обратите внимание на все элементы оформления таблицы и диаграмм. Повторите их. Расположите таблицу и обе диаграммы на одном листе.

Ø Сохраните под именем **tab3.xlsх** и распечатайте таблицу и диаграммы на одном листе.

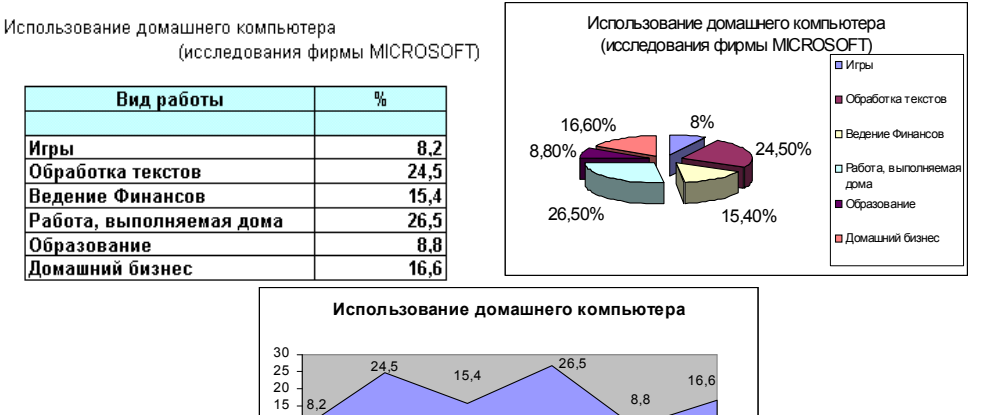

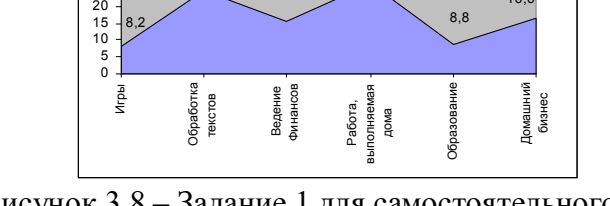

Рисунок 3.8 – Задание 1 для самостоятельного выполнения

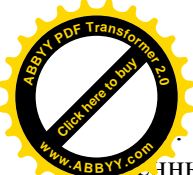

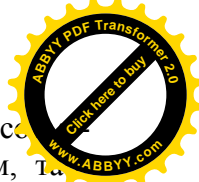

На Листе5, текущей рабочей книги постройте с лные графики по варианту, указанному преподавателем, та лица 3.1

> При построении и редактировании обратите внимание на элементы оформления графика на рисунке 3.7. Повторите их.

> Расположите таблицу с XV-значениями и график на одном листе.

 $\triangleright$  Сохраните под именем tab3.x1s.

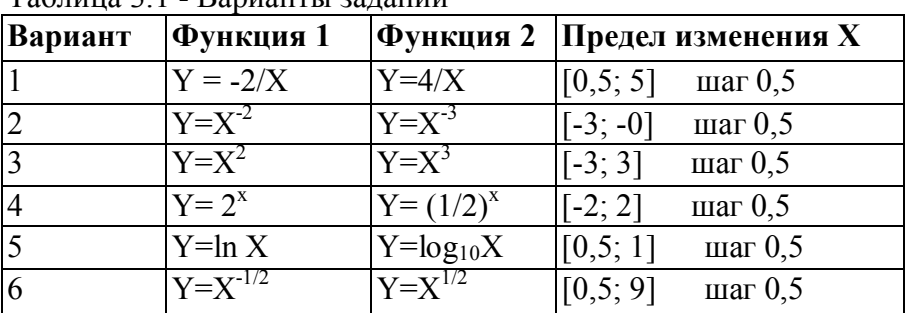

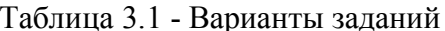

# IV Контрольные вопросы

- Перечислите этапы построения диаграммы?  $1$
- 2 Из каких элементов состоит диаграмма и как их добавить (удалить)?
- Как выполняется изменение типа диаграммы? 3
- Как построить совмещенные графики?  $\overline{4}$
- $5<sup>7</sup>$ Приведите примеры задач для построения круговой диаграммы, гистограммы и линейного графика.

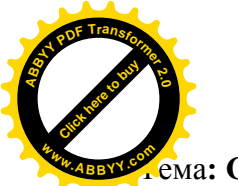

**Лабораторная работа № 4**

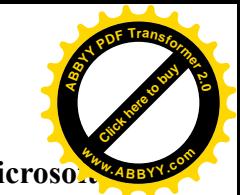

Тема**: Создание и использование базы данных в Microsoft <sup>w</sup>ww.ABBYY.co<sup>m</sup>Excel**

# *I Цель работы*

Приобретение навыков создания баз данных в Excel и работы с ними.

# *II Ход работы*

Microsoft Excel содержит широкий набор средств для обеспечения эффективного управления базами данных:

- создание структуры базы данных;
- сортировка данных;
- поиск данных;
- фильтрация данных;
- подведение итогов.

# **Ввод данных**

В Excel базы данных размещаются в таблицах. Каждая таблица состоит из **строк** и **столбцов**, которые в базах данных называются **записями** и **полями**, соответственно. Информация в базах данных имеет постоянную структуру. Каждую строку можно рассматривать как единичную **запись**. Информация в пределах каждой записи содержится в **полях**.

В качестве примера, создадим базу данных **Адресно - телефонная книга.**

Ø Назовите Лист1 **Адресно-телефонная книга,** рисунок 4.1.

При работе с базами данных в Excel необходимо прежде создать структуру базы данных для этого ввести имена полей. Затем объявить тип и длину каждого поля. И только после этого вводить информацию в базу данных.

| <b>ARRY</b>    | A       | B   | C                        | D                          | E         | F | G | H            | $-AB$ B |
|----------------|---------|-----|--------------------------|----------------------------|-----------|---|---|--------------|---------|
|                | Фамилия | Имя | Отчество                 | Дата рождения Индекс Улица |           |   |   | Дом Квартира | Телефон |
| $\overline{2}$ |         |     |                          |                            |           |   |   |              |         |
| 3              |         |     |                          |                            |           |   |   |              |         |
| $\overline{4}$ |         |     |                          |                            |           |   |   |              |         |
| 5              |         |     |                          |                            |           |   |   |              |         |
| 6              |         |     |                          |                            |           |   |   |              |         |
| $\overline{7}$ |         |     |                          |                            |           |   |   |              |         |
| 8              |         |     |                          |                            |           |   |   |              |         |
| 9              |         |     |                          |                            |           |   |   |              |         |
| 10             |         |     |                          |                            |           |   |   |              |         |
| $H - 4$        | $+$ H   |     | Адресно-телефонная книга | Лист2                      | Лист3 ⁄ ℃ |   |   |              |         |

Рисунок 4.1 – Формирование имен полей базы данных

Ø Введите во второй строке названия полей базы данных: **Фамилия, Имя, Отчество, Дата рождения, Индекс, Улица, Дом, Квартира, Телефон,** рисунок 4.1**.**

Ø Отформатируйте поля базы данных в соответствии с рисунком 4.1. Установите ширину полей. В поле **Дата рождения** установите формат ячеек **Дата.** Для этого: выделите ячейки, выполните команды **Главная/ Ячейки/ Формат/ Формат ячеек/ Число/ Дата**, выберите привычный вид даты и нажмите **ОК.** Для поля **Телефон** установите соответствующий формат на вкладке **Число/дополнительный**.

Ø Заполните базу данных (данные на свое усмотрение).

### **Сортировка базы данных**

После ввода данных вам может потребоваться упорядочить данные. Процесс упорядочения записей в базе данных называется **сортировкой**. При сортировке изменяется порядок следования записей в базе данных или таблице.

Команда **Данные/ Сортировка и фильтр/ Сортировка** устанавливает порядок записей в базе данных в соответствии с содержимым конкретных столбцов. При выполнении этой команды открывается окно диалога **Сортировка**, которое позво-

указать поля для сортировки и определить критерии с  $\epsilon$ ки, рисунок 4.2

[Click here to buy](http://www.abbyy.com/buy) **<sup>A</sup>BBY<sup>Y</sup> <sup>P</sup>D<sup>F</sup> <sup>T</sup>ransfo<sup>r</sup>me<sup>r</sup> <sup>2</sup>.<sup>0</sup>**

**<sup>w</sup>ww.ABBYY.co<sup>m</sup>**

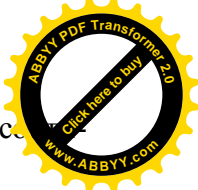

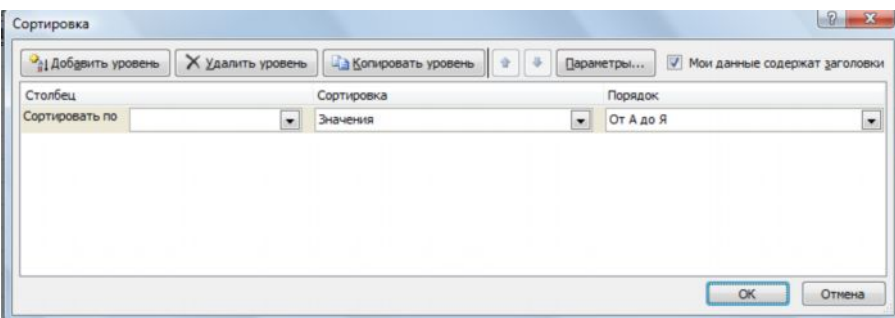

Рисунок 4.2 – Окно сортировки

С помощью раскрывающегося списка **Сортировать по** выбирается столбец для сортировки. Порядок сортировки устанавливается раскрывающимися списками **Сортировка** (предлагается сортировка по формату) и **Порядок** (определяет как сортировать, в зависимости от типа данных предлагается порядок сортировки). С помощью кнопки **Параметры…** при сортировке можно учитывать регистр, а также указать, что сортировать строки или столбцы диапазона, рисунок 4.3

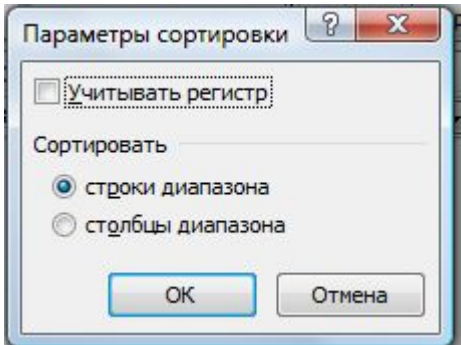

Рисунок 4.3 – Дополнительные параметры сортировки

С помощью кнопки **Добавить уровень** можно определить порядок вторичной сортировки для записей, в которых имеются

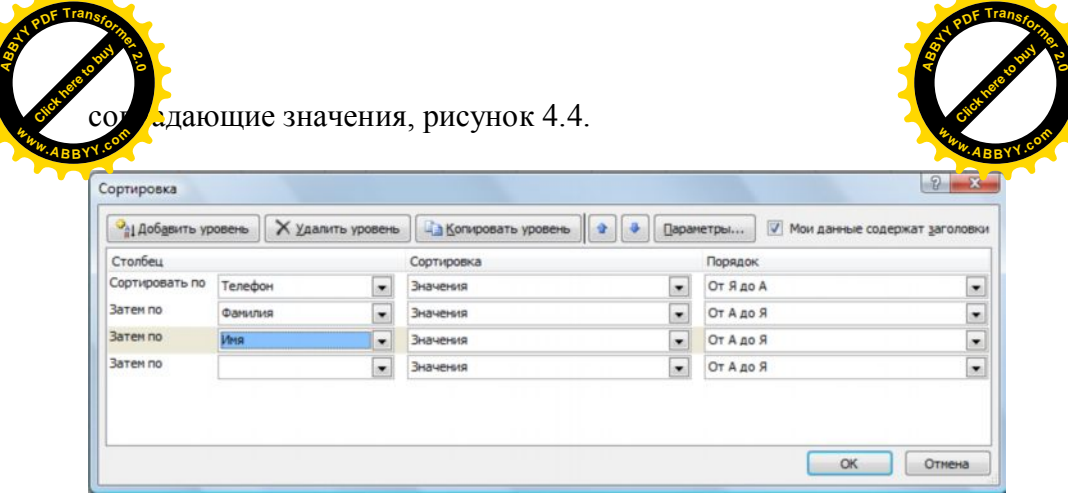

Рисунок 4.4 – Сортировка по нескольким полям

**Задание 1.** Расположить в адресно-телефонной книге фамилии абонентов по алфавиту.

Ø Установите курсор на ячейку Адресно-телефонной книги. Выполните **Данные/ Сортировка и фильтр/ Сортировка**.

Ø В раскрывающемся списке **Сортировать по** выберите поле Фамилия, в списке **Порядок** установите **От А до Я**. Нажмите **ОК**. На экране появится база данных после сортировки.

**Примечание.** Простейшую сортировку по данным одного столбца можно выполнить следующим образом:

1. Выделите одну любую ячейку в столбце, по данным которого сортируется таблица.

2. Нажмите кнопку **Сортировка и фильтр** группы **Редактирование** вкладки **Главная** и выберите направление сортировки.

Предположим необходимо расположить фамилии сотрудников по алфавиту, но при наличии одинаковых фамилий необходимо, чтобы имена и отчества также располагались в алфавитном порядке.

Ø После выполнения команды **Данные/ Сортировка и фильтр/ Сортировка** в раскрывающемся списке **Сортировать по** выберите поле Фамилия. Добавьте дважды уровень сорти-

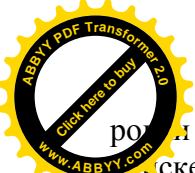

и с помощью кнопки Добавить уровень в раскрывающ Ске Затем по – Имя, и в последнем уровне в установите по Отчество. Нажмите ОК. На экране появится упорядоченная база данных. Сохраните файл как tab4.

#### Фильтрация данных

При фильтрации данных находится и отбирается для обработки часть записей в базе данных. В отфильтрованном списке выводятся на экран только те строки, которые содержат определенное значение или отвечают определенным критериям. При этом остальные строки оказываются скрытыми.

Для фильтрации данных используются команда Фильтр, группы Сортировка и фильтр, вкладки Данные, или Главная/Редактирование/Сортировка и фильтр/ Фильтр, для организации фильтрации данных на месте их расположения - Автофильтр. А также Расширенный фильтр - элемент управления Дополнительно, группы Сортировка и фильтр, вкладки Данные. В случае простых критериев используется Автофильтр. При использовании сложных критериев применяют Расширенный фильтр.

# Автофильтр

Команда Фильтр, группы Сортировка и фильтр, вкладки Ланные, или Главная/ Релактирование/ Сортировка и фильтр/ Фильтр, помещает кнопки раскрывающихся списков (кнопки со стрелкой) непосредственно в строку с метками столбцов, рисунок 4.5.

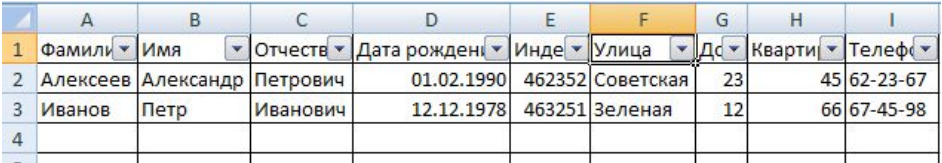

Рисунок 4.5 - Автофильтр

[Click here to buy](http://www.abbyy.com/buy) **<sup>A</sup>BBY<sup>Y</sup> <sup>P</sup>D<sup>F</sup> <sup>T</sup>ransfo<sup>r</sup>me<sup>r</sup> <sup>2</sup>.<sup>0</sup>**

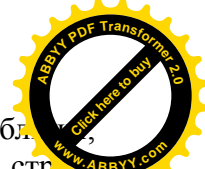

С помощью этих кнопок можно выбрать строки табл. дорые необходимо вывести на экран. Нажав кнопку со страния кой, появится раскрывающийся список этого поля, в котором выводятся все значения встречающиеся в столбце. Для выборки данных с использованием фильтра следует выбрать значение или параметр выборки.

На значках раскрывающихся списков в названиях столбцов, выбранных из таблицы с помощью фильтра по которым была произведена выборка, появляется особая отметка. В строке состояния окна Excel в течение некоторого времени отображается текст с указанием количества найденных записей и общего количества записей в таблице, рисунок 4.6.

|                |        |               | B                       | C                                 |         |
|----------------|--------|---------------|-------------------------|-----------------------------------|---------|
| 1              |        | Фам 1ли-7 Имя |                         | Отчеств                           | Дата ро |
| $\overline{2}$ |        |               | Алексени Александр      | Петрович                          | 0       |
| 4              |        |               |                         |                                   |         |
| 5              |        |               |                         |                                   |         |
| 6              |        |               |                         |                                   |         |
|                |        |               |                         |                                   |         |
| 8              |        |               |                         |                                   |         |
| 9              |        |               |                         |                                   |         |
| 10             |        |               |                         |                                   |         |
| 11             |        |               |                         |                                   |         |
| к              |        |               |                         | <b>РГАДресно-телефонная книга</b> | Лис     |
|                | Готово |               | Найдено записей: 1 из 2 |                                   |         |
|                |        |               |                         |                                   |         |

Рисунок 4.6 – Результат работы автофильтра

Можно выбрать строки по **цвету ячейки, цвету текста** или **значку** одного или нескольких столбцов, для этого надо: щелкнуть по значку раскрывающегося списка столбца, по которому производится отбор и выбрать команду **Формат по цвету**, а затем в подчиненном меню выбрать цвет ячейки, цвет шрифта или значок, рисунок 4.7.

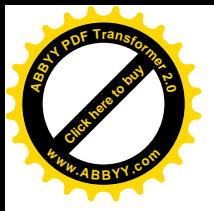

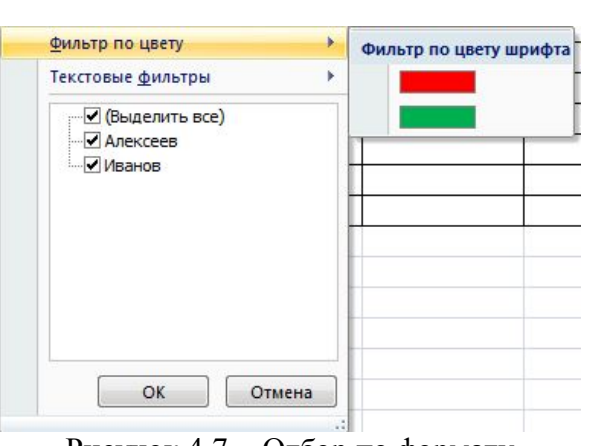

Click hare to buy **<sup>A</sup>BBY<sup>Y</sup> <sup>P</sup>D<sup>F</sup> <sup>T</sup>ransfo<sup>r</sup>me<sup>r</sup> <sup>2</sup>.<sup>0</sup>**

**<sup>w</sup>ww.ABBYY.co<sup>m</sup>**

Рисунок 4.7 - Отбор по формату

Можно производить выборку не только по конкретному значению, но и по **условию**. Условие можно применять для **числовых значений, текстовых значений, дат**. Для отбора по условию надо:

1. щелкнуть по значку раскрывающегося списка столбца, по которому производится отбор;

2. выбрать команду **Числовые фильтры(**или **Текстовые фильтры** или **Фильтры по дате –** в зависимости от типа фильтруемых данных**)**, а затем в подчиненном меню выбрать применяемое условие, рисунок 4.8.

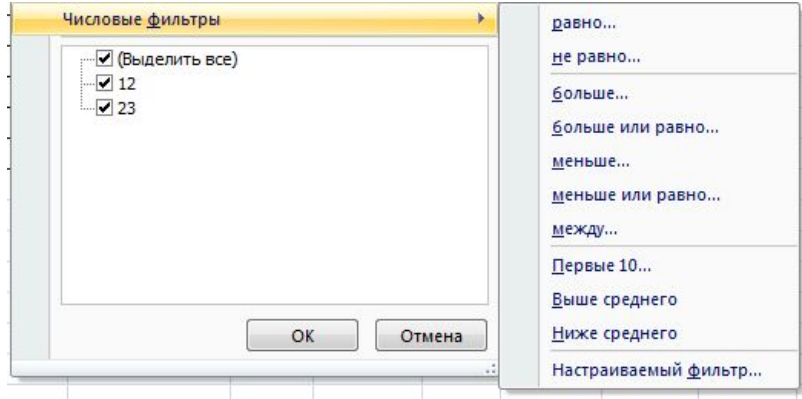

Рисунок 4.8 – Отбор по условию

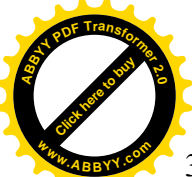

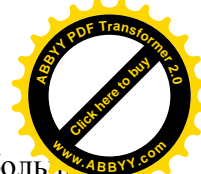

3. При использовании условий: равно, не равно, больше, меньше, больше или равно, меньше или равно установите значение условия в окне **Пользовательский автофильтр**, рисунок 4.9. Значение условия можно выбрать из списка или ввести с клавиатуры.

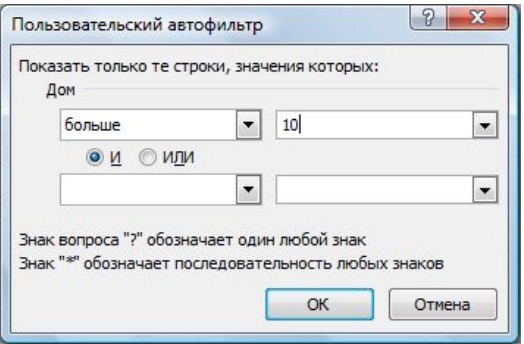

Рисунок 4.9 – Пользовательский фильтр

Для возвращения исходного списка:

1. щелкнуть по значку раскрывающегося списка столбца, по которому производится отбор;

2. выбрать **Снять фильтр с …**

 Рассмотрим для примера базу данных **Телефонный справочник.**

**Задание 1.** Найти всех сотрудников с фамилиями Иванов.

Ø На **Листе 2** файла **tab 4.xls** на основе базы данных **Адресно-телефонная книга**, создайте базу данных **Телефонный справочник** дополнив ее полем **Льготы**. Лист2 переименуйте **Телефонный справочник.** Скопируйте данные с листа **Адресно-телефонная книга.** В поле **Льготы** внесите значения 0 или 1 в зависимости от наличия льгот.

Ø Выделите область с данными. Выполните команду **Фильтр**, группы **Сортировка и фильтр**, вкладки **Данные.** В

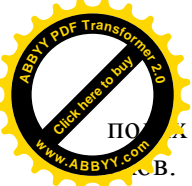

х меток столбцов появятся кнопки раскрывающихся

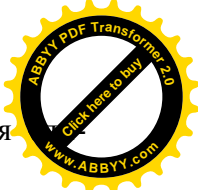

Ø Нажмите кнопку раскрывающегося списка в поле **Фамилия**. Появится раскрывающийся список, в котором выводятся все значения этого столбца.

 $\triangleright$  Снимите знак  $\vee$  со всех фамилий за исключением фамилии **Иванов**. Нажмите **ОК**. Раскрывающийся список исчезнет, а на экране появятся соответствующие строки базы данных, рисунок 4.9.

|    |         | R     | U             | D                                |                                 |                    | G   | н                              |                    |  |
|----|---------|-------|---------------|----------------------------------|---------------------------------|--------------------|-----|--------------------------------|--------------------|--|
|    |         |       |               |                                  |                                 |                    |     |                                |                    |  |
|    | Фамилия | Имя   | Отчество      | <mark>. –  Д</mark> ата рождения | <mark>√√Индекс   – Улица</mark> |                    |     | – <mark>Дс – Квартира I</mark> | • Телефон • Льготы |  |
| 3  | Иванов  | Петр  | Михайлович    | 12.02.1967                       |                                 | 123765 Советская ! | 123 |                                | 34 5-67-23         |  |
| 12 | Иванов  | Павел | Александрович | 20.09.1966                       |                                 | 359456 Зеленая     | 76  |                                | 5 2-57-17          |  |
| 18 |         |       |               |                                  |                                 |                    |     |                                |                    |  |
| 19 |         |       |               |                                  |                                 |                    |     |                                |                    |  |
| 20 |         |       |               |                                  |                                 |                    |     |                                |                    |  |
| 21 |         |       |               |                                  |                                 |                    |     |                                |                    |  |
| 22 |         |       |               |                                  |                                 |                    |     |                                |                    |  |

Рисунок 4.9 – Результат фильтрации

Ø Верните исходный список базы данных. Для этого в раскрывающемся списке по полю Фамилия выберите команду **Снять фильтр с «Фамилия».**

**Задание 2.** Вывести данные по абонентам, номера телефонов которых начинаются с 64.

Ø Выполните команду **Фильтр**, группы **Сортировка и фильтр**, вкладки **Данные.** В полях меток столбцов появятся кнопки раскрывающихся списков.

Ø Нажмите кнопку для раскрытия списка в поле **Телефон** и выберите **Текстовые фильтры / начинается с …** Появится окно диалога **Пользовательский автофильтр**, рисунок 4.10.

Ø Нажмите кнопку **ОК**.

На экране появится список абонентов, номера телефонов которых начинаются с 64.

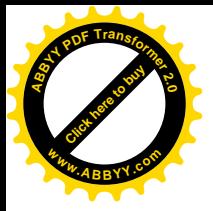

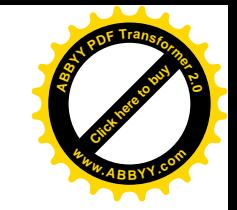

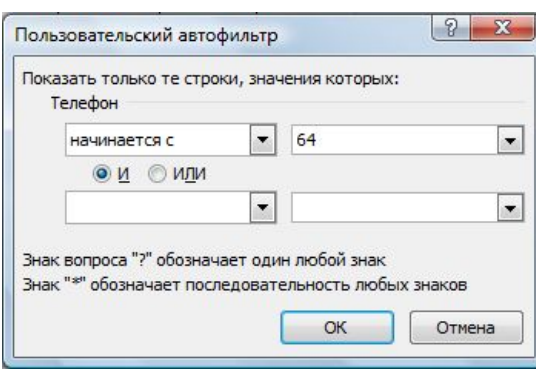

Рисунок 4.10 – Пользовательский фильтр

# **Расширенный фильтр**

Команда **Данные/ Сортировка и фильтр/ Дополнительно** позволяет отыскивать строки с помощью более сложных критериев, чем в пользовательских автофильтрах (2-3 и более условия). При этом Расширенный фильтр использует для фильтрации данных интервал критериев по нескольким полям. На экран выводятся только те строки, которые удовлетворяют всем критериям, записанным в интервале критериев. После выполнения команды на экране появляется окно диалога **Расширенный фильтр**, в котором определяются параметры фильтра, рисунок 4.11.

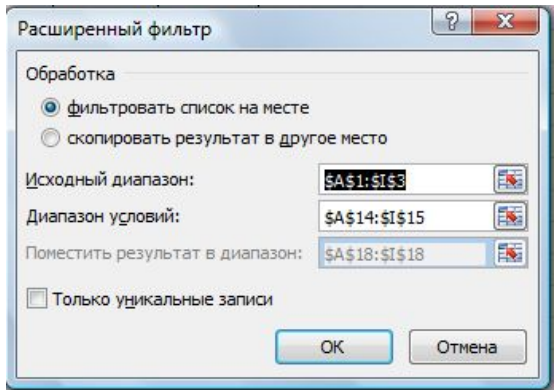

Рисунок 4.11 – Окно расширенного фильтра

Область **Обработка** содержит переключатель, кот.

[Click here to buy](http://www.abbyy.com/buy) **<sup>A</sup>BBY<sup>Y</sup> <sup>P</sup>D<sup>F</sup> <sup>T</sup>ransfo<sup>r</sup>me<sup>r</sup> <sup>2</sup>.<sup>0</sup>**

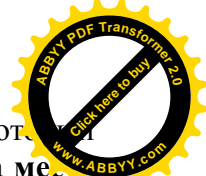

кно установить в положение Фильтровать список на местания или **Скопировать результат на другое место**. При установке переключателя в положение **Фильтровать список на месте** на экране отображаются только те строки, которые удовлетворяют указанному критерию. При выборе **Скопировать результат на другое место** отфильтрованные данные копируются на другое место на том же рабочем листе.

В поле ввода **Исходный диапазон** указывается интервал, содержащий список, подлежащий фильтрации.

В поле ввода **Диапазон критериев** указывается интервал ячеек на рабочем листе, который содержит критерии фильтрации.

В поле ввода **Поместить результат в диапазон** указывается интервал ячеек, в который копируются строки, удовлетворяющие критериям. Это поле доступно только в том случае, когда выбран переключатель **Скопировать результат на другое место.**

Флажок **Только уникальные записи** предназначен для вывода только неповторяющихся строк.

**Задание 3.** Вывести данные по абонентам, имеющим льготы.

Ø Скопируйте ячейки с заголовками базы данных в другое место таблицы(например, ниже базы данных в ячейки **А20:J20**).

Ø Введите в ячейку **J20** критерий поиска, в нашем случае наличие льгот – **1**, рисунок 4.12.

- Ø Установите курсор в произвольную ячейку базы данных и выполните команду **Данные/ Сортировка и фильтр/ Дополнительно**. Появится окно диалога **Расширенный фильтр**.
- Ø Установите переключатель **Скопировать результат на другое место**. Становится доступным поле ввода **Поместить результат в диапазон**.

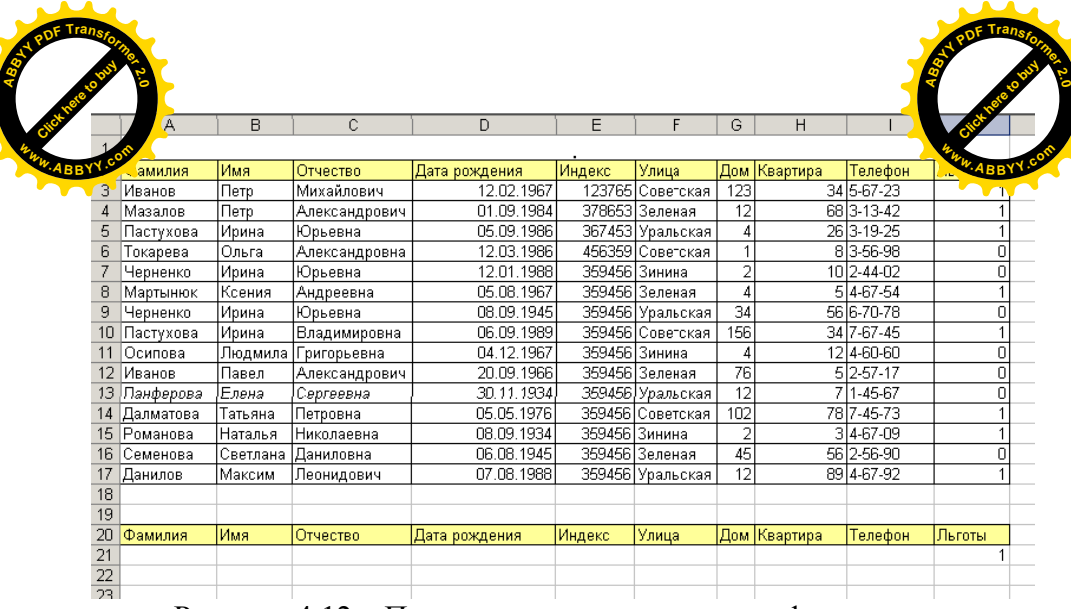

Рисунок 4.12 – Подготовка к расширенному фильтру

Ø Нажмите мышью на поле ввода **Исходный диапазон** и выделите список, ячейки **А2-J17**. При этом в поле ввода появятся адреса выделенных ячеек, рисунок 4.13.

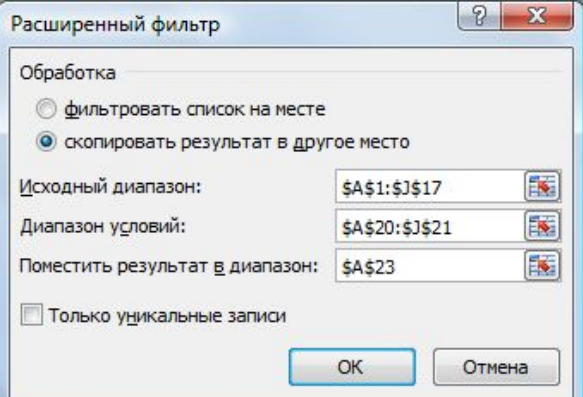

Рисунок 4.13 – Значения для фильтрации

Ø Перейдите в поле ввода **Диапазон критериев** и выделите ячейки, где указаны критерии поиска (**не забудьте выделить**

**Ания столбцов в диапазоне критериев**), **A20:J21**. **wwwWBBBO**<sub>R</sub>**BBO**<sub>R</sub>**BBO**<sub>R</sub>**BBORBBBBORBBORBBORBBORBBORBBORBBOR** 

[Click here to buy](http://www.abbyy.com/buy) **<sup>A</sup>BBY<sup>Y</sup> <sup>P</sup>D<sup>F</sup> <sup>T</sup>ransfo<sup>r</sup>me<sup>r</sup> <sup>2</sup>.<sup>0</sup>**

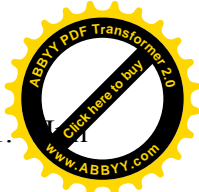

Ø Перейдите в поле ввода **Поместить результат в диапазон** и укажите ячейку, начиная с которой будет выводиться отфильтрованный список, **A23**. При этом в поле ввода появятся адреса выделенных ячеек.

Ø Нажмите **ОК**. На экране появятся данные по абонентам, имеющим льготы.

**Задание 4.** Вывести данные по абонентам, не имеющим льгот, номера телефонов которых начинаются с 64.

Ø Скопируйте ячейки с заголовками базы данных в другое место таблицы **К2:S2**

Ø Введите в ячейку **S3** критерий поиска, в нашем случае символы **64\***, а в ячейку **T3** – **0.**

**Примечание**: символ **\*** означает, что за цифрой 4 могут стоять любые символы.

Ø Выполните команду **Данные/ Сортировка и фильтр/ Дополнительно**. Появится окно диалога **Расширенный фильтр**.

Ø Установите переключатель **Скопировать результат на другое место**.

Ø Нажмите мышью на поле ввода **Исходный диапазон**. Выделите список, ячейки **А2-J19**.

Ø Нажмите мышью на поле ввода **Диапазон критериев.** Выделите ячейки, где указаны критерии поиска (не забудьте выделить названия столбцов), **K2:Т3**.

Ø Нажмите мышью на поле ввода **Поместить результат в диапазон** и укажите ячейку, начиная с которой будет выводиться отфильтрованный список, **К7**.

Ø Нажмите кнопку **ОК**.

### **Подведение итогов в базе данных**

Один из способов обработки данных состоит в **подведе-**

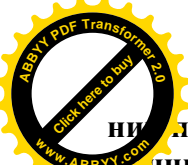

**Лромежуточных и конечных итогов.** С помощью ком

**Аные/ Структура/ Промежуточные итоги** можно встав. строки итогов в список произведя суммирование данных. При вставке строк Excel автоматически помещает в конец списка данных строку общих итогов.

В качестве примера рассмотрим список данных, содержащий записи о продаже товара.

> Перейдите на Лист3, назовите его Товар и создайте базу данных, рисунок 4.14. Поле Выручка формируется как произведение цены единицы товара и количества проданного товара.

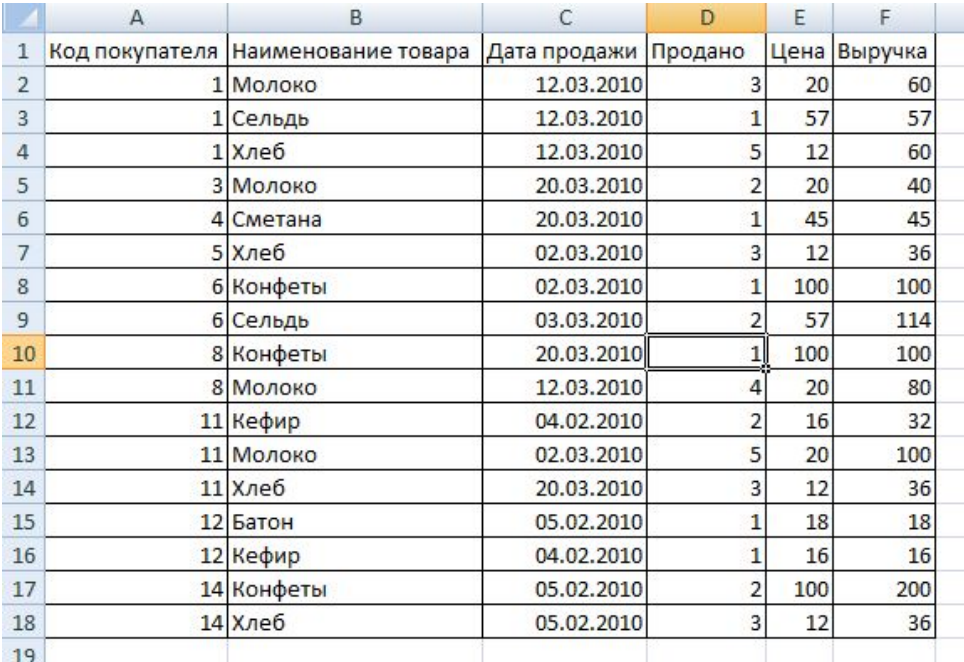

Рисунок 4.14 - Исходные данные

> Выполните команду Данные/ Структура/ Промежуточные итоги. Появится окно диалога Промежуточные итоги, рисунок 4.15.

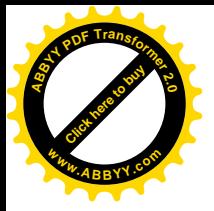

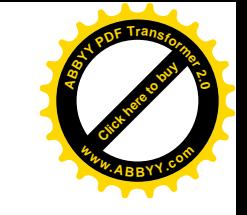

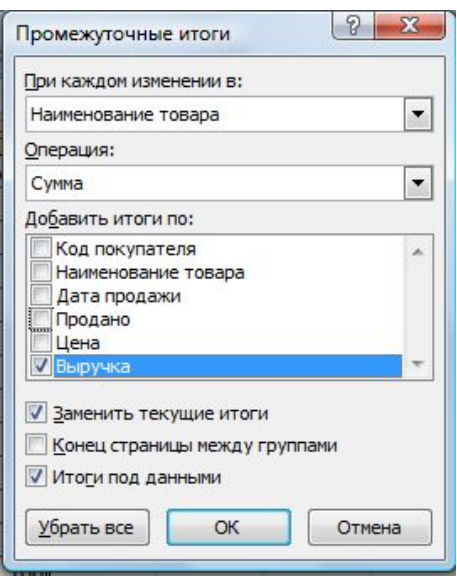

Рисунок 4.15 – Окно Промежуточные итоги

В поле ввода При каждом изменении в определяется столбец, который содержит группы, для которых нужно вычислять промежуточные итоги. Нажмите мышью на раскрывающемся списке и выделите нужный столбец для сортировки списка

В раскрывающемся списке Операция выберите функцию, которая вычисляет итоги. По умолчанию Excel использует функцию Сумма для числовых значений или функцию Счет для текстовых значений. Кроме того можно использовать следующие функции: Среднее, Максимум, Минимум, Произведение, Кол-во чисел, Несмещенное отклонение, Смещенное отклонение, Несмещенная Смещенная дисперсия.

Вычисленные итоги располагаются под столбцом, который выделяется в поле ввода Добавить итоги по. Можно выделить более одного столбца, поставив напротив названия V.

Если установлен флажок Заменить текущие итоги, то все итоги в списке заменяются новыми итогами выбранными вами.

Флажок Конец страницы между группами автоматиче-

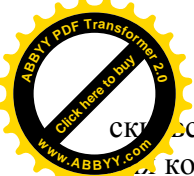

оставляет конец страницы перед каждой группой дан.  $\frac{1}{2}$ *ABBY<sup>2</sup>*.*A***COPOЙ ВЫЧИСЛЯЮТСЯ ИТОГИ.** 

[Click here to buy](http://www.abbyy.com/buy) **<sup>A</sup>BBY<sup>Y</sup> <sup>P</sup>D<sup>F</sup> <sup>T</sup>ransfo<sup>r</sup>me<sup>r</sup> <sup>2</sup>.<sup>0</sup>**

**<sup>w</sup>ww.ABBYY.co<sup>m</sup>**

Если установлен флажок **Итоги по данным**, то строки итогов и общих итогов помещаются под соответствующими данными. Снимите этот флажок, если строки итогов надо вставить над данными.

При нажатии на кнопку **Убрать все** удаляются все итоги из текущего списка и список приобретает исходный вид.

**Задание 5.** Вычислить, сумму денег, потраченную каждым покупателем при приобретении товаров.

Ø Отсортируйте список по полю **Код покупателя**. Выполните для этого команду **Данные/ Сортировка и фильтр/ Сортировка**. В раскрывающемся списке поля ввода **Сортировать по** выберите поле **Код покупателя** и нажмите кнопку **ОК**.

Ø Выполните команду **Данные/ Структура/ Промежуточные итоги**. Появится окно диалога **Промежуточные итоги**.

Ø В поле **При каждом изменении в** нажмите мышью на кнопке со стрелкой. Раскроется список полей базы данных. Выберите поле **Код покупателя**.

Ø В поле **Операция** нажмите мышью на кнопке со стрелкой. В раскрывшемся списке функций выберите функцию **Сумма**.

Ø В поле **Добавить итоги по** поставьте галочку на поле **Выручка**.

Ø Установите флажки **Заменить текущие итоги** и **Итоги под данными**. Нажмите кнопку **ОК.**

Итоги подведены и результат представлен на рисунке 4.16. Для каждого покупателя подсчитано, сколько он потратил денег на покупки.

Обратите внимание на маленькие "**+**" и "**-**" , расположенные слева от таблицы и числа, расположенные над ними, указывающие на уровень Итогов. Символ скрытия деталей (кнопка со знаком "**-**") Указывает итоговую строку или столбец с выведенными детальными строками или столбцами.

Ø Нажмите мышью на эту кнопку для скрытия детальных

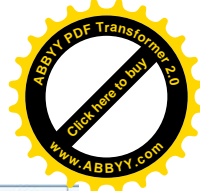

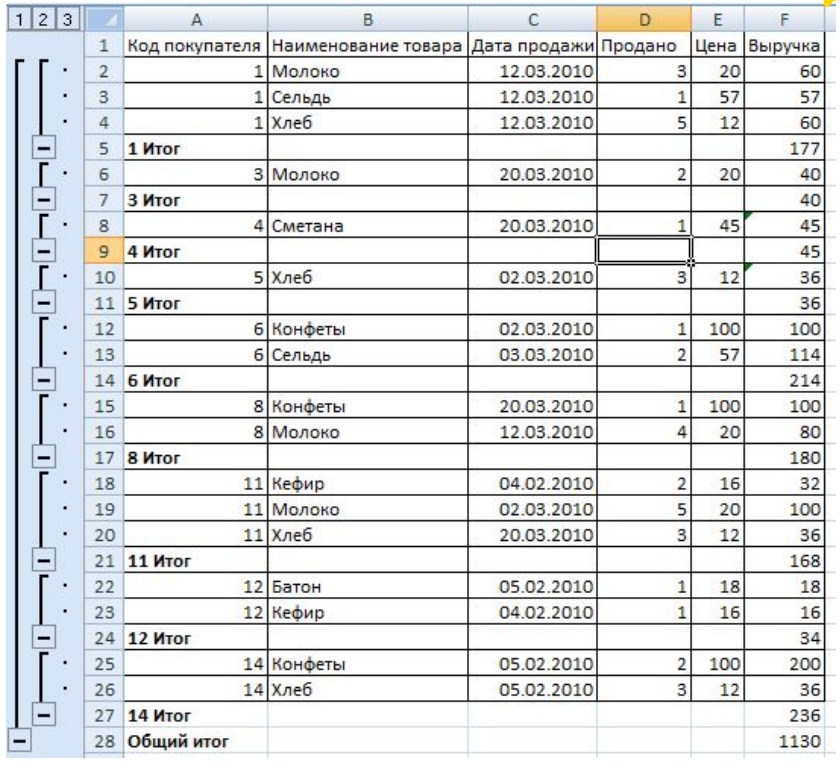

дан<sub>ых.</sub>

[Click here to buy](http://www.abbyy.com/buy) **<sup>A</sup>BBY<sup>Y</sup> <sup>P</sup>D<sup>F</sup> <sup>T</sup>ransfo<sup>r</sup>me<sup>r</sup> <sup>2</sup>.<sup>0</sup>**

**<sup>w</sup>ww.ABBYY.co<sup>m</sup>**

Рисунок 4.16 – Результат промежуточных итогов

Символ показа деталей (кнопка со знаком "**+**") указывает итоговую строку или столбец со скрытыми деталями. Для показа деталей нажмите мышью на эту кнопку.

**Задание 6.** Подсчитайте количество продано товара одного наименования и выручку по каждому наименованию товара.

Ø Выполните команду **Данные/ Сортировка и фильтр/ Сортировка**. В раскрывающемся списке **Сортировать по** выберите поле **Код товара**.

Ø Выполните команду **Данные/ Структура/ Промежуточные итоги**, со следующими параметрами:

**Промежуточные итоги** - **Код товара**

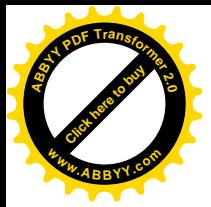

Операция

- Сумма

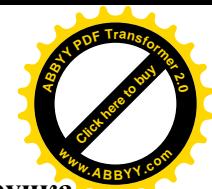

Добавить итоги по

- Продано, Выручка

- > Нажмите кнопку ОК.
- > Выполните сохранение файла как tab4

#### Функция промежуточные итоги

ПРОМЕЖУТОЧНЫЕ **ИТОГИ** Функция (номер функции; ссылка; [ссылки]), где номер функции определяет, какие именно итоги нужно подводить (1 - СРЗНАЧ. 2 -СЧЕТ, 3 - СЧЕТЗ, 4 - . МАКС, 5 - МИН, 9 - СУММ и т.д.), а список ссылок указывает, над какими ячейками нужно произволить вычисления. Бывает удобно использовать эту функцию при промежуточном анализе данных в таблице, например при использовании автофильтра, так как она будет производить соответствующие вычисления только над отфильтрованными данны-МИ

ячейку **F22** запишите Например.  $\mathbf{B}$  $\phi$ ODMVJIV = CVMM(F2:F20), а в ячейку F23 запишите формулу = ПРО-МЕЖУТОЧНЫЕ ИТОГИ (9:F2:F20) и примените Автофильтр к полю Код покупателя, выбрав покупателя 1. Как изменился результат в ячейке F23?

Если фильтрация не применяется, значения в этих ячейках совпадают, а при применении автофильтра значение в ячейке F21 существенно меньше, так как в вычислениях участвуют только отфильтрованные записи.

# **III Задания для самостоятельной работы**

В базе данных Адресно-телефонная книга с помощью  $1_{-}$ вышеописанных команл найти:

1) всех абонентов, фамилии которых начинаются с буквы  $\langle C \rangle$
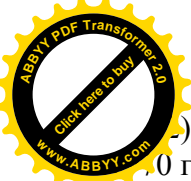

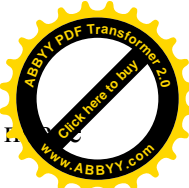

Опросмотреть данные об абонентах, родившихся  $10$  года, фамилии которых начинаются на букву «С».

3) записи, содержащие информацию об абонентах, номер телефона которых, начинается на 2 и фамилия оканчивается на «ов»;

4) записи, в которых, содержится информация об абонентах, проживающих по улице Советская, с номером дома больше 100.

2. В базе данных **Товар**:

1) с помощью расширенного фильтра отобразить записи, относящиеся к покупкам в заданном диапазоне дат, произведенным в выходные дни;

2) используя функцию **ПРОМЕЖУТОЧНЫЕ ИТОГИ()** , получить максимальную и суммарную стоимость всех покупок. Оценить, как изменится результат при применении к базе данных **Автофильтра**;

3) определить какое количество товара приобрел каждый покупатель;

4) определить какова выручка магазина за каждый день.

## *IV Контрольные вопросы*

- 1 Как формируется структура базы данных?
- 2 Как выполнить сортировку данных? Приведите пример.
- 3 Для чего используются команды Фильтр и Дополнительный фильтр? В чем их отличие?
- 4 Как подвести промежуточные и конечные итоги в базах данных?
- 5 Как работает функция ПРОМЕЖУТОЧНЫЕ ИТОГИ(), для чего она предназначена?

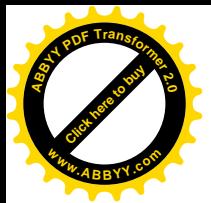

#### Лабораторная работа № 5 Тема: Макросы

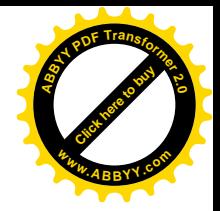

# **I** Цель работы

Приобретение навыков создания, вызова, редактирования макросов и работа с ними.

# II Ход работы

Если при работе с Excel возникла необходимость несколько раз выполнить одну и туже последовательность действий, то вы можете записать эту последовательность под определенным именем. Записанная под определенным именем последовательность действий называется макросом. Записанный макрос можно вызывать для выполнения из основного меню при помощи кнопки на панели инструментов или на рабочей области, а также комбинацией клавиш. Макрос может быть назначен графическому объекту.

на Visual **Rasic**  $for$ Макрос записывается языке Applicanons. Текст макроса можно вызвать для редактирования.

В этой лабораторной работе рассматриваются следующие вопросы:

- создание и редактирование макросов;
- назначение макроса клавише быстрого вызова;
- запись новых действий в существующий макрос;  $\bullet$

назначение макроса графическому объекту и кнопке пользователя;

создание кнопки для вызова макроса.

## Создание макроса

При составлении различных отчетов и сводок в качестве названий строк часто используются названия месяцев. Создадим макрос, который будет выводить на экран столбец с названиями месяцев в ячейках А1:А12. Для этого выполните следующие

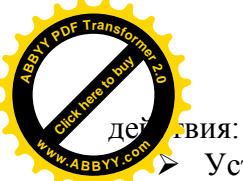

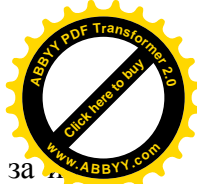

 $\triangleright$  Установите курсор в какую-нибудь ячейку книги, за мерет ключением А1.

Ø Выполните команду **Вид\ Макросы\ Запись макроса**. Появляется окно диалога **Запись макроса**, рисунок 5.1.

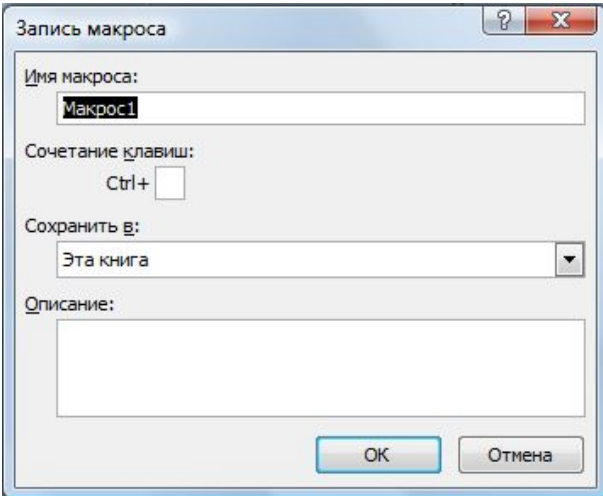

Рисунок 5.1 – Окно записи макроса

Ø Введите в поле ввода **Имя макроса** название создаваемого макроса: **Месяц\_абс**. В поле ввода **Описание** введите текст: **Вводит названия месяцев**. Введите клавишу быстрого вызова макроса. Для этого перейдите в поле ввода **Ctrl**, переключитесь на латинский регистр, удалите находящуюся там букву и введите букву **m**. После этого нажмите кнопку **ОК.** Начиная с этого момента, осуществляется запись макроса.

Ø Выполните последовательность действий, которую будет выполнять макрос: установите курсор в ячейку А1; введите слово **январь**; поместите указатель мыши в правый нижний угол ячейки А1, при этом указатель мыши изменит вид на черный крестик; нажмите кнопку мыши и, удерживая ее нажатой, продолжите выделение до ячейки А12.

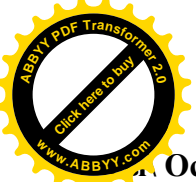

Для остановки записи макроса выполните Вид\ Ма **сы\ Остановить запись.**

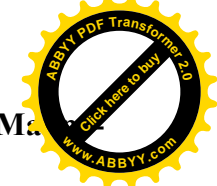

**Примечание:** если не будет выполнено условие первого шага, то есть курсор будет находиться в ячейке А1, то макрос будет правильно работать только в том случае, когда перед нажатием клавиш [Ctrl]+[m] поместите курсор будет в ячейке А1.

Ø **Листу1** присвойте имя **Месяц** и сохраните файл как **tab6.xlsm.** Макрос записан и теперь нажатие клавиш [Ctrl]+[m] вызовет появление в ячейках А1:А12 названий месяцев. При записи макроса не был включен режим записи с относительными ссылками, поэтому названия месяцев будут появляться только в **ячейках А1:А12** (созданный макрос является макросом с **абсолютными ссылками**). Для устранения этого неудобства предназначен режим записи с относительными ссылками.

#### **Макрос с относительными ссылками**

Создадим макрос с относительными ссылками для размещения заголовка таблицы продаж компьютеров в произвольном месте рабочей книги.

Ø Перейдите на **Лист2** файла **tab6.xlsm**. Выполните команду **Вид\ Макросы\ Запись макроса**. Введите в поле ввода **Имя макроса** название создаваемого макроса - **Заголовок.** В поле ввода **Описание** введите текст: **Вводит названия компьютеров**. Введите клавишу быстрого вызова макроса. Для этого перейдите в поле ввода **Ctrl,** переключитесь на латинский регистр и введите букву **q**. Нажмите кнопку ОК. Перед созданием макроса включите режим записи с относительными ссылками. Для этого выполните **Вид\ Макросы\ Относительные ссылки**. Относительные ссылки будут использоваться до конца текущего сеанса работы в Microsoft Excel или до повторного нажатия кнопки **Относительная ссылка**. Выполните последовательность действий, которую будет выполнять макрос: в ту же ячейку где находился курсор до начала записи макроса введите заголовок таблицы: **Тип компьютера**; нажмите клавишу [Епtеr]*,*

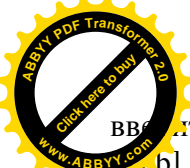

**Дте тип первого компьютера СР 35 SK** и нажмите клав

[Click here to buy](http://www.abbyy.com/buy) **<sup>A</sup>BBY<sup>Y</sup> <sup>P</sup>D<sup>F</sup> <sup>T</sup>ransfo<sup>r</sup>me<sup>r</sup> <sup>2</sup>.<sup>0</sup>**

« выход» (b). Аналогично введите следующие типы компьютер (в выход **СР\_40\_SR, СР\_55\_LS, СР\_55\_SX**. Для остановки записи макроса выполните **Вид\ Макросы\ Остановить запись**. Для выполнения макроса **Заголовок** нужно нажать [Ctrl]+[q]. В том месте таблицы, где расположен курсор, появится созданный заголовок. Этот макрос отличается от макроса созданного в предыдущем примере тем, что заголовок таблицы можно поместить в любом месте рабочей книги.

#### **Редактирование текста макроса**

В этом примере предстоит изменить текст макроса **Месяц\_абс**.

Ø Для входа в режим редактирования макроса выполните команду **Вид\ Макросы\ Макросы**. Появляется окно диалога **Макрос,** рисунок 5.2, в котором после выбора нужного для редактирования макроса становятся доступными кнопки, в том числе кнопка **Изменить**.

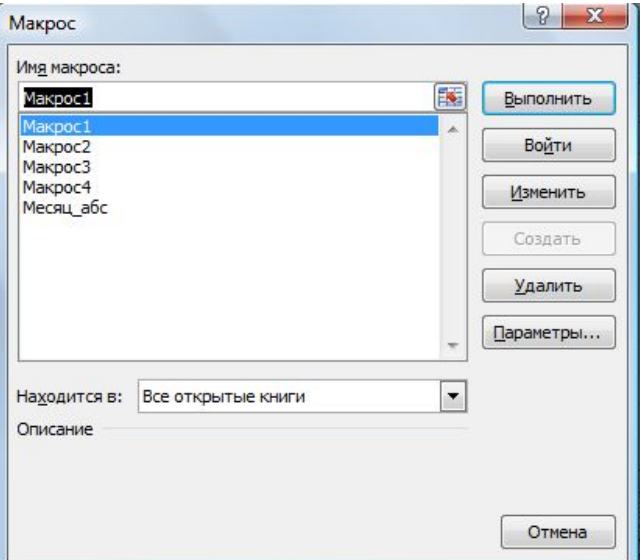

Рисунок 5.2 – Список макросов

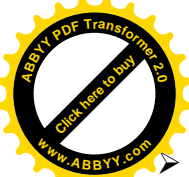

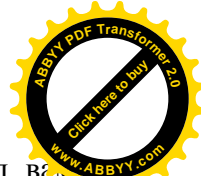

 $\triangleright$  Нажмите кнопку Изменить, рисунок 5.2. Перед вали в появится текст макроса **Месяц\_абс**, записанный на языке Visual Basic:

```
Sub Месяц абс()
       '' Месяц_абс Макрос
       ' Вводит названия месяцев
       '' Сочетание клавиш: Ctrl+m
       ' Range("A1").Select
          ActiveCell.FormulaR1C1 = "Январь"
          Range("A1").Select
          Selection.AutoFill Destination:=Range("A1:A12"),
Type:=xlFillDefault
          Range("A1:A12").Select
       End Sub
```
Таким образом появляется возможность изменять текст программы, записанной на языке Visual Basic for Application, что позволяет писать собственные программы.

#### **Удаление макросов**

Если макрос назначен клавише быстрого доступа, графическому объекту или кнопке, то процесс удаления является стандартным. Необходимо выполнить **Вид\ Макросы\ Макросы**. Появляется окно диалога **Макрос**, содержащее список макросов текущей рабочей книги. После выбора макроса, который предполагется удалить, станут доступными кнопки окна диалога **Макрос**, в том числе кнопка **Удалить**. Для удаления выбранного макроса достаточно нажать эту кнопку.

**Уименование макроса** 

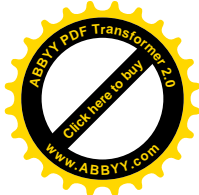

Специальной команды для переименования макроса нет, а часто возникает потребность исправить имя макроса или присвоить ему другое имя. Для этого нужно войти в режим редактирования макроса и в тексте программы исправить заголовок.

Изменим имя макроса Месяц абс на Месяцы с абсолютными адресами.

> Для этого выполните Вид\ Макросы\ Макросы и в появившемся окне диалога Макрос выберите макрос Месяц абс и нажмите клавишу Изменить. Первая строка является комментарием.

 $\triangleright$  Замените Месяц абс на Месяц с абсолютными адресами. Соответствующим образом измените комментарий. В результате получим новый текст: программы макроса:

```
Sub Месяц с абсолютными адресами()
      Месяц с абсолютными адресами Макрос
      Вводит названия месяцев
      ' Сочетание клавиш: Ctrl+m
        Range("A1"). Select
        ActiveCell.FormulaR1C1 = "Январь"
        Range("A1").Select
        Selection. AutoFill Destination:=Range("A1:A12"),
Type:=xlFillDefault
        Range("A1:A12"). Select
      End Sub
```
Новое имя автоматически заменит старое в списках макросов. По клавише быстрого вызова будет вызываться макрос с новым именем. Но не все замены происходят автоматически. Если макросу были назначены графические объекты или кноп-

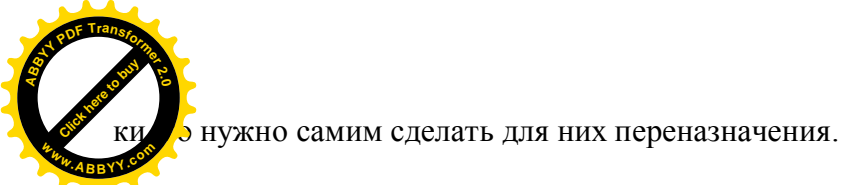

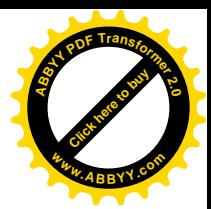

**Назначение макроса графическому объекту**

Макрос может вызываться не только нажатием клавиш быстрого вызова, но и нажатием кнопки мыши на графическом объекте. Для назначения макроса графическому объекту необходимо наличие такого объекта на экране. На рисунке 5.3 представлен графический объект, которому назначен макрос **Месяц\_абс**.

|                | $\mathsf{A}$  | R | C     | n |
|----------------|---------------|---|-------|---|
| 1              | Январь        |   |       |   |
| $\overline{2}$ | Февраль       |   |       |   |
| 3              | Март          |   |       |   |
| $\overline{4}$ | Апрель        |   |       |   |
| 5              | Май           |   |       |   |
| 6              | Июнь          |   | Месяц |   |
| $\overline{7}$ | Июль          |   |       |   |
| $\,8\,$        | Август        |   |       |   |
| 9              | Сентябрь      |   |       |   |
|                | 10 Октябрь    |   |       |   |
| 11             | <b>Ноябрь</b> |   |       |   |
|                | 12 Декабрь    |   |       |   |
| 13             |               |   |       |   |

Рисунок 5.3 – Работа макроса с абсолютными ссылками

Ø Чтобы нарисовать закрашенный овал или прямоугольник, выполните **Вставка\ Иллюстрации\ Фигуры \ Основные фигуры**. Выберите место для объекта. Поместите указатель мыши в нужное место таблицы и, удерживая нажатой кнопку мыши, нарисуйте объект — прямоугольник или овал. Для выбора заливки объекта нажмите правую кнопку мыши на активном объекте. Появится меню, в котором выберите пункт **Формат фигуры**. Появится окно диалога **Формат фигуры**, в котором выбирается цвет и вид заливки. Для ввода надписи нажмите правую

ку мыши на активном объекте. Появится меню, в кото и в теме берите пункт Изменить текст. Введите требуемый текст извести нажмите кнопку мыши вне текстового окна. [Click here to buy](http://www.abbyy.com/buy)

Построен графический объект. Теперь необходимо назначить этому графическому объекту макрос.

[Click here to buy](http://www.abbyy.com/buy) **<sup>A</sup>BBY<sup>Y</sup> <sup>P</sup>D<sup>F</sup> <sup>T</sup>ransfo<sup>r</sup>me<sup>r</sup> <sup>2</sup>.<sup>0</sup>**

Ø Для этого нажмите правую кнопку мыши на графическом объекте. Появится меню, в котором выберите пункт **Назначить макрос**. Появится окно диалога **Назначить макрос объекту** со списком макросов. Выберите требуемый макрос и нажмите на нем кнопку мыши. Имя макроса появится в верхней строке окна диалога. Нажмите кнопку ОК. Произойдет выход из режима назначения макроса. Нажмите кнопку мыши в любом месте вне объекта.

Макрос назначен графическому объекту. Если теперь поместить указатель мыши на этот объект, то белый крестик перейдет в изображение руки с отогнутым указательным пальцем. Нажатие левой кнопки мыши приводит к выполнению макроса, который назначен этому объекту.

#### **Назначение макроса кнопке**

**<sup>A</sup>BBY<sup>Y</sup> <sup>P</sup>D<sup>F</sup> <sup>T</sup>ransfo<sup>r</sup>me<sup>r</sup> <sup>2</sup>.<sup>0</sup>**

Рассмотрим назначение макроса кнопке. Эта кнопка может быть пользовательской, стандартной кнопкой Ехсеl или кнопкой, расположенной на листе.

Для ее расположения на листе нужно отобразить еще одну вкладку: **Разработчик**.

- Ø Щелкните по кнопке **Microsoft Office**.
- Ø Выберите команду **Параметры Excel**.

Ø Во вкладке **Основные** диалогового окна **Параметры Excel** установите соответствующий флажок. На вкладке **Разработчик** собраны средства создания макросов и форм, а также функции для работы с XML. Файлы и шаблоны предыдущих версий Excel могли содержать пользовательские панели инструментов. В этом случае при открытии таких файлов в Excel 2007 появляется еще одна постоянная вкладка – **Надстройки.**

**Задание 1.** Назначение макроса кнопке на рабочем лис Сначала необходимо нарисовать кнопку, а затем назначить **<sup>w</sup>ww.ABBYY.co<sup>m</sup>**ей макрос. [Click here to buy](http://www.abbyy.com/buy) **<sup>A</sup>BBY<sup>Y</sup> <sup>P</sup>D<sup>F</sup> <sup>T</sup>ransfo<sup>r</sup>me<sup>r</sup> <sup>2</sup>.<sup>0</sup> <sup>w</sup>ww.ABBYY.co<sup>m</sup>** Click hare to buy **<sup>A</sup>BBY<sup>Y</sup> <sup>P</sup>D<sup>F</sup> <sup>T</sup>ransfo<sup>r</sup>me<sup>r</sup> <sup>2</sup>.<sup>0</sup>**

Ø Для этого выполните **Разработчик\ Элементы управления\ Вставить**. На появившейся панели инструментов **Элементы управления** ф**ормы**, рисунок 5.4, нажмите кнопку, соответствующую добавляемому элементу управления (Например элемент **Кнопка**).

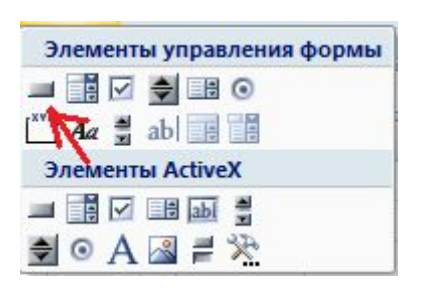

Рисунок 5.4 – Панель элементов управления

Ø Установите курсор в то место, где будет располагаться кнопка и, удерживая нажатой кнопку мыши, выделите прямоугольник, где будет расположена кнопка. Как только вы отпустите кнопку мыши, появится окно диалога **Назначить макрос объекту**. Выберите требуемый макрос из списка **Имя макроса**. Нажмите кнопку ОК.

Ø Чтобы изменить надпись на кнопке нажмите правую кнопку мыши на созданной кнопке и в появившемся меню выберите **Изменить текст,** введите вместо номера кнопки требуемый текст. Нажмите кнопку мыши вне кнопки. Эта операция нужна для входа в режим форматирования надписи на следующем шаге. Нажмите правую кнопку мыши на созданной кнопке, в появившемся меню выберите команду **Формат объекта**. Появится окно диалога форматирования. Выберите вкладки **Выравнивание** и **Шрифт** и установите там нужные параметры надписи на кнопке. Нажмите кнопку ОК для выхода из режима фор-

[Click here to buy](http://www.abbyy.com/buy) **<sup>A</sup>BBY<sup>Y</sup> <sup>P</sup>D<sup>F</sup> <sup>T</sup>ransfo<sup>r</sup>me<sup>r</sup> <sup>2</sup>.<sup>0</sup> <sup>w</sup>ww.ABBYY.co<sup>m</sup>**

ования. Нажмите кнопку мыши вне кнопки. Кнопка<sup>2</sup> **WWWWZCOMBBVCOMBBVCOZCO** 

[Click here to buy](http://www.abbyy.com/buy) **<sup>A</sup>BBY<sup>Y</sup> <sup>P</sup>D<sup>F</sup> <sup>T</sup>ransfo<sup>r</sup>me<sup>r</sup> <sup>2</sup>.<sup>0</sup>**

> Воспользуемся приведенной выше последовательностью действий для создания кнопки на рабочем листе. Приведем пример назначения макроса **Заголовок** кнопке на рабочем листе с надписью **Заголовок**. Сначала создадим кнопку с изображением надписи **Заголовок**, а затем назначим ей макрос **Заголовок.** Для этого выполните следующие действия:

> Ø Нажмите кнопку **Кнопка** на панели инструментов **Элементы управления** ф**ормы**.

Ø Укажите место, где будет располагаться кнопка.

Ø В окне диалога **Назначить макрос объекту** выберите макрос **Заголовок**, и нажмите кнопку ОК.

Ø Нажмите правую кнопку мыши на созданной кнопке и вместо текста с номером кнопки введите слово **Заголовок**.

Ø Нажмите кнопку мыши вне созданной кнопки.

Ø Нажмите правую кнопку мыши на созданной кнопке. Появится меню со списком команд.

Ø Выберите **Формат объекта**. Появится окно диалога форматирования.

Ø Выберите вкладку **Выравнивание** и установите переключатель горизонтального и вертикального выравнивания в положение по центру. Выберите вкладку **Шрифт** и установите стиль надписи на кнопке **Arial** и размер 14.

Ø Нажмите кнопку ОК. Нажмите кнопку мыши вне кнопки.

Кнопка с назначенным ей макросом создана.

## *III Задания для самостоятельной работы*

1. Используя базу данных Адресно-телефонная книга, лабораторная работа №4, создать макрос для выбора абонентов проживающих на улице Советской и номерами телефонов начинающихся на 7.

2. Используя данные лабораторной работы №3, создать макрос для построения диаграммы.

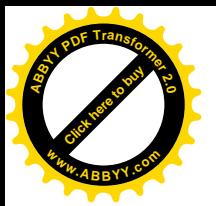

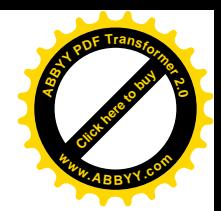

# *IV Контрольные вопросы*

- 1 С какой целью создаются макросы?
- 2 В чем отличие макроса с абсолютными ссылками от макроса с относительными ссылками?
- 3 Как создается макрос?
- 4 Как удалить макрос?
- 5 Как переименовать макрос?
- 6 Как назначить макросу клавишу быстрого вызова?
- 7 Как назначается макрос графическому объекту, расположенному на рабочем листе Excel,?

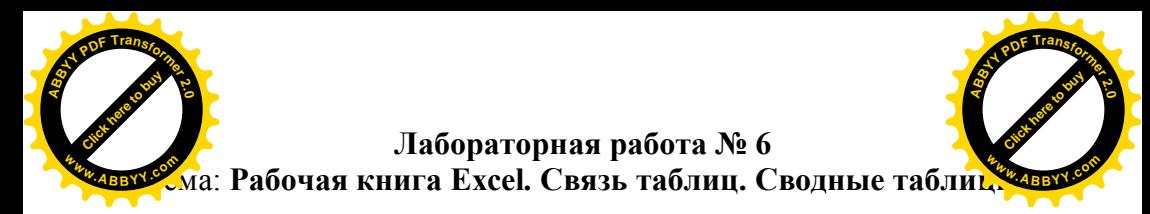

# *I Цель работы*

Приобретение навыков создания связей между листами книги Microsoft Excel и отдельными файлами. Знакомство с созданием сводных таблиц.

# *II Ход работы*

# **Листы рабочей книги**

До сих пор все работы выполнялись только с одним листом рабочей книги. Часто бывает полезно использовать несколько рабочих листов.

В нижней части экрана видны ярлычки листов. Если щелкнуть на ярлычке левой клавишей мыши, то указанный лист становится активным и перемещается наверх. Щелчок правой кнопкой на ярлычке вызовет меню для таких действий с листом, как перемещение, удаление, переименование и т. д.

В левом нижнем углу окна рабочей книги находятся кнопки прокрутки ярлычков, с помощью которых можно переходить от одного рабочего листа к другому.

Щелкнув правой кнопкой мыши на кнопках прокрутки ярлычков, можно открыть контекстно-зависимое меню для выбора нужного рабочего листа.

Рассмотрим пример создания классного журнал. Для простоты ограничимся тремя предметами: литературой, алгеброй, геометрией. Для каждого предмета отводится отдельный лист рабочей книги, который содержит список класса (ограничимся пятью учениками), текущие оценки и итоговую оценку за 1-ю четверть. На отдельном листе должна быть представлена ведомость итоговых оценок за 1-ю четверть, заполненная оценками с использованием ссылок на соответствующие листы по предме-

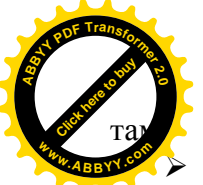

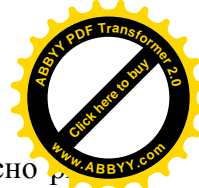

Ø На **Листе1** заполните и оформите таблицу согласно ри-**<sup>w</sup>ww.ABBYY.co<sup>m</sup>**сунку 6.1**.**

Для чисел в ячейках, содержащих даты проведения занятий, задайте формат **Дата**. Оценки за 1 -ю четверть вычислите по формуле, как среднее арифметическое текущих оценок.

|                                 |    | L3<br>▼               | $=$ =CP3HA4(C3:K3) |            |                        |   |                                           |   |   |   |   |               |                |
|---------------------------------|----|-----------------------|--------------------|------------|------------------------|---|-------------------------------------------|---|---|---|---|---------------|----------------|
|                                 | A. | B                     | Ċ                  | D          | E                      | F | G                                         | н |   | J | K |               |                |
|                                 |    |                       |                    | Литература |                        |   |                                           |   |   |   |   |               |                |
| $\overline{2}$                  |    | №   Фамилия учащегося |                    |            | 02.сен 09.сен   16.сен |   | 23.сен 30.сен 07.окт 14.окт 21.окт 28.окт |   |   |   |   | 1<br>четверты |                |
| $\overline{\mathbf{3}}$         |    | Арбузов Артем         |                    |            | 3                      |   |                                           | 4 |   | 4 |   |               | 41             |
| 4                               | 2  | Иванов Игорь          | 5                  |            |                        |   | 5                                         |   |   |   | 4 |               | 5              |
| 5                               |    | 3 Орлова Ольга        |                    | 4          |                        |   |                                           |   | 4 |   |   |               | $\overline{4}$ |
| 6                               |    | 4 Попов Олег          |                    |            |                        | 5 |                                           |   |   | 4 |   |               | $\overline{5}$ |
| $\overline{7}$                  |    | 5 Русланова Галина    |                    |            | 3                      |   |                                           | 3 |   |   |   |               | $\overline{3}$ |
| 8                               |    |                       |                    |            |                        |   |                                           |   |   |   |   |               |                |
| 9<br>10                         |    |                       |                    |            |                        |   |                                           |   |   |   |   |               |                |
| 11                              |    |                       |                    |            |                        |   |                                           |   |   |   |   |               |                |
|                                 |    |                       |                    |            |                        |   |                                           |   |   |   |   |               |                |
| $\frac{12}{13}$ $\frac{13}{14}$ |    |                       |                    |            |                        |   |                                           |   |   |   |   |               |                |
|                                 |    |                       |                    |            |                        |   |                                           |   |   |   |   |               |                |
| $\frac{15}{16}$ $\frac{17}{17}$ |    |                       |                    |            |                        |   |                                           |   |   |   |   |               |                |
|                                 |    |                       |                    |            |                        |   |                                           |   |   |   |   |               |                |
|                                 |    |                       |                    |            |                        |   |                                           |   |   |   |   |               |                |
|                                 |    |                       |                    |            |                        |   |                                           |   |   |   |   |               |                |
|                                 |    |                       |                    |            |                        |   |                                           |   |   |   |   |               |                |
|                                 |    |                       |                    |            |                        |   |                                           |   |   |   |   |               |                |
|                                 |    |                       |                    |            |                        |   |                                           |   |   |   |   |               |                |
|                                 |    |                       |                    |            |                        |   |                                           |   |   |   |   |               |                |
|                                 |    |                       |                    |            | 1 четверть             |   | $\overline{\mathbf{H}}$                   |   |   |   |   | ▶             |                |
| Готово                          |    |                       |                    |            |                        |   |                                           |   |   |   |   |               |                |

Рисунок 6.1 – Образец листа

Ø Сохраните таблицу в личном каталоге рабочего диска под именем **tab6. xlsx**.

Создайте аналогичные листы для алгебры и геометрии.

Ø Скопируйте таблицу **Литература** на следующий лист: вызовите контекстное меню для ярлычка листа **Литература,** используйте команды **Переместить/ скопировать лист** . В появившемся окне выберите в списке **Перед листом <Лист2>/ Создавать копию [X].** После команды появится лист **Лист1(2) .**

Ø Скопируйте таблицу еще раз, используя те же команды меню. После выполнения этой команды появится лист

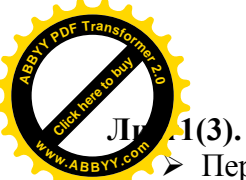

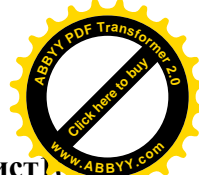

Ø Переименуйте листы: **Лист 1** в **Литература**, **Лист1(2) <sup>w</sup>ww.ABBYY.co<sup>m</sup>**в **Алгебра**, **Лист1 (3)** в **Геометрия.** Для этого дважды щелкните на ярлычке соответствующего листа и задайте в диалоговом окне **новое имя.** Можно один раз щелкнуть на ярлычке правой кнопкой мыши и открыть контекстно-зависимое меню, в котором выбрать пункт **Переименовать.**

Ø На листах **Алгебра** и **Геометрия** в таблицах соответственно измените **названия предметов**, **текущие оценки**, **даты**.

#### **Связь рабочих листов**

Excel позволяет использовать в таблице данные с других листов и из других таблиц. Связь между двумя листами достигается за счет введения в один лист формулы связи со ссылкой на ячейку в другом листе.

На **Листе 2** создайте таблицу - **Ведомость итоговых оценок за 1-ю четверть,** рисунок 6.2.

|                                                                                       | A | R                                                    | C | D | F | F                       | G | н | J<br>⊏ |
|---------------------------------------------------------------------------------------|---|------------------------------------------------------|---|---|---|-------------------------|---|---|--------|
|                                                                                       |   | Ведомость итоговых оценок за 1 четверть              |   |   |   |                         |   |   |        |
| $\overline{2}$                                                                        |   | № Фамилия учащегося Литература   Алгебра   Геометрия |   |   |   |                         |   |   |        |
| 3                                                                                     |   | Арбузов Артем                                        | 4 | 5 |   |                         |   |   |        |
| 4                                                                                     |   | Иванов Игорь                                         | 5 | 5 | 5 |                         |   |   |        |
| 5                                                                                     | 3 | Орлова Ольга                                         | 4 | 3 | 3 |                         |   |   |        |
| 6                                                                                     |   | Попов Олег                                           | 5 | 5 | 5 |                         |   |   |        |
| 7                                                                                     |   | 5 Русланова Галина                                   | 3 | 4 | 3 |                         |   |   |        |
| 8                                                                                     |   |                                                      |   |   |   |                         |   |   |        |
| 9<br>10                                                                               |   |                                                      |   |   |   |                         |   |   |        |
| 11                                                                                    |   |                                                      |   |   |   |                         |   |   |        |
| 12                                                                                    |   |                                                      |   |   |   |                         |   |   |        |
| $\frac{13}{14}$                                                                       |   |                                                      |   |   |   |                         |   |   |        |
|                                                                                       |   |                                                      |   |   |   |                         |   |   |        |
| $\frac{11}{15}$<br>$\frac{16}{17}$                                                    |   |                                                      |   |   |   |                         |   |   |        |
|                                                                                       |   |                                                      |   |   |   |                         |   |   |        |
| 18                                                                                    |   |                                                      |   |   |   |                         |   |   |        |
| $\overline{19}$                                                                       |   |                                                      |   |   |   |                         |   |   |        |
|                                                                                       |   |                                                      |   |   |   |                         |   |   |        |
| $\begin{array}{r}\n 20 \\  \hline\n 21 \\  \hline\n 22 \\  \hline\n 23\n \end{array}$ |   |                                                      |   |   |   |                         |   |   |        |
|                                                                                       |   |                                                      |   |   |   |                         |   |   |        |
|                                                                                       |   |                                                      |   |   |   | $\overline{\mathbf{H}}$ |   |   |        |
| Готово                                                                                |   |                                                      |   |   |   |                         |   |   |        |

Рисунок 6.2 – Заполненный лист

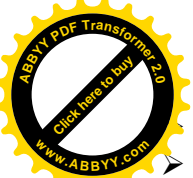

#### Ø Переименуйте **Лист 2** в лист **1 четверть**

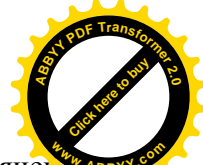

 $\blacktriangleright$  Заполните таблицу ссылками на соответствующие ячения других листов. В ячейке **А2** занесите формулу **="Литература! А2**.

**ВНИМАНИЕ!** Ссылки на лист и ячейку **не набирать** с помощью клавиатуры, а использовать переключение на лист и выделение ячейки с помощью мыши.

Здесь: **Литература!** — ссылка на другой лист, символ «**!**» обязателен; **А2** — адрес ячейки на листе **Литература**, используется относительная адресация.

Ø Размножьте формулу на последующие **5** ячеек столбца **А** и **соответствующие** ячейки столбца **В**. В ведомости заполнятся колонки **№** и **Фамилия учащегося**.

Ø В ячейку **СЗ** занесите формулу **= "Литература! L3.**

Ø Размножьте формулу на последующие **4** ячейки столбца. Столбец заполнится оценками за 1-ю четверть по литературе.

Таким образом, будет установлена связь между листом **1 четверть** и листом **Литература**.

Ø **Удалите** листы, которые не будут использоваться в рабочей книге. Для удаления листа выберите команду **Удалить** из контекстно-зависимого меню для ярлычков. Для удаления сразу нескольких рабочих листов предварительно выделите их при нажатой клавише [Ctrl].

#### **Работа с несколькими окнами**

Пока информация рабочего листа занимает один экран, достаточно одного окна. Если это не так, то можно открыть несколько окон и одновременно отслеживать на экране разные области рабочего файла.

В данном примере это также удобно сделать, расположив в разных окнах разные рабочие листы. Проверьте правильность заполнения таблины

Ø **Откройте** для просмотра ещё одно окно. Выполните команды меню **Вид/ Окно /Новое окно.**

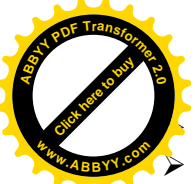

Ø В новом окне выберите рабочий лист **Литература**.

Ø Выполните команды меню **Вид/ Окно/ Упорядочить <sup>w</sup>ww.ABBYY.co<sup>m</sup>все/ Расположить рядом**.

Click hare to buy **<sup>A</sup>BBY<sup>Y</sup> <sup>P</sup>D<sup>F</sup> <sup>T</sup>ransfo<sup>r</sup>me<sup>r</sup> <sup>2</sup>.<sup>0</sup>**

Вид экрана после выполнения указанных действий представлен на рисунке 6.3**.** Активным всегда является только одно из окон. Для активизации другого окна нужно щелкнуть по нему мышью.

|                                    | C <sub>3</sub>                             | $\overline{\phantom{a}}$ |        | $=$ = Литература!L3 |                           |   |                       |   | $\cdots$ $\cdots$ $\cdots$                 |   |                 |
|------------------------------------|--------------------------------------------|--------------------------|--------|---------------------|---------------------------|---|-----------------------|---|--------------------------------------------|---|-----------------|
|                                    | tab7.xls:2                                 |                          |        |                     |                           |   |                       |   | Si tab7.xls:1                              |   | $\Box$ o $\Box$ |
|                                    | н                                          |                          |        | K                   |                           | M |                       | Α | в                                          | c | D               |
|                                    |                                            |                          |        |                     |                           |   |                       |   | Ведомость итоговых оценок за 1             |   |                 |
| $\overline{2}$                     | 07.окт                                     | 14.окт                   | 21.окт | $28.0$ KT           | 1<br>четверть             |   | 2                     |   | № Фамилия учащегося Литература Алгебра     |   |                 |
| 3                                  | 4                                          |                          | 4      |                     |                           |   | 3                     |   | Арбузов Артем                              | 4 | 5               |
| 4                                  |                                            |                          |        | 4                   | 5                         |   | 4                     |   | 2 Иванов Игорь                             | 5 | 5               |
| 5                                  |                                            | 4                        |        |                     | 4                         |   | 5                     |   | 3 Орлова Ольга                             | 4 | 3               |
| 6                                  |                                            |                          | 4      |                     | 5                         |   | 6                     |   | 4 Попов Олег                               | 5 | $\overline{5}$  |
| 7                                  | 3                                          |                          |        |                     | $\overline{\overline{3}}$ |   | 7                     |   | 5 Русланова Галина                         | 3 | 4               |
| 8<br>$\overline{9}$                |                                            |                          |        |                     |                           |   | 8<br>9                |   |                                            |   |                 |
| 10                                 |                                            |                          |        |                     |                           |   | 10                    |   |                                            |   |                 |
| 11                                 |                                            |                          |        |                     |                           |   | 11                    |   |                                            |   |                 |
| 12                                 |                                            |                          |        |                     |                           |   | 12                    |   |                                            |   |                 |
| $\frac{13}{14}$                    |                                            |                          |        |                     |                           |   | $\overline{13}$<br>14 |   |                                            |   |                 |
| $\frac{15}{16}$                    |                                            |                          |        |                     |                           |   | 15                    |   |                                            |   |                 |
|                                    |                                            |                          |        |                     |                           |   | 16                    |   |                                            |   |                 |
| $\overline{17}$<br>18              |                                            |                          |        |                     |                           |   | $\overline{17}$       |   |                                            |   |                 |
|                                    |                                            |                          |        |                     |                           |   | 18<br>19              |   |                                            |   |                 |
|                                    |                                            |                          |        |                     |                           |   |                       |   |                                            |   |                 |
| $\frac{19}{20}$<br>$\frac{21}{22}$ |                                            |                          |        |                     |                           |   | $\frac{20}{21}$       |   |                                            |   |                 |
|                                    |                                            |                          |        |                     |                           |   | $\overline{22}$       |   |                                            |   |                 |
| Готово                             | 4 4 ▶ ▶ Литература / Алгебра / Геометрия / |                          |        |                     | 1 четверть                |   |                       |   | <b>I4 4 D D C</b> Геометрия 1 четверть   1 |   |                 |

Рисунок 6.3 – Расположение окон рядом

Ø Проверьте, как работает связь таблиц*.* На листе **Литература** учащемуся **Руслановой Галине** исправьте две текущие оценки **3** на **4.**

**Внимание!** Изменилась итоговая оценка **Руслановой Галины** за **1-ю четверть** как на листе **Литература**, так и на листе **1 четверть**.

Ø Исправьте текущие оценки **Руслановой Галине** опять на **3**. Таким образом, связь между различными листами одной рабочей книги действует.

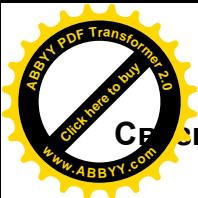

**УБ между файлами** 

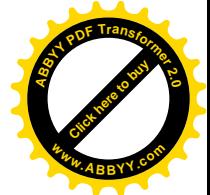

Связь между двумя файлами достигается за счет введения в один файл формулы связи со ссылкой на ячейку в другом файле. Файл, который получает данные из другого, называется файлом назначения, а файл, который предоставляет данные файлом-источником.

Как только связь устанавливается, Excel копирует величину из ячейки в файле-источнике в ячейку файла назначения. Величина в ячейке назначения автоматически обновляется.

Задание 1. Осуществите связь между листами разных рабочих книг. Заполните столбец в ведомости оценками по литературе, взяв их из файла tab6.xlsx.

≻ Очистите от оценок столбец Литература.

 $\triangleright$  В ячейке СЗ сформируйте формулу:

 $=$  'D:\STUDENT \ BAIII KATAJIOT\[tab 6.xls] литература'!L3

' D:\STUDENT \BAIII KATAJIOT\[tab 6.xls] литература"! — путь к файлу tab 6.xls и листу Литература. Этот путь обязательно должен быть заключен в одинарные кавычки. Имя файла лолжно быть заключено в квалратные скобки. В пути лолжен быть указан ваш рабочий диск и ваш личный каталог.

≻ Размножьте формулу на последующие 4 ячейки столбца. Столбец заполнился оценками по литературе, т. е. связь установлена

≻ Самостоятельно заполните ведомость оценок за 1-ю четверть по алгебре и геометрии.

> Раскройте еще два окна и разместите в них листы Алгебра и Геометрия, упорядочите окна мозаикой.

Экран примет вид, представленный на рисунке 6.4.

> Закройте все окна, кроме окна Литература. Разверните это окно на весь экран.

|                |               | $\overline{\phantom{0}}$           | $=$                                                     |   |                   |                             |        |                     |                | <sup>8</sup> tab 7_1.xls:3 |                                 |                                                                  |                      |                    |                |
|----------------|---------------|------------------------------------|---------------------------------------------------------|---|-------------------|-----------------------------|--------|---------------------|----------------|----------------------------|---------------------------------|------------------------------------------------------------------|----------------------|--------------------|----------------|
|                | (x s; 1)<br>ਨ | D.                                 | E                                                       |   | G                 | н                           |        |                     |                | $\cap$                     | n                               | Е                                                                | F                    | G                  |                |
|                |               | Литература                         |                                                         |   |                   |                             |        |                     |                |                            | Алгебра                         |                                                                  |                      |                    |                |
| $\overline{2}$ |               |                                    | 02.сен 09.сен   16.сен                                  |   |                   | 23.сен 30.сен   07.окт   14 |        | $\overline{2}$      |                |                            | 02.сен 09.сен                   |                                                                  | 16.сен 23.сен 30.сен |                    | 07.окт         |
| 3              |               |                                    | 3                                                       |   |                   | 4                           |        | 3                   |                |                            |                                 | 3                                                                | 5                    |                    | 5              |
|                | 5             |                                    |                                                         |   | 5                 |                             |        | $\overline{4}$      |                | 5                          |                                 |                                                                  |                      | 5                  |                |
| 5              |               | 4                                  |                                                         |   |                   |                             |        | 5                   |                |                            | 4                               |                                                                  | 3                    |                    | 3              |
| F.             |               |                                    |                                                         | 5 |                   |                             |        | 6                   |                |                            | 5                               |                                                                  | 5                    |                    |                |
|                |               |                                    | 3                                                       |   |                   | 3                           |        | $\overline{7}$      |                |                            |                                 | 4                                                                |                      | 3                  | 4              |
| 8              |               |                                    |                                                         |   |                   |                             |        | 8                   |                |                            |                                 |                                                                  |                      |                    |                |
|                |               |                                    |                                                         |   |                   | 1четверть                   |        |                     |                |                            |                                 | <b>14 4 &gt; &gt; M</b> Литература <b>ДАЛГебра / Ге 4</b>        |                      |                    | $\blacksquare$ |
| tab7.xls       |               |                                    |                                                         |   |                   |                             |        |                     | tab 7_1.xls:2  |                            |                                 |                                                                  |                      |                    |                |
|                | $\forall$     | $\overline{R}$                     |                                                         |   | $\mathbb{C}$      | $\overline{D}$              |        |                     | $\overline{A}$ |                            | $\overline{R}$                  |                                                                  | $\overline{C}$       | D                  | F              |
|                |               |                                    | Ведомость итоговых оценок за 1 че                       |   |                   |                             |        |                     |                |                            |                                 |                                                                  |                      |                    | Геомет         |
| $\overline{a}$ |               |                                    | № Фамилия учащегося Питература   Алгебра   Г            |   |                   |                             |        | $\overline{a}$      |                |                            |                                 | № Фамилия учащегося                                              | $02$ .ceн            | 09.c <sub>PH</sub> | $16$ .ceн $ $  |
| 3              |               | Арбузов Артем                      |                                                         |   |                   |                             |        | 3<br>$\overline{4}$ |                |                            | Арбузов Артем<br>2 Иванов Игорь |                                                                  | 5                    |                    | 3              |
| 4              |               | 2 Иванов Игорь                     |                                                         |   | 5                 |                             | 5      | 5                   |                |                            | 3 Орлова Ольга                  |                                                                  |                      | 4                  |                |
| 5              |               | 3 Орлова Ольга                     |                                                         |   | 4                 |                             | 3      | 6                   |                |                            | 4 Попов Олег                    |                                                                  |                      |                    |                |
| 6<br>7         |               | 4 Попов Олег<br>5 Русланова Галина |                                                         |   | 5<br>$\mathbf{3}$ |                             | 5<br>4 | $\overline{7}$      |                |                            | 5 Русланова Галина              |                                                                  |                      |                    | 3              |
| 8              |               |                                    |                                                         |   |                   |                             |        | 8                   |                |                            |                                 |                                                                  |                      |                    |                |
|                |               |                                    | ( ▶ ▶   Литература / Алгебра / Геометрия ) 1 четверть / |   |                   |                             |        |                     |                |                            |                                 | ( )   •   •   •   Литература / Алгебра / Геометрия / 1четверть / |                      |                    |                |
| Готово         |               |                                    |                                                         |   |                   |                             |        |                     |                |                            |                                 |                                                                  |                      | <b>NUM</b>         |                |

Рисунок 6.4 – Упорядочение окон каскадом

**Задание 2.** На листе Литература напечатайте список учеников, которые закончили 1-ю четверть с оценками 5, 4,3 по предмету.

Ø На листе **Литература** в ячейку **А10** введите текст **Получили оценку 5**: .

Ø Скопируйте этот текст в ячейки **А17** и **А24**.

Ø В ячейке **А17** измените текст на **Получили оценку 4:** , а в ячейке **А24** на **Получили оценку 3:**.

Ø С использованием элемента управления **Фильтр** выберите записи с итоговой оценкой **5** за **1-ю четверть**.

Ø Выделите фамилии учеников и скопируйте их в **11-ю** строку столбца **В**.

Ø С ячеек с фамилиями, которые были только что скопированы, снимите **обрамление** и **фон**.

Ø Аналогичные действия произведите для учеников, которые получили оценку **3** и **4**, рисунок 20.

Ø Отмените **Фильтр.** В результате всех действий лист **Литература** будет иметь вид, представленный на рисунке 6.5.

Ø Сохраните таблицу на диске в личном каталоге под именем **tab6\_1.xlsx**

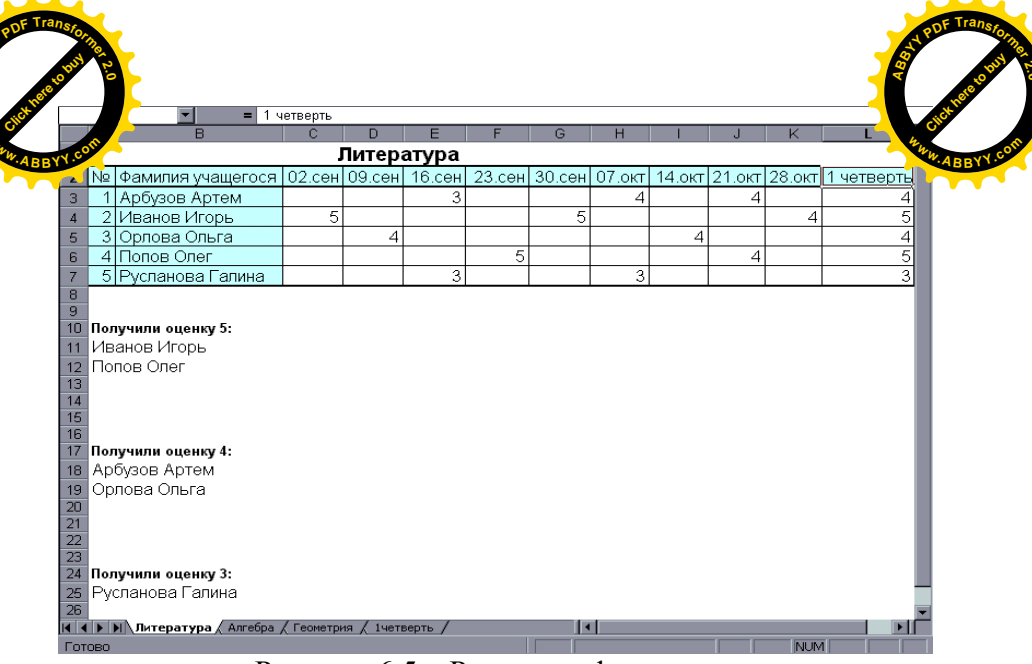

Рисунок 6.5 - Результат фильтрации

#### Сводная таблица

Сводная таблица представляет собой интерактивную таблицу, которую можно использовать для анализа данных уже существующих баз данных или таблиц. В случае внесения изменений в исходные данные, использованные для построения сводной таблицы. можно обновить ее. После обновления сводная таблица остается на том же листе, на котором она была создана.

При создании сводной таблицы предлагается последовательность шагов. позволяющих сформировать макет сводной таблицы. Сводная таблица создается на основе исходных данных, находящихся:

- в списке, таблице или базе данных Excel;
- во внешней базе данных;
- в интервалах консолидации Excel;
- в другой сводной таблице этой же рабочей книги.

После создания сводной таблицы ее можно изменять, анализировать представленные в ней данные, перемещая ее поля

ломощи мыши. Можно также включать в сводную таб. Хти, изменять суммирующую функцию для некоторого ее ля, а также выбирать для нее пользовательские вычисления.

> Выполните Вставка/Таблицы/Сводная таблица. Появится окно диалога Создание сводной таблицы, рисунок 6.6. В этом окне диалога вам нужно определить источник данных, выберите Выбрать таблицу или диапазон. В поле Таблица или диапазон, укажите адрес анализируемых данных.

> Укажите, где будет располагаться отчет по сводной таблице, на текущем или новом листе. Если данные располагаются на существующем листе, то в поле Диапазон укажите адрес ячейки, начиная с которой будет располагаться сводная таблица.

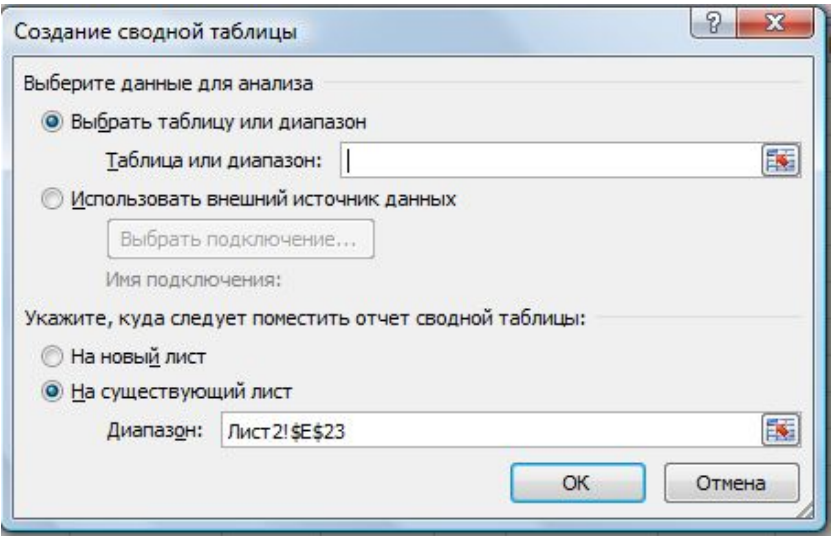

Рисунок 6.6 - Окно создания сводной таблины

> Нажмите на кнопку Ок. Появилось окно Список полей сводной таблицы и макет формирования сводной таблицы, рисунок 6.7. С помощью окна Список полей сводной таблицы создётся структура сводной таблицы, для этого перемещают поля сначала в область фильтра, затем названия столбцов, названия строк и в последнюю очередь в область значений. С

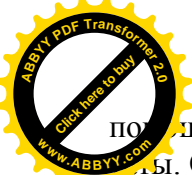

дцью получившегося макета можно анализировать ре ты. Обратимся к конкретным примерам.

[Click here to buy](http://www.abbyy.com/buy) **<sup>A</sup>BBY<sup>Y</sup> <sup>P</sup>D<sup>F</sup> <sup>T</sup>ransfo<sup>r</sup>me<sup>r</sup> <sup>2</sup>.<sup>0</sup>**

**<sup>w</sup>ww.ABBYY.co<sup>m</sup>**

|                                         | 118 | 57<br>R                                                   |            | D.             | E   |              | G | H     |                        |                         | K | M | N | Список полей сводной таблицы          | ш<br>v x          |
|-----------------------------------------|-----|-----------------------------------------------------------|------------|----------------|-----|--------------|---|-------|------------------------|-------------------------|---|---|---|---------------------------------------|-------------------|
|                                         |     | Код покупателя Наименование товара Дата продажи Продано   |            |                |     | Цена Выручка |   |       |                        |                         |   |   |   |                                       |                   |
|                                         |     | 1 Малоко                                                  | 12.03.2010 |                | 20  | 60           |   |       |                        |                         |   |   |   | Выберите поля для добавления в отчет: | $\mathbb{Q}$ .    |
|                                         |     | 1 Сельдь                                                  | 12.03.2010 |                | 57  | 57           |   |       | СводнаяТаблица4        |                         |   |   |   | Код покупателя                        |                   |
|                                         |     | $1$ Xne $6$                                               | 12.03.2010 |                | 12  | 60           |   |       |                        |                         |   |   |   | Наименование товара                   |                   |
|                                         |     | <b>З</b> Молоко                                           | 20.03.2010 | $\overline{2}$ | 20  | 40           |   |       | Чтобы построить отчет, |                         |   |   |   | Дата гродаки                          |                   |
|                                         |     | 4 Сметана                                                 | 20.03.2010 |                | 45  | 45           |   |       | полей сводной таблицы  | выберите поля из списка |   |   |   | Гродано                               |                   |
|                                         |     | $5$ Xneb                                                  | 02.03.2010 |                | 12  | 36           |   |       |                        |                         |   |   |   | Цена                                  |                   |
|                                         |     | 6 Конфеты                                                 | 02.03.2010 |                | 100 | 100          |   |       |                        |                         |   |   |   | Выручка                               |                   |
| 9                                       |     | 6 Сельдь                                                  | 03.03.2010 |                | 57  | 114          |   |       |                        |                         |   |   |   |                                       |                   |
| 10                                      |     | 8 Конфеты                                                 | 20.03.2010 |                | 100 | 100          |   | ----- |                        | $-$                     |   |   |   |                                       |                   |
| 11                                      |     | 8 Малоко                                                  | 12.03.2010 |                | 20  | 80           |   | I     |                        |                         |   |   |   |                                       |                   |
| 12                                      |     | 11 Кефир                                                  | 04.02.2010 |                | 16  | 32           |   |       | ī.<br>$\epsilon$       |                         |   |   |   |                                       |                   |
| 13                                      |     | 11 Молоко                                                 | 02.03.2010 | 5              | 20  | 100          |   |       | ll –                   | -                       |   |   |   |                                       |                   |
| 14                                      |     | 11 Xne6                                                   | 20.03.2010 | 3              | 12  | 36           |   |       |                        |                         |   |   |   |                                       |                   |
| 15                                      |     | 12 Батон                                                  | 05.02.2010 |                | 18  | 18           |   |       |                        |                         |   |   |   | Перетаците поля нежду указанными ниже |                   |
| 16                                      |     | 12 Кефир                                                  | 04.02.2010 |                | 16  | 16           |   |       |                        |                         |   |   |   | областими:                            |                   |
| 17                                      |     | 14 Конфеты                                                | 05.02.2010 | $\overline{2}$ | 100 | 200          |   |       |                        |                         |   |   |   | Ħ<br>У Фильтротчета                   | Названия столбцов |
| 18                                      |     | 14 Хлеб                                                   | 05.02.2010 | 3              | 12  | 36           |   |       |                        |                         |   |   |   |                                       |                   |
|                                         |     |                                                           |            |                |     |              |   |       |                        |                         |   |   |   |                                       |                   |
| $\frac{19}{20}$                         |     |                                                           |            |                |     |              |   |       |                        |                         |   |   |   |                                       |                   |
| $\overline{21}$<br>m                    |     |                                                           |            |                |     |              |   |       |                        |                         |   |   |   | Σ Экиения<br>Названия строк           |                   |
| $\overline{\mathbf{z}}$                 |     |                                                           |            |                |     |              |   |       |                        |                         |   |   |   |                                       |                   |
|                                         |     |                                                           |            |                |     |              |   |       |                        |                         |   |   |   |                                       |                   |
| $\begin{array}{c} 23 \\ 24 \end{array}$ |     |                                                           |            |                |     |              |   |       |                        |                         |   |   |   |                                       |                   |
| 25                                      |     |                                                           |            |                |     |              |   |       |                        |                         |   |   |   |                                       |                   |
| $\frac{1}{26}$                          |     | 14 4 > N Адресно-телефонная книга Лист2 Лист3 Лист2 (2) 9 |            |                |     |              |   | ΠC    |                        |                         |   |   | N | Отложить обновление накета            | Oficerni          |
|                                         |     |                                                           |            |                |     |              |   |       |                        |                         |   |   |   |                                       |                   |

Рисунок 6.7 – Макет формирования сводной таблицы

Ø Создайте новую **Книгу.**

Ø Откройте лист **Товар** файла **tab4.xlsх** (смотрите лабораторную работу 4).

Ø Скопируйте лист **Товар** на любой лист новой книги.

Ø Сохраните **новый файл как tab6\_2.xlsх.**

**Задание 3.** Создать отчет по количеству проданного товара каждого наименования.

Ø Установите маркер на произвольной ячейке таблицы продаж товаров.

Ø Выполните команду **Вставка/Таблицы/Сводная таблица.**

Ø В окне диалога **Создание сводной таблицы** выберите **Выбрать таблицу или диапазон.** В поле **Таблица или диапазон,** укажите адреса ячеек, содержащих данные базы данных

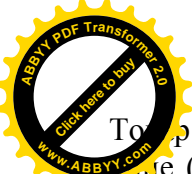

5. Укажите, где будет располагаться отчет по сводной

[Click here to buy](http://www.abbyy.com/buy) **<sup>A</sup>BBY<sup>Y</sup> <sup>P</sup>D<sup>F</sup> <sup>T</sup>ransfo<sup>r</sup>me<sup>r</sup> <sup>2</sup>.<sup>0</sup>**

двисе (рекомендуется на текущем листе). Если данные распользования гаются на существующем листе, то в поле **Диапазон** укажите адрес ячейки, начиная с которой будет располагаться сводная таблица. Нажмите кнопку **Ок.**

Ø Сформируйте структуру сводной с помощью окна **Список полей сводной таблицы**. Для того переместите поле **Наименование товара** в область **Названия строк,** а поле **Продано** — в область **Значения,** рисунок 6.8.

|                      |                                                         |            | D.             | £.  |              | G<br>H     |                                        |   | Список полей сводной таблицы          | <b>v</b> x          |
|----------------------|---------------------------------------------------------|------------|----------------|-----|--------------|------------|----------------------------------------|---|---------------------------------------|---------------------|
|                      | Код покупателя Наименование товара Дата продажи Продано |            |                |     | Цена Выручка |            | Названия строк • Сумма по полю Продано |   |                                       | $\mathbb{G}$ .      |
|                      | <b>Молоко</b>                                           | 12.03.2010 | $\overline{3}$ | 20  | 60           | Батон      |                                        |   | Выберите поля для добавления в отчет: |                     |
|                      | Сельдь                                                  | 12.03.2010 |                | 57  | 57           | Кефир      |                                        |   | Koa novviateas                        |                     |
|                      | 1 Хлеб                                                  | 12.03.2010 | $\mathbf{s}$   | 12  | 60           | Конфеты    |                                        |   | 7 Наименование товара                 |                     |
|                      | <b>З</b> Молоко                                         | 20.03.2010 | $\overline{2}$ | 20  | 40           | Молоко     |                                        |   | Дата продажи                          |                     |
|                      | 4 Сметана                                               | 20.03.2010 | 1              | 45  | 45           | Сельдь     |                                        |   | <b>V</b> Продано<br><b>Filiera</b>    |                     |
|                      | 5 Xne6                                                  | 02.03.2010 | $\mathbf{B}$   | 12  | 36           | Сметана    |                                        |   | Выручка                               |                     |
|                      | <b>6 Конфеты</b>                                        | 02.03.2010 | 1              | 100 | 100          | Хлеб       | 14                                     |   |                                       |                     |
| 9                    | 6 Сельдь                                                | 03.03.2010 | $\overline{2}$ | 57  | 114          | Общий итог | 40                                     |   |                                       |                     |
| 10                   | 8 Конфеты                                               | 20.03.2010 |                | 100 | 100          |            |                                        |   |                                       |                     |
| 11                   | 8 Малоко                                                | 12.03.2010 | 4              | 20  | 80           |            |                                        |   |                                       |                     |
| 12                   | 11 Кефир                                                | 04.02.2010 | $\overline{2}$ | 16  | 32           |            |                                        |   |                                       |                     |
| 13                   | 11 Monoxo                                               | 02.03.2010 | $\overline{5}$ | 20  | 100          |            |                                        |   |                                       |                     |
| 14                   | 11 Хлеб                                                 | 20.03.2010 | $\overline{3}$ | 12  | 36           |            |                                        |   |                                       |                     |
| 15                   | 12 Батон                                                | 05.02.2010 | 1              | 18  | 18           |            |                                        |   | Перетаците поля некау указанными ниже |                     |
| 16                   | 12 Кефир                                                | 04.02.2010 |                | 16  | 16           |            |                                        |   | областями:                            |                     |
| 17                   | 14 Конфеты                                              | 05.02.2010 | $\overline{2}$ | 100 | 200          |            |                                        |   | У Фиљтротчета                         | Названия столбцов   |
| 18                   | 14 Хлеб                                                 | 05.02.2010 | $\overline{3}$ | 12  | 36           |            |                                        |   |                                       |                     |
|                      |                                                         |            |                |     |              |            |                                        |   |                                       |                     |
|                      |                                                         |            |                |     |              |            |                                        |   |                                       |                     |
|                      |                                                         |            |                |     |              |            |                                        |   | Названия строк                        | <b>Σ</b> Экустрия   |
|                      |                                                         |            |                |     |              |            |                                        |   | Наименование т "                      | Cyrena no nono fl . |
|                      |                                                         |            |                |     |              |            |                                        |   |                                       |                     |
|                      |                                                         |            |                |     |              |            |                                        |   |                                       |                     |
| 19 20 21 23 24 25    |                                                         |            |                |     |              |            |                                        |   |                                       |                     |
| 26<br><b>H 4 9 H</b> | Адресно-телефонная книга Лист2 Лист3 Лист2 (2) [7]      |            |                |     |              | <b>I</b>   |                                        | w | Отложить обновление накета            | Obvosini            |

Рисунок 6.8 – Результат создания сводной таблицы

На экране появится созданная сводная таблица. Вместе с ней выводится вкладка **Параметры Работа со сводными таблицами**. Обратите внимание на команды группы **Действия** данной вкладки – **Очистить**, **Выбрать**, **Переместить**. Самостоятельно ознакомьтесь с назначением этих команд.

Ø Назовите лист **Задание3**.

**Задание 4**. Создать отчет по позволяющий определить, какое количество товаров каждого наименования вида приобрел каждый покупатель.

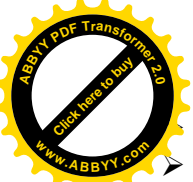

Ø Перейдите на лист **Товар.**

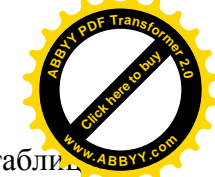

 $\triangleright$  Установите маркер на произвольной ячейке таблиция продаж товаров.

Ø Выполните команду **Вставка/Таблицы/Сводная таблица.**

Ø Дойдите до окна создания макета сводной таблицы, переместите поле **Наименование товара** в область **Названия строк,** поле **Код покупателя** — в область **Название столбцов,** а поле **Продано** — в область **Значения.**

 $\triangleright$  В результате получится таблица, изображенная на рисунке 6.9.

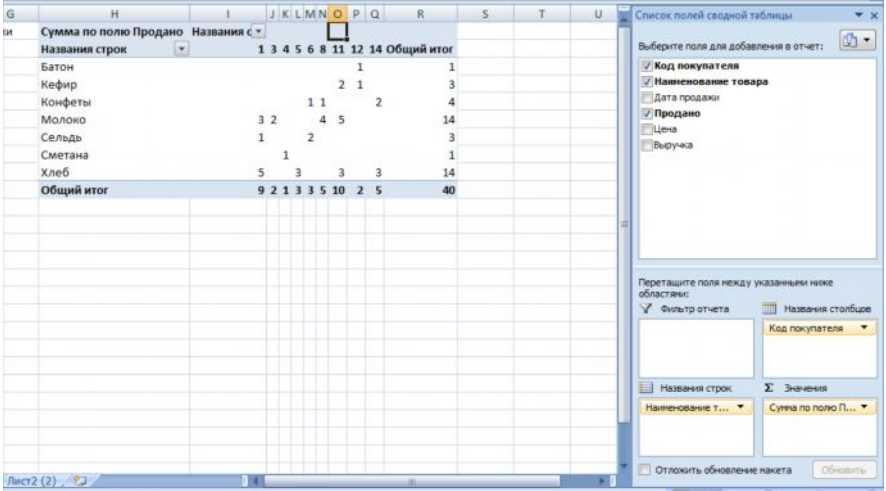

Рисунок 6.9 - Результат создания сводной таблицы Ø Назовите лист **Задание4**.

**Задание 5.** Создать сводную таблицу позволяющую формировать отчеты о продажах по указанным датам.

- Ø Перейдите на лист **Товар.**
- Ø Установите маркер на произвольной ячейке таблицы продаж товаров.
- Ø Выполните команду **Вставка/Таблицы/Сводная таблица.**
- Ø Дойдите до окна создания макета сводной таблицы, перемес-

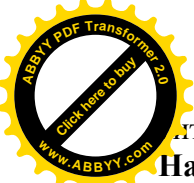

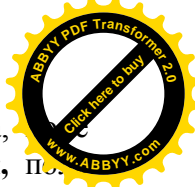

ите поле Дата продажи в область Фильтр отчета, **Наименование товара** в область **Названия строк,** поле **<sup>w</sup>ww.ABBYY.co<sup>m</sup>Код покупателя** — в область **Название столбцов,** а поле **Продано** — в область **Значения**.

Ø В области фильтра **Дата продажи** с помощью раскрывающегося списка выберите любую дату (создание отчета по продажам по этой дате), рисунок 6.10. Как изменилась сводная таблина?

| H                                                                        |                                                                                           |               |            |                                                                                                    |                | JKLMNOPQ |  |         | R | s | T                                                                    | Список полей сводной таблицы                                                                                                   |                     | ÷<br>$\mathbf{v} \times$ |
|--------------------------------------------------------------------------|-------------------------------------------------------------------------------------------|---------------|------------|----------------------------------------------------------------------------------------------------|----------------|----------|--|---------|---|---|----------------------------------------------------------------------|----------------------------------------------------------------------------------------------------|---------------------|--------------------------|
| Дата продажи                                                             | (Bce)                                                                                     |               | $\star$    |                                                                                                    |                |          |  |         |   |   |                                                                      | Выберите поля для добавления в отчет:                                                                                          |                     | $\Phi$ .                 |
| Сумма по полю Г<br>Названия строк<br>Батон<br>Кефир<br>Конфеты<br>Молоко | (Bce)<br>04.02.2010<br>05.02.2010<br>02.03.2010<br>03.03.2010<br>12.03.2010<br>20.03.2010 |               |            | 3 4 5 6 8 11 12 14 Общий итог<br>$\overline{2}$<br>$\mathbf{1}$<br>11<br>$\overline{2}$<br>4 <sub>5</sub><br>14<br>2 |                |          |  |         |   |   |                                                                      | <b>/ Код покупателя</b><br><b>/ Наименование товара</b><br><b>/ Дата продажи</b><br><b>√ Продано</b><br>Цена<br><b>Выручка</b> |                     |                          |
| Сельдь<br>Сметана<br>Хлеб                                                | n<br>Выделить несколько элементов                                                         |               | 3          | $\overline{2}$                                                                                                    | $\overline{a}$ | 3        |  | 3<br>14 |   |   |                                                                      |                                                                                                    |                     |                          |
| Общий итог                                                               | <b>OK</b>                                                                                 |               | 2133510 25 |                                                                                                    |                |          |  | 40      |   |   |                                                                      |                                                                                                    |                     |                          |
|                                                                          |                                                                                           |               |            |                                                                                                    |                |          |  |         |   |   | Перетащите поля между указанными ниже<br>областями:<br>Фильтр отчета | Названия столбцов                                                                                                    |                     |                          |
|                                                                          |                                                                                           |               |            |                                                                                                    |                |          |  |         |   |   |                                                                      | Дата продажи                                                                                                    | ٠<br>Код покупателя |                          |
|                                                                          |                                                                                           |               |            |                                                                                                    |                |          |  |         |   |   |                                                                      | Названия строк                                                                                                    | <b>Σ</b> Значения   |                          |
|                                                                          |                                                                                           |               |            |                                                                                                    |                |          |  |         |   |   |                                                                      | Наименование т -                                                                                                    | Сумна по полю П ▼   |                          |
| $2(2)$ $2$                                                               |                                                                                           | $\vert \vert$ |            |                                                                                                    |                |          |  |         |   |   |                                                                      | Отложить обновление накета                                                                                                    |                     | Обновить                 |

Рисунок 6.10 – Работа с фильтром в сводных таблицах

## Ø Назовите лист **Задание5**.

Если в области строк или области столбцов присутствуют даты, их обычно группируют по отчетным периодам, например по неделям, месяцам или кварталам. Для этого необходимо выделить ячейку сводной таблицы, содержащую дату, выполнить вкладка **Параметры Работа со сводными таблицами** / **Группировать/ Группировка по полю**. Появляется диалоговое окно **Группирование,** рисунок 6.11.

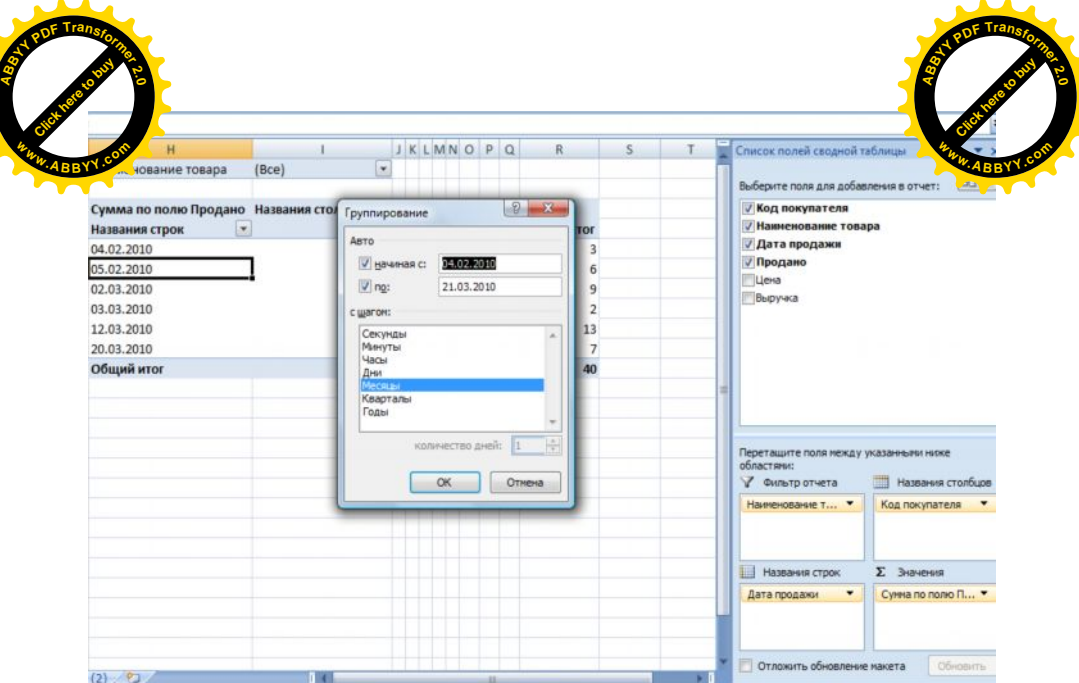

Рисунок 6.11 – Группировка по периодам

В данном окне нужно указать диапазон дат, для которых применяется группировка (по умолчанию учитываются все записи исходной базы данных), и период группировки (по умолчанию месяцы). При изменении периода необходимо учитывать, что если указано более одного периода группировки (например, месяцы и кварталы), то Excel произведет вложенное сведение данных (сначала по месяцам, потом более крупно - по кварталам. Отказаться от группировки можно вкладка **Параметры Работа со сводными таблицами** / **Группировать/ Разгруппировать**.

## *III Задания для самостоятельной работы*

- 1. Преобразовать сводную таблицу, поместив код покупателя в область фильтра, в область строк расположить даты покупок, а в область столбцов наименования товаров. Проанализировать полученную таблицу.
- 2. Сгруппировать данные в сводной таблице: по недельным

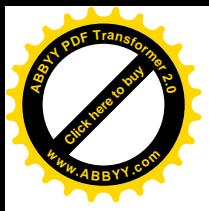

периодам, по месяцам.

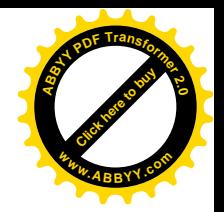

# *IV Контрольные вопросы*

- 1 Для чего предназначены связи?
- 2 Как создаются связи между листами и файлами?
- 3 Для чего применяется многооконный режим?
- 4 Для чего предназначены сводные таблицы?
- 5 Как создать сводную таблицу?
- 6 Как отображаются изменения в сводной таблице и в связанных таблицах при изменении в исходной таблице?
- 7 Как производится группировка по датам в сводных таблицах?

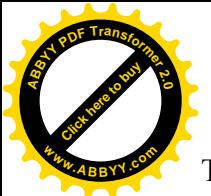

## Лабораторная работа №7 Тема: Условное форматирование. Поиск решения

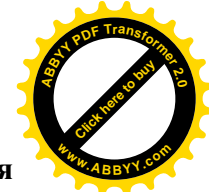

# **I** Цель работы

Знакомство с созданием формата по заданным условиям, решением уравнений и возможностями оптимизации в Excel.

# II Ход работы

## Условное форматирование

Удобной возможностью Excel является различное форматирование ячеек в зависимости от информации, содержащейся в них. Например, можно залить ячейку зеленым цветом, если число в ней положительное, или залить ее красным цветом, если число отрицательное. То есть дать разное форматирование ячейке в зависимости от условия, которое может выполняться или не выполняться. Поэтому данный вид форматирования называется условным форматированием. В качестве условного форматирования можно задавать параметры шрифта, обрамления или заливки ячеек.

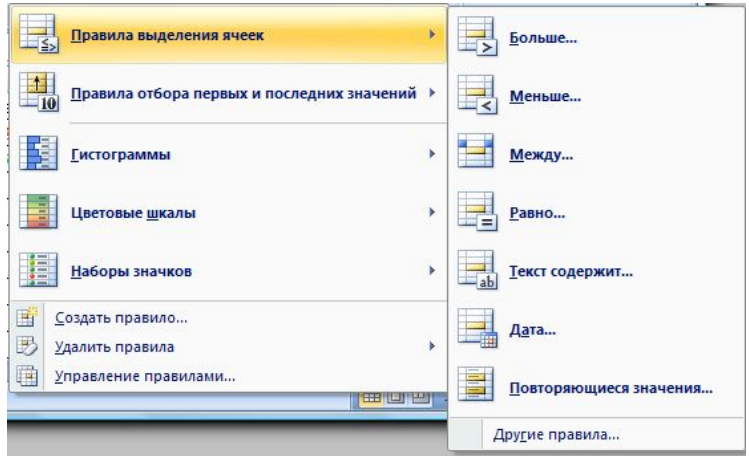

Рисунок 7.1 - Выбор правила выделения значений

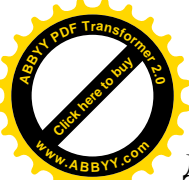

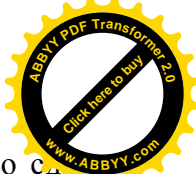

Для вызова условного форматирования необходимо сделать лать активной ячейку, к которой будет применено условное форматирование, после чего выберите команду меню **Главная** / **Стили**/ **Условное форматирование**. В галерее выберите команду **Правила выделения ячеек,** а затем в подчиненном меню выберите условие, рисунок 7.1.

Настройте параметры условия и выберите способ выделения, рисунок 7.2.

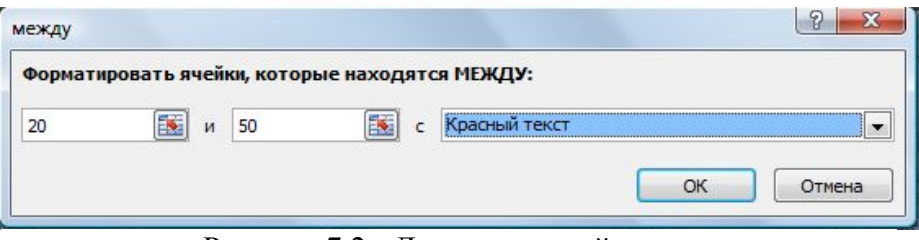

Рисунок 7.2 - Диалог настройки условного форматирования

Название и содержание окна настройки параметров условия зависит от выбранного условия. Например, при выборе условия **Между** можно указать минимальное и минимальное значения, а также выбрать способ выделения. При выборе условия **Дата** можно выбрать отношение выделяемых ячеек к сегодняшней дате (Вчера, Сегодня, Завтра, За последние 7 дней и т.д.) и выбрать способ выделения.

#### **Настройка условного форматирования**

Иногда в качестве условия форматирования нужно использовать не значение данной ячейки, а информацию из других ячеек или информацию, которая в ячейках не хранится, например информацию о текущей дате, времени и так далее. В этом случае в качестве условия нужно выбирать элемент **формула**.

Щелкните по кнопке **Условное форматирование** группы

**Стили** вкладки **Главная** и выберите команду **Создать правило**. лоявившемся окне выберите Использовать формулу для зависи **ределения форматируемых ячеек,** рисунок 7.3. [Click here to buy](http://www.abbyy.com/buy)

[Click here to buy](http://www.abbyy.com/buy) **<sup>A</sup>BBY<sup>Y</sup> <sup>P</sup>D<sup>F</sup> <sup>T</sup>ransfo<sup>r</sup>me<sup>r</sup> <sup>2</sup>.<sup>0</sup>**

**<sup>A</sup>BBY<sup>Y</sup> <sup>P</sup>D<sup>F</sup> <sup>T</sup>ransfo<sup>r</sup>me<sup>r</sup> <sup>2</sup>.<sup>0</sup>**

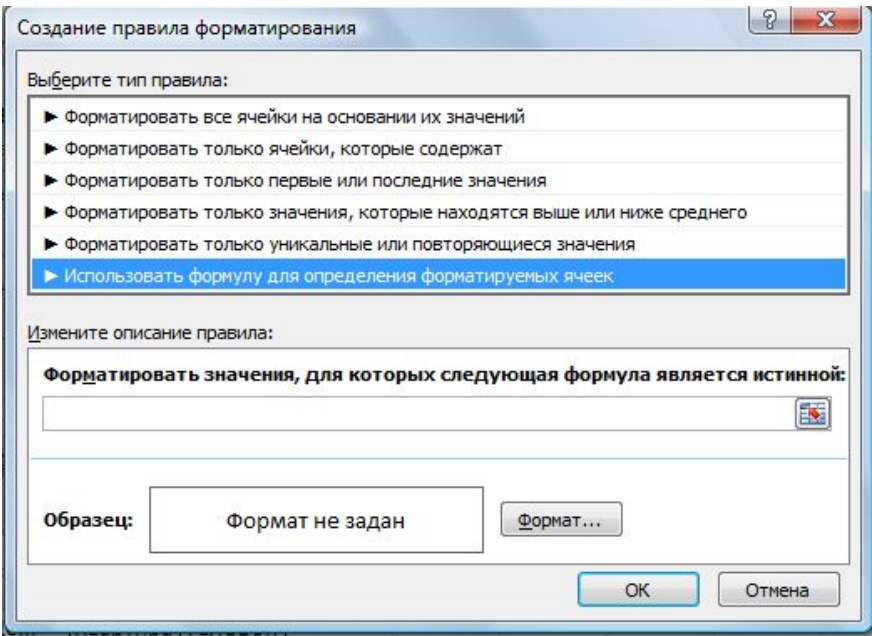

Рисунок 7.3 – Окно настройки правила форматирования

 В поле вводится формула. Формула, которая используется в качестве условия, должна быть логической, то есть результатом должно быть не число, а логическое значение ИСТИНА или ЛОЖЬ. Например, если необходимо, чтобы другое форматирование применялось, когда значение в ячейке А1 больше значения в ячейке В1, нужно ввести формулу =А1>В1. После ввода формулы нажать кнопку **Формат** и настроить форматирование ячейки.

Если было создано условие, но потом решено удалить условие, то надо нажать выполнить **Главная** / **Стили**/ **Условное форматирование /Удалить правила**. Будет удален способ форматирования по условий.

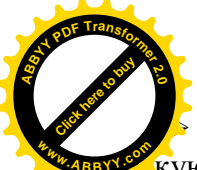

Введите в ячейку А1 число 1, в блок В1:В15 арифм  $\chi$ кую прогрессию 1, 2, ..., 15, в C1 введите форму $\chi$  $=$ \$A\$1\*B1 и скопируйте ее в С2:С15. Материал для экспериментов подготовлен.

Задание 1. Наложить на С1:С15 формат: если число лежит в диапазоне от 10 до 20, то выводится курсивом: если от 20 до 40, то выводится полужирным курсивом в рамке; если больше 40, то выводится красными цифрами на голубом фоне.

 $\triangleright$  Вылелите блок C1:C15. Выберите в меню: Главная / Стили/ Условное форматирование. Установите Правила выделения ячеек /Между... В диалоговом окне укажите условие значение между 10 и 20 (заполняете четыре поля ввода), и укажите формат (на свой выбор).

> Удалите правило форматирования. Для этого выделите С1:С15. выполните Главная / Стили/ Условное форматирование /Удалить правила.

Условное форматирование можно задавать формулой. Введите в **E1:E15** прогрессию 1, 2, ..., 15.

Задание 2. Выделить полужирным шрифтом числа, кратные трем, но не кратные двум.

 $\triangleright$  Вылелите блок E1:E15, выберите Главная / Стили/ Условное форматирование / Создать правило / Использовать формулу для определения форматируемых ячеек. В диалоговом окне укажите формулу. В поле ввода введите фор-MVJIV =  $M(OCTAT(E1;3)=0; OCTAT(E1;2) \approx 0)$ . Щелкните кнопку Формат и выберите полужирный шрифт. Будут выделены числа 3, 9, 15.

Примечание: Для ввода формулы: сформируйте формулу с помощью мастера функции в любой ячейке и вставьте её, предварительно скопировав в поле для формулы.

#### Ошибочные значения

Часто при выполнении вычислений в Excel возникает ошибка. Например, при нахождении частного двух чисел в

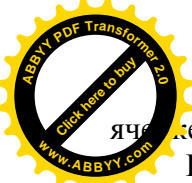

ячейке может появиться ошибка при делении на нуль **#ДЕЛ/0!** Вопрос о реакции Excel на ошибки рассматривать не бу-**<sup>w</sup>ww.ABBYY.co<sup>m</sup>**дем. Ограничимся перечислением ошибочных значений.

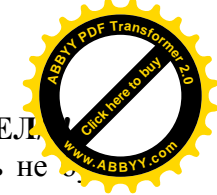

**#ДЕЛ/О!** — попытка деления на нуль. Возможно, делитель ссылается на пустую ячейку.

**#ИМЯ?** — используется имя, отсутствующее в рабочей книге. Скорее всего, неверно набрано имя функции или при наборе строки Вы забыли окружить ее двойными кавычками.

**#ЗНАЧ!** — в формуле имеется ссылка на текстовое значение, которое Excel не может преобразовать в числовое; после ввода или редактирования табличной формулы нажата клавиша [Enter], а не [Ctrl]+[Shift]+[Enter]; при вычислении матричных функций матрицы имеют несогласованные размеры.

**#ССЫЛКА!** — отсутствует именованный блок, на который ссылается формула (скорее всего, он был удален).

**#Н/Д** — значение недоступно. Это значение возвращают функции просмотра **(ВПР, ГПР, ПОИСКПОЗ** и т.д.), если они не могут отыскать подходящего значения в **инфо\_таблице.**

Полный перечень ошибочных значений и возможных причин их возникновения можно найти в Справке: **Создание формул и проверка книг/ Разрешение вопросов, возникающих при появлении ошибок**.

Ø Для всех ошибочных значений приведите примеры их возникновения. Тип ошибочного значения можно выяснить с помощью функции **ТИП.ОШИБКИ.** Прочитайте о ней в Справке.

Для выявления ошибок в процессе вычислений служат три функции **ЕОШ, ЕОШИБКА** и **ЕНД.** Все эти три функции возвращают логическое значение **ИСТИНА,** если их аргумент ошибочное значение, и **ЛОЖЬ** — в противном случае. **ЕОШИБКА** реагирует на все ошибочные значения, **ЕОШ** — на все, кроме **#Н/Д**, а **ЕНД** — только на **#Н/Д**.

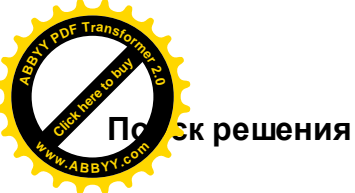

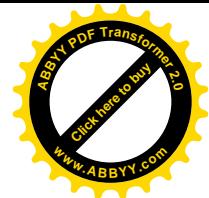

Процедура поиска решения позволяет найти оптимальное значение формулы, содержащейся в ячейке, которая называется целевой. При этом, чтобы получить нужный результат, происходят изменения в группе ячеек, прямо или косвенно связанных с формулой в целевой ячейке. Такие ячейки называются влияющими ячейками. Процедура одновременного изменения значений в нескольких влияющих ячейках достаточно трудоемкая, и, чтобы сузить множество значений, используемых при поиске решения, накладываются ограничения. Эти ограничения могут ссылаться на другие влияющие ячей-**КИ.** 

Чтобы использовать процедуру поиска решения, программа должна быть соответствующим образом настроена.

> Для настройки необходимо с помощью кнопки Office вызвать параметры Excel / Надстройки / Поиск решения. Нажмите Ок. После будет произведена доустановка неустановленного инструмента. Элемент управления Поиск решения появится во вкладке Данные, группе Анализ.

Чтобы начать поиск решения, следует вызвать команду Поиск решения. Будет открыт диалог настройки параметров поиска, рисунок 7.4. Поле ввода Установить целевую ячейку используется для указания целевой ячейки, решение в которой нужно найти. После нажатия кнопки **В.** в правой части поля ввода, свернется диалог и можно выбрать нужную ячейку с помощью мыши. Затем нажать кнопку В в правой части свернутого диалога, чтобы развернуть его. Переключатель Равной определяет цель поиска. Можно выбрать максимальное значение, минимальное значение или конкретное значение, которое указывается в поле ввода справа от положения переключателя.

Поле ввода Изменяя ячейки служит для указания ячеек, значения которых изменяются в процессе поиска решения до тех пор, пока не будут выполнены наложенные ограничения и условие оптимизации значения ячейки, указанной в поле Уста-

**лъ целевую ячейку.** Можно ввести ячейки с помощью следняя при свернуть диалог и выбрать ячейки с помощью марки

[Click here to buy](http://www.abbyy.com/buy) **<sup>A</sup>BBY<sup>Y</sup> <sup>P</sup>D<sup>F</sup> <sup>T</sup>ransfo<sup>r</sup>me<sup>r</sup> <sup>2</sup>.<sup>0</sup>**

[Click here to buy](http://www.abbyy.com/buy) **<sup>A</sup>BBY<sup>Y</sup> <sup>P</sup>D<sup>F</sup> <sup>T</sup>ransfo<sup>r</sup>me<sup>r</sup> <sup>2</sup>.<sup>0</sup>**

> ши. Также можно нажать кнопку **Предположить,** и программа сама попробует найти ячейки, влияющие на формулу.

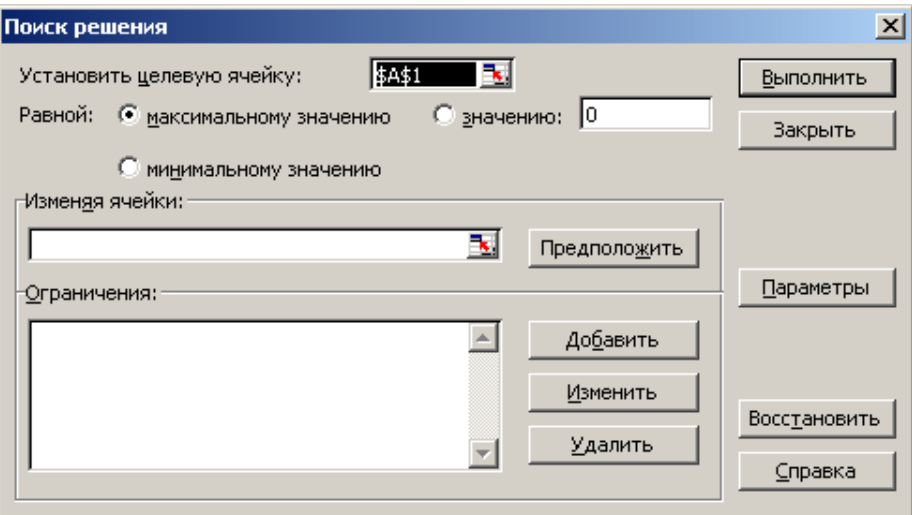

Рисунок 7.4 – Окно поиска решения

Список **Ограничения** служит для отображения граничных условии поставленной задачи. Нажав кнопку **Добавить,** откроется диалог добавления ограничения, рисунок 7.5.

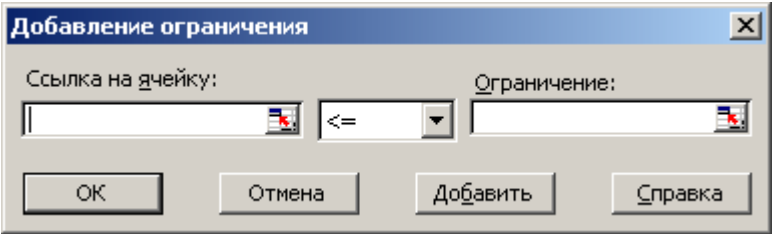

Рисунок 7.5 – Окно ограничений

Поле ввода **Ссылка на ячейку** используется для указания ячейки или диапазона, на значения которых необходимо нало-

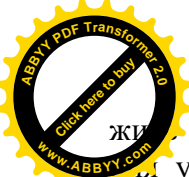

**«Гограничение. Поле ввода Ограничение служит для** 

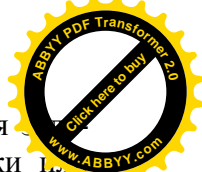

и условия, которое накладывается на значения ячейки по полне диапазона, указанного в поле **Ссылка на ячейку**. Между полями расположен открывающийся список для выбора вида ограничения. Нажав кнопку **Добавить,** добавляется ограничение. При этом диалог не будет закрыт, и можно добавлять другие ограничения.

Выбрав ограничение в списке и нажав кнопку **Изменить,** снова откроется диалог добавления ограничения с уже заполненными, полями. Можно изменить значения в полях ввода и открывающемся списке. Если нужно удалить ограничение из списка, его необходимо выделить, а затем нажать кнопку **Удалить.**

После нажатия кнопки **Восстановить,** очищаются поля ввода и список ограничений, а также восстановите значения параметров поиска решения, используемые по умолчанию. Если нужно уточнить параметры поиска решения, необходимо нажать кнопку **Параметры.** Будет открыт диалог дополнительной настройки, рисунок 7.6.

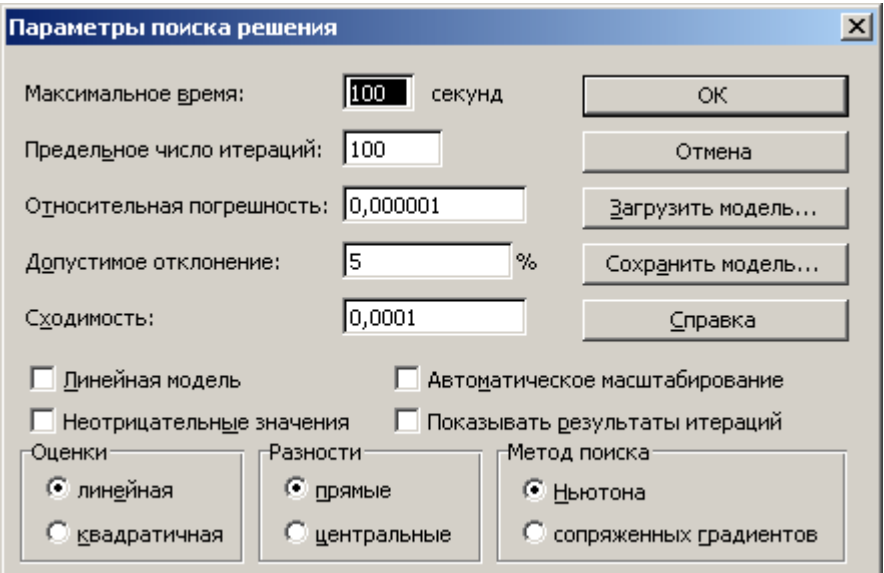

Рисунок 7.6 – Настройка параметров поиска решений

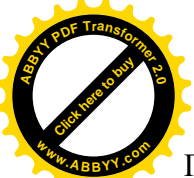

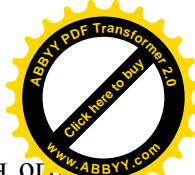

Поле ввода Максимальное время используется для отничения времени, отпускаемого на поиск решения задачи. В поле можно ввести время в секундах. Если при поиске решения это время превышено, поиск будет остановлен. Поле ввода Предельное число итераций служит для ограничения числа промежуточных вычислений. Поле ввода Относительная погрешность определяет точность, с которой определяется соответствие ячейки целевому значению. Поле должно содержать десятичную дробь от нуля до единицы. Чем больше десятичных знаков в задаваемом числе, тем выше точность. Поле ввода Допустимое отклонение используется для задания допуска на отклонение от оптимального решения. При указании большего допуска поиск решения заканчивается быстрее. Поле ввода Сходимость используется для определения условия окончания поиска. Если относительное изменение значения в целевой ячейке за последние пять итераций становится меньше числа, указанного в этом поле, поиск прекращается.

Если установлен флажок Линейная модель, для поиска используется линейная модель, что в некоторых случаях может увеличить скорость поиска. Если установлен флажок Показывать результаты итераций, поиск идет в пошаговом режиме. Флажок Автоматическое масштабирование служит для включения автоматической нормализации параметров поиска решения, например, если цель решения определение прибыли в процентах, а параметры исчисляются в рублях, нужна нормализация. Установив флажок Значения не отрицательны, ограничиваются значения влияющих ячеек положительными величина-ΜИ.

Группа переключателей в нижней части диалога служит для настройки таких оптимизации, как экстраполяция значений, а также метода поиска. Нажав кнопку Сохранить модель, вы откроете диалог сохранения, в котором можно задать ссылку на область ячеек, предназначенную для хранения модели оптимизании.
[Click here to buy](http://www.abbyy.com/buy) **<sup>A</sup>BBY<sup>Y</sup> <sup>P</sup>D<sup>F</sup> <sup>T</sup>ransfo<sup>r</sup>me<sup>r</sup> <sup>2</sup>.<sup>0</sup>**

После настроек дополнительных параметров необход

[Click here to buy](http://www.abbyy.com/buy) **<sup>A</sup>BBY<sup>Y</sup> <sup>P</sup>D<sup>F</sup> <sup>T</sup>ransfo<sup>r</sup>me<sup>r</sup> <sup>2</sup>.<sup>0</sup>**

кать кнопку ОК, чтобы закрыть диалог и вернуться к диало соврасти настройки параметров поиска решения. Чтобы начать поиск, нажмите кнопку **Выполнить.** Диалог настройки параметров будет закрыт, и начнется процесс поиска решения. При этом в строке состояния программы будет отображаться вспомогательная информация о ходе поиска: текущий шаг, а также значения целевой функции и влияющих ячеек. Чтобы досрочно прервать поиск решения, можно нажать клавишу [Esc]. По окончании поиска или по истечении ограничений на время и количество шагов появится диалог с результатами.

Установив переключатель в этом диалоге в положение **Сохранить найденное решение,** сохраняется решение во влияющих ячейках модели. Если переключатель установлен в положение **Восстановить исходные значения,** во влияющих ячейках останутся исходные значения параметров. Программа может показать ход поиска решения. Для этого используются отчеты, формируемые на отдельных листах рабочей книги. В списке **Тип отчета** можно выбрать, какой отчет нужно сформировать. Отчет **Результаты** состоит из целевой ячейки и списка влияющих ячеек модели, их исходных и конечных значений, а также формул ограничений и дополнительных сведений о наложенных ограничениях. Отчет **Устойчивость** содержит сведения о чувствительности решения к малым изменениям в формуле. Отчет **Пределы** состоит из целевой ячейки и списка влияющих ячеек модели, их значений, а также нижних и верхних границ. Нажав кнопку **ОК**, закроется диалог результатов поиска решения, и если указано формирование отчета, он будет сформирован на отдельном листе.

**Задание 3.** Фирма производит две модели А и В сборных книжных полок. Их производство ограничено наличием сырья (высококачественных досок) и временем машинной обработки. Для каждого изделия модели А требуется 3 м<sup>2</sup> досок, а для изделия модели В — 4 м<sup>2</sup>. Фирма может получать от своих поставщиков до 1700 м 2 досок в неделю. Для каждого изделия модели

обуется 12 мин машинного времени, а для изделия мс.

 $\approx$  30 мин. В неделю можно использовать 160 ч машинн $\mathcal{R}$ времени. Сколько изделий каждой модели следует выпускать фирме в неделю, если каждое изделие модели А приносит 2 долл. прибыли, а каждое изделие модели В - 4 долл. прибы- $\pi u$ ?

Составим математическую модель. Обозначим: х - количество изделий модели А, выпускаемых в течение недели, у количество изделий модели В. Прибыль от этих изделий равна  $2x+4y$  долл. Эту прибыль нужно максимизировать. Функция, для которой ищется экстремум (максимум или минимум), носит название целевой функции. Беспредельному увеличению количества изделий препятствуют ограничения. Ограничено количество материала для полок, отсюда неравенство  $3x+4y\leq 1700$ . Ограничено машинное время на изготовление полок. На изделие А уходит 0.2 часа, на изделие В - 0.5 часа, а всего не более 160 ч, поэтому  $0.2x + 0.5y \le 160$ . Кроме того, количество изделий — неотрицательное число, поэтому  $x \ge 0$ ,  $y \ge 0$ .

Формально задача оптимизации записывается так:

 $2x + 4y \rightarrow \text{max}$ <br> $3x + 4y \le 1700$ <br> $0.2x + 0.5y \le 160$  $x>0$ ,  $v>0$ 

Теперь решим эту задачу в Excel.

> Создайте новую рабочую книгу, сохраните ее tab7.xlsx.

> Введите в ячейки рабочего листа информацию, рисунок 7.7. Ячейкам В2 и В3 присвойте имена х и у (в поле имени). В ячейках С6, С9 и С10 представлены формулы, занесенные в соответствующие ячейки столбца В.

> Выделите ячейку, в которой вычисляется целевая функция, и вызвать команду Поиск решения. В диалоговом окне в поле ввода Установить целевую ячейку: уже содержится адрес ячейки с целевой функцией **SBS6**. Установите переключатель: Равной максимальному значению. Перейдите к полю ввода Изменяя ячейки: В нашем случае достаточно щелкнуть

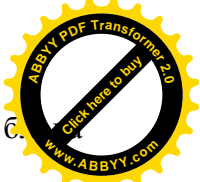

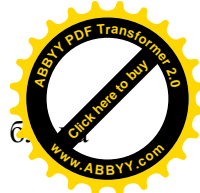

ху Предположить и в поле ввода появится адрес б  $S2:SBS3$ .

|                         | A                | B              | C                         | D            |
|-------------------------|------------------|----------------|---------------------------|--------------|
| $\mathbf{1}$            | Переменные       |                |                           |              |
| $\overline{2}$          | Изделие А        | 0              | X                         |              |
| 3                       | Изделие В        | $\Omega$       | V                         |              |
| $\overline{\mathbf{4}}$ |                  |                |                           |              |
| 5                       | Целевая<br>функ- |                |                           |              |
|                         | ция              |                |                           |              |
| 6                       | Прибыль          | 0              | $=2*x+4*y$                |              |
| 7                       |                  |                |                           |              |
| 8                       | Ограничения      |                |                           |              |
| 9                       | Материал         | 0              | $=3*x+4*y$                | $\leq$ =1700 |
| 10                      | Время изготовле- | $\overline{0}$ | $\sqrt{(-1)^2 + x + 0.5}$ | $\leq$ 160   |
|                         | ния              |                |                           |              |

Рисунок 7.7 - Образец заполнения

> Перейдите к вводу ограничений. Щелкните кнопку Добавить. Появится диалоговое окно Добавление ограничения. В поле ввода Ссылка на ячейку: укажите \$В\$9. Правее расположен выпадающий список с условными операторами (раскройте его и посмотрите). Выберите условие <= В поле ввода Ограничение: ввелите число 1700. У нас есть еще одно ограничение, поэтому, не выходя из этого диалогового окна, щелкните кнопку Добавить и введите ограничение SBS10 <= 160. Ввод ограничений закончен, поэтому нажмите ОК. В диалоговом окне Поиск решения появятся введенные ограничения **SBS10 <= 160 и SBS9 <= 1700**. Справа имеются кнопки Изменить и Удалить. С их помощью можете изменить ограничение или стереть его.

> Шелкните кнопку Параметры. Появится диалоговое окно Параметры поиска решения. Чтобы узнать назначение полей ввода этого окна, щелкните кнопку Справка. Менять ничего не будем, только установим два флажка: Линейная мо-

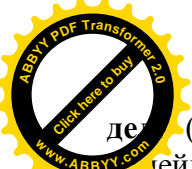

(так как наши ограничения и целевая функция явля. иейными по переменным х и у) и **Неотрицательные знах** ния (для переменных х и у). Щелкните ОК и появится исходное окно

> Подготовлена задача оптимизации. Нажмите кнопку Выполнить. Появляется диалоговое окно Результаты условия оптимальности выполнены. На выбор предлагаются варианты: Сохранить найденное решение или Восстановить исходные значения. Выберите первое. Можно также вывести отчеты: по результатам, по устойчивости, по пределам. Выделите их все, чтобы иметь представление о том, какая информация в них размещена. После нажатия ОК вид таблицы меняется: в ячейках х и у появляются оптимальные значения. Числовые данные примера специально подобраны, поэтому в ответе получились круглые цифры: изделие А нужно выпускать в количестве 300 штук в неделю, а изделие В - 200 штук. Соответственно пересчитываются все формулы. Целевая функция достигает значения 1400

## III Задания для самостоятельной работы

1. Составить экзаменационную ведомость, таблица 7.2, на основе таблицы 7.1.

> Таблица 7.1- Задолжники Имеют задолженности Алексеев А.И.  $B$  $O$   $\pi$   $K$  $O$   $R$   $R$ Гришин Д.С.

Таблица 7.2 - Экзаменационная ведомость

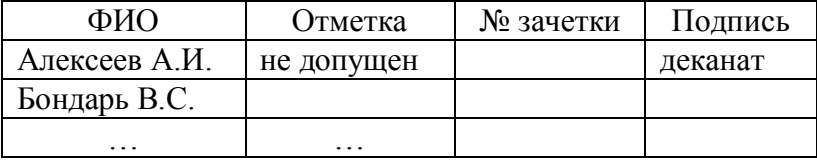

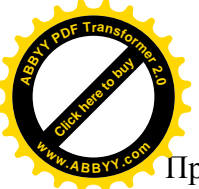

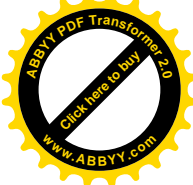

Примечания:

1. Фамилии должников в ведомости выделяются серым цветом с помощью условного форматирования. Условием является наличие соответствующей фамилии в списке задолжников. Для формирования условия с помощью формулы, использовать функции ПОИСКПОЗ(), ЕНД(), НЕ().

2. Напротив фамилии студента, имеющего задолженности, в графе «Отметка» написать «не допущен», а в графе «Подпись» - «деканат», используя функции ЕСЛИ(), ИН-ДЕКС().

2. Чаеразвесочная фабрика выпускает чай 1 сорта А и Б, смешивая три ингредиента: индийский, грузинский и краснодарский чай. В таблице 7.3 приведены нормы расхода ингредиентов, объем запасов каждого ингредиента и прибыль от реализации 1 т чая сорта А и Б.

| Ингредиенты         | Нормы расхода, т/т |      | Объем запа- |
|---------------------|--------------------|------|-------------|
|                     |                    |      | COB, T      |
| Индийский чай       | 0,5                | 0,2  | 600         |
| Грузинский чай      | 0,2                | 0,6  | 870         |
| Краснодарский чай   | 0,3                | 0,2  | 430         |
| Прибыль от реализа- | 3200               | 2900 |             |
| ции 1 т продукции,  |                    |      |             |
| руб.                |                    |      |             |

Таблина 7 3 – Исхолные ланные

Требуется составить план производства чая сорта А и Б с целью максимизации суммарной прибыли.

## IV Контрольные вопросы

- 1 Для чего предназначена команда «Условное форматирование»?
- В какой последовательности выполняются действия при  $\mathcal{D}$

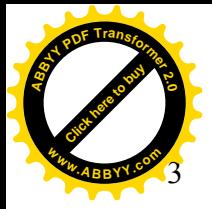

создании условного форматирования?

Для чего предназначены функции ЕОШ, ЕОШИБКА, ЕНД?

Click hare to buy **<sup>A</sup>BBY<sup>Y</sup> <sup>P</sup>D<sup>F</sup> <sup>T</sup>ransfo<sup>r</sup>me<sup>r</sup> <sup>2</sup>.<sup>0</sup>**

**<sup>w</sup>ww.ABBYY.co<sup>m</sup>**

- 4 Для чего предназначена команда «Поиск решения»?
- 5 В какой последовательности выполняются действия для поиска решений по заданным условиям?

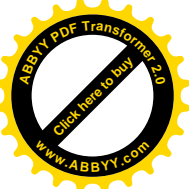

## Залания для выполнения домашней работы

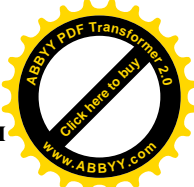

Задание. Вычислить значения функции F(x) для всех х на заланном интервале с заланным шагом. Исхолные ланные лолжны располагаться во вспомогательной таблице вида:

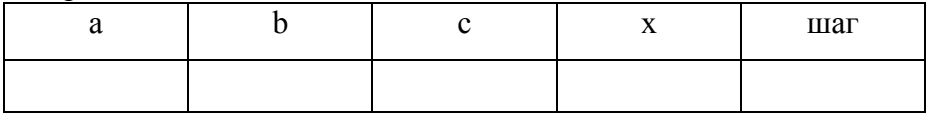

Наличие столбцов а, b, с определяется условием задачи.

Решение должно быть получено в виде таблицы содержащей аргументы и соответствующие значения табулируемой функции.

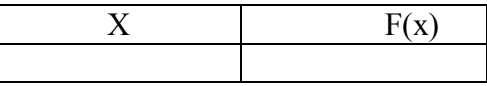

Построить с помощью мастера диаграмм график заданной функции.

Вид функции, коэффициенты, интервал табулирования и значение шага определяются по номеру варианта, таблица 1. Вариант определяется по номеру в списке группы.

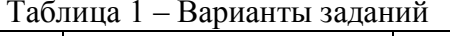

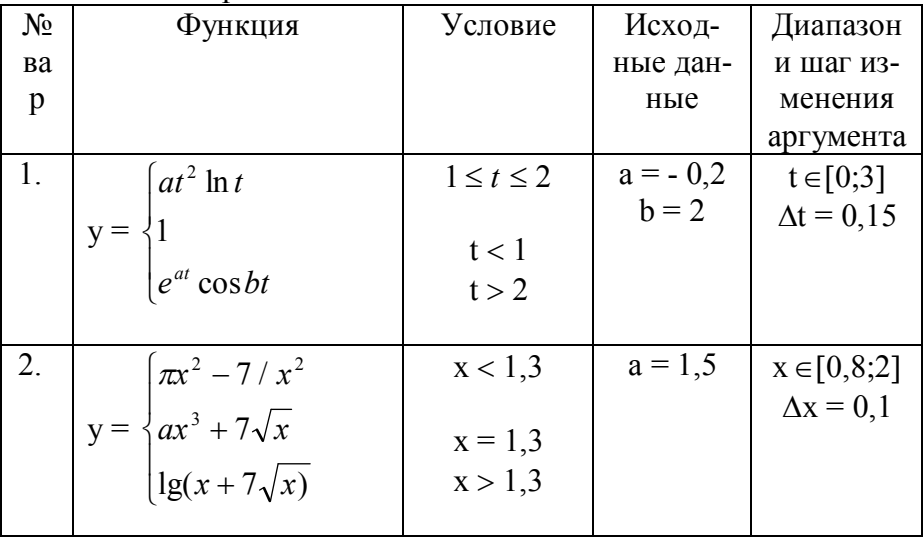

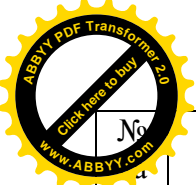

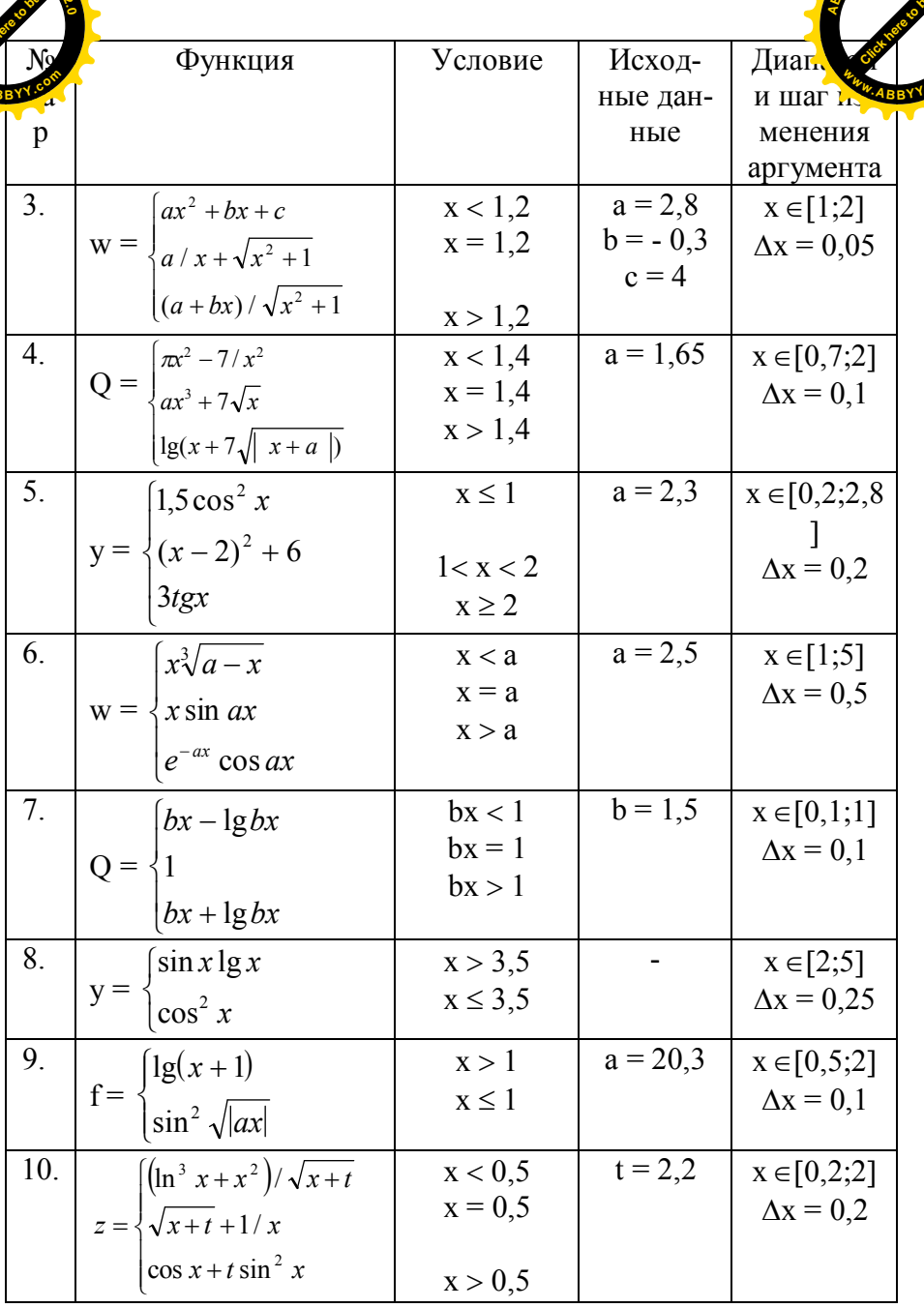

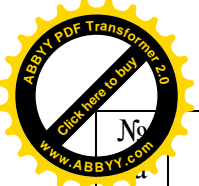

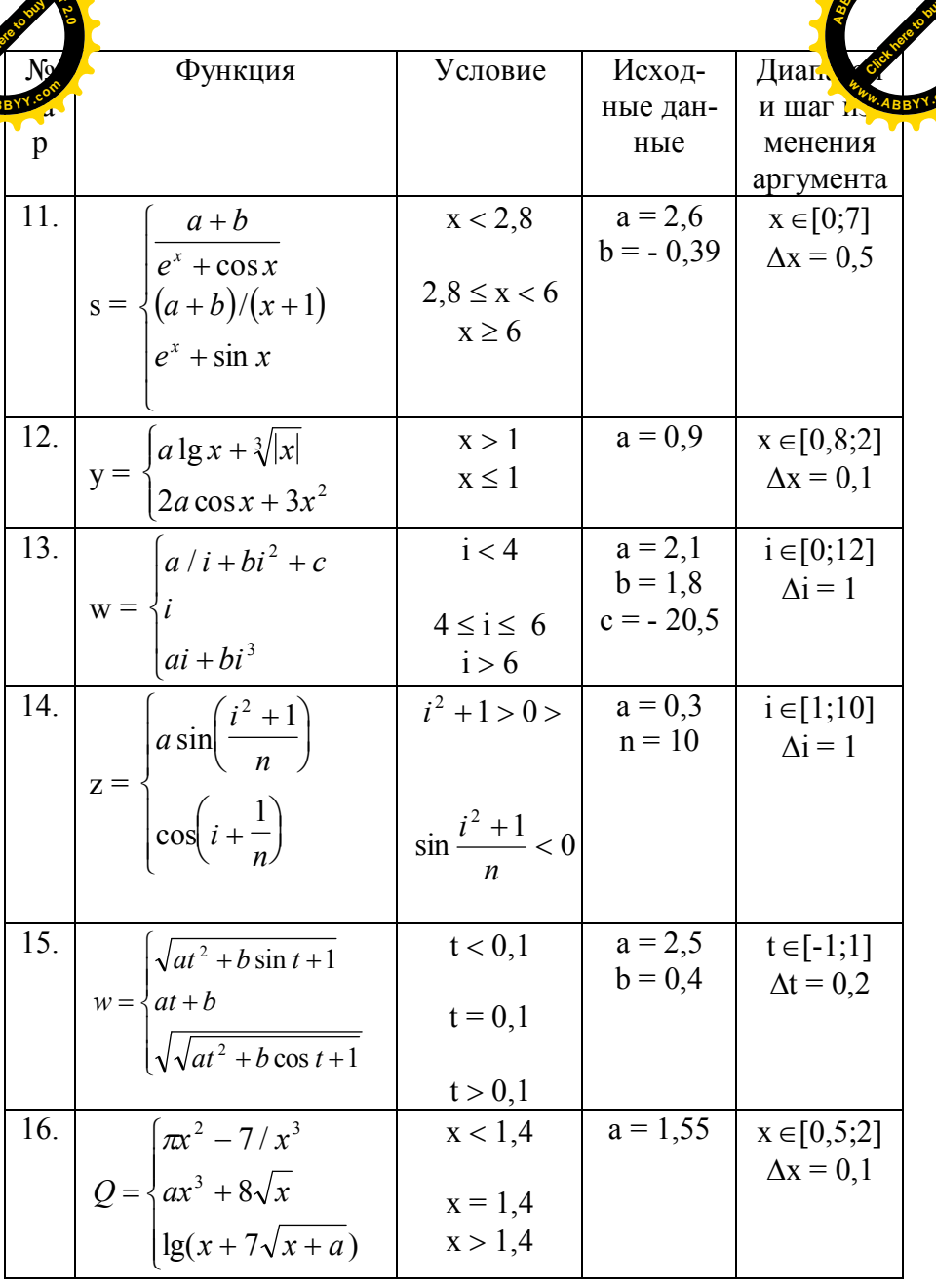

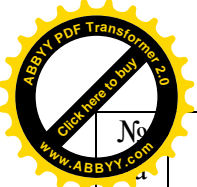

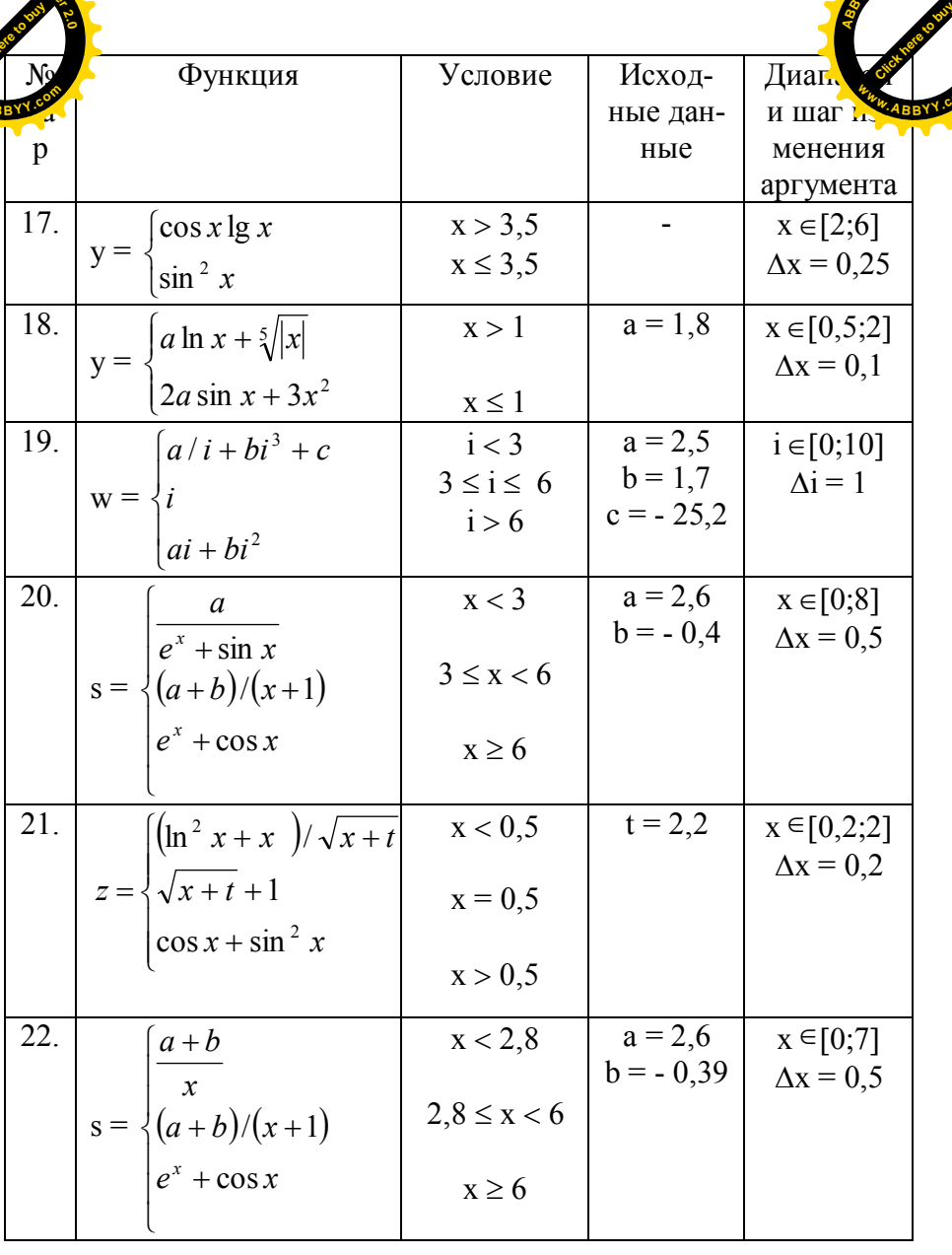

Tr

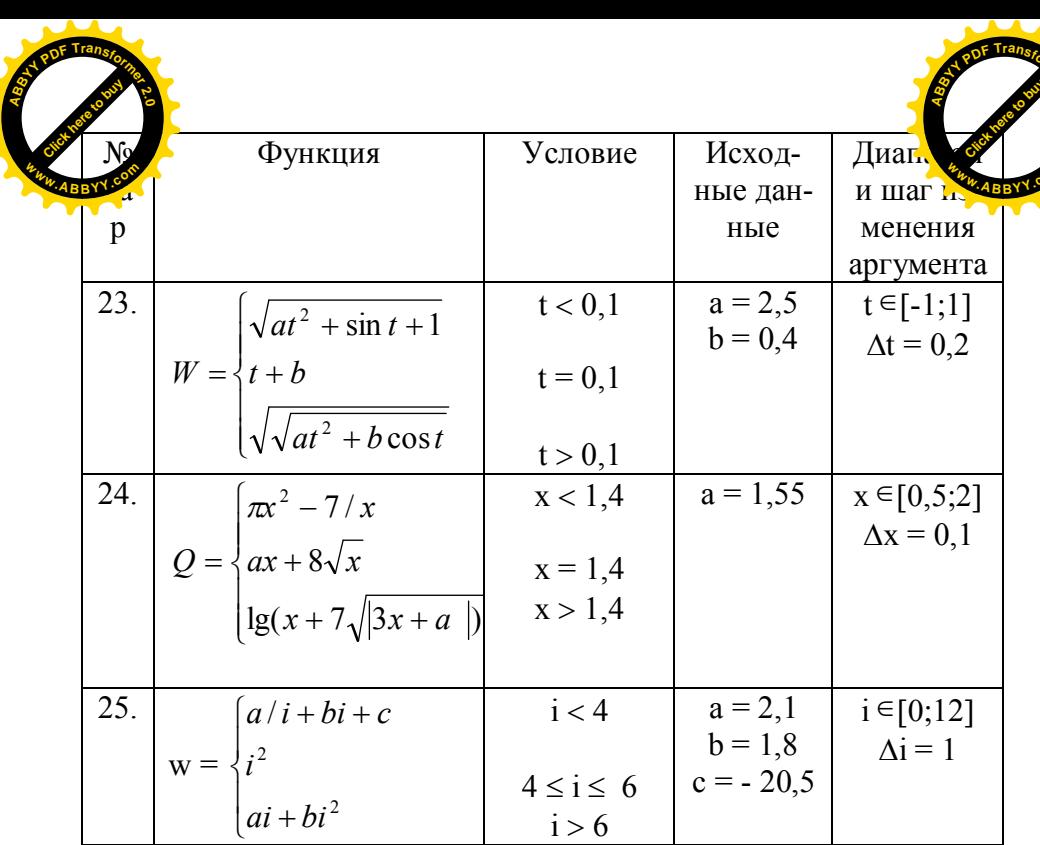

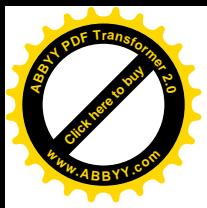

## **Библиографический список**

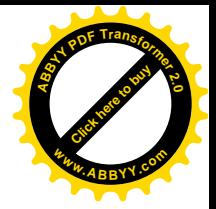

1 Лавренов С. М. Excel: Сборник примеров и задач [текст]. – М.: Финансы и статистика, 2001. – 336 с.: ил.

2 Лабораторный практикум по информатике [текст]: Учебное пособие для вузов/ В.С. Микшина, Г.А. Еремеева, Н.Б. Назина и др.; Под ред. В.А. Острейковского. – М.: Высш.шк., 2003. – 376 с.: ил.